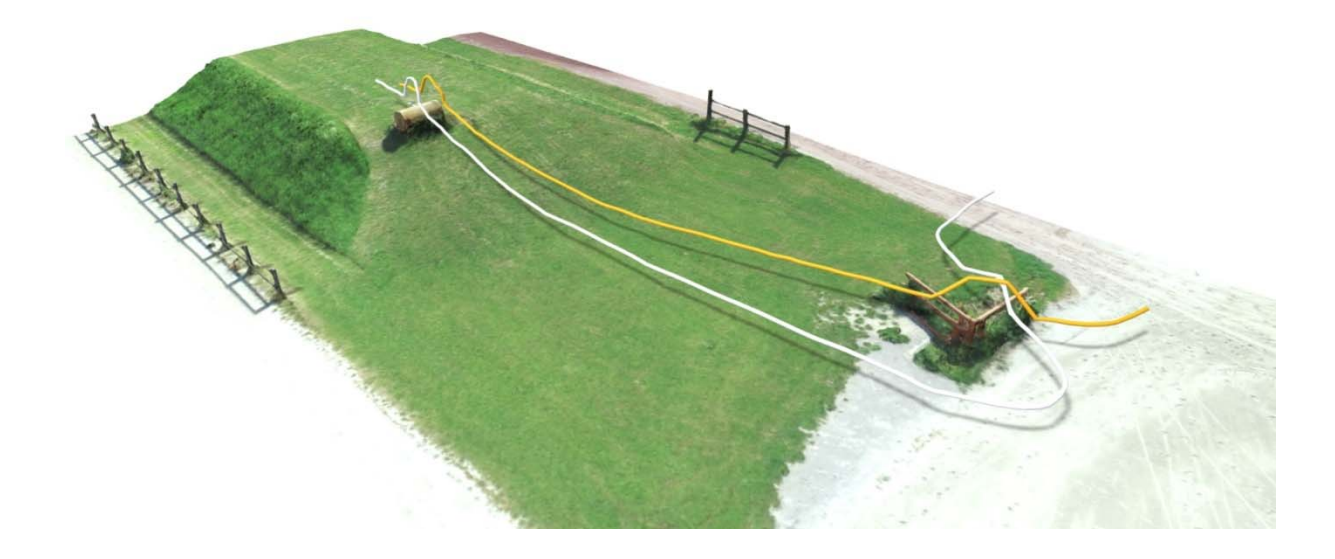

# **Géovisualisation du parcours de crosscountry de concours complet Marie Tombez**

**Juillet 2022**  Domaine Ingénierie et Architecture Master conjoint UNIGE-HES-SO en développement territorial Orientation Ingénierie géomatique

Directeur : Prof./Dr. Bertrand Cannelle Expert : Gildas Allaz

Mémoire no : 1022

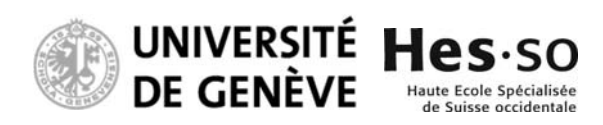

# Avant-propos

Le travail de Master dans le domaine de l'Ingénierie et de l'architecture marque la fin de trois années d'études à temps partiel dans l'orientation « Ingénierie géomatique parcours brevet ». Il se déroule du 21 février au 22 juillet 2022, soit environ 22 semaines de travail à temps plein. Il a pour but de développer et mettre en évidence les connaissances acquises par l'étudiant lors de ses années d'études et de valider ses connaissances pour accéder au Brevet Fédéral de Géomètre.

Les thèmes de la géovisualisation, de la photogrammétrie et de Système d'information géographique (SIG) seront abordés tout au long de ce travail de Master, son objectif étant d'exploiter la géovisualisation du parcours de cross-country de concours complet (Meeting équestre international). Le sujet a été proposé par M. Marc-Henri Clavel de Equissima, à Lausanne (VD). Le présent rapport est dédié aux professionnels du monde de la géomatique.

Le suivi est effectué par M. Bertrand Cannelle, professeur de photogrammétrie à la HEIG-VD, lors de séances hebdomadaires.

Au terme de ce travail, le rendu est composé des éléments suivants :

- Mémoire du Travail de Master
- Protocole
- Prototype
	- o Code source
	- o Documentation
		- **Installation**
		- **Utilisation**

# Remerciements

Je tiens particulièrement à remercier les personnes suivantes, sans lesquelles ce travail de Master n'aurait pu aboutir.

M. Bertrand Cannelle, professeur à la HEIG-VD et responsable du suivi du travail, pour sa disponibilité permanente et le temps qu'il a consacré aux questions et problèmes que j'ai rencontrés.

M. Marc-Henri Clavel, Président d'Equissima et mandant de ce travail de Master, pour ses conseils et pistes données lors de la soutenance intermédiaire.

M. Gildas Allaz, ingénieur HES en géomatique MSc pour ses remarques lors de la défense intermédiaire.

Mme Nathalie Nicolet, pour la relecture, son soutien et ses encouragements.

Mme Loredana Damiani, pour la relecture du rapport intermédiaire.

Mme Aline Gutknecht, pour la relecture, l'orthographe et la syntaxe du présent rapport.

# Résumé

La géovisualisation est une technique d'exploration visuelle et de communication permettant de répondre à divers défis territoriaux, environnementaux et sociaux. Celle-ci est souvent liée à la cartographie mais elle peut aussi être liée à l'utilisation de méthode visuelle comme support de prise de décision, de résolution de problèmes et de diffusion de connaissances. La géovisualisation est souvent utilisée dans le cadre de la géomatique dans le but de réaliser des systèmes d'informations géographiques (SIG), des modélisations tridimensionnelles, des inspections d'ouvrage, etc. Dans le cadre de ce travail, la géovisualisation est utilisée dans le monde équestre. Elle a permis de créer un outil « d'apprentissage » pour les spectateurs de cross-country, un outil de travail pour les organisateurs et un soutien aux concurents.

La première étape de ce travail a consisté à faire l'état de l'art des différentes plateformes web existantes afin de définir et conserver les éléments pertinents à l'objectif visé. A la suite de cet état de l'art, des propositions de divers outils de géovisualisation ont pu être présentés aux mandants et une discussion s'est ouverte pour aboutir vers une orientation plus précise du travail.

Une méthodologie a été mise en place à l'aide d'automatisation afin d'obtenir un produit final, soit des modèles d'obstacles agrémentés par des variantes de trajectoires, le tout en trois dimensions. Cette modélisation d'obstacles a permis la création d'un outil ludique et simple d'utilisation qui aide à la compréhension du public. Ces modèles peuvent être visualisé via différents moyens qui sont présentés dans ce travail.

Une matrice RASCI a été construite pour présenter la manière la plus économique de gérer les différentes tâches à accomplir pour aboutir au produit fini. Une fois cette matrice construite, il a été possible d'établir une estimation des coûts pour la création d'un tel produit.

# Table des matières

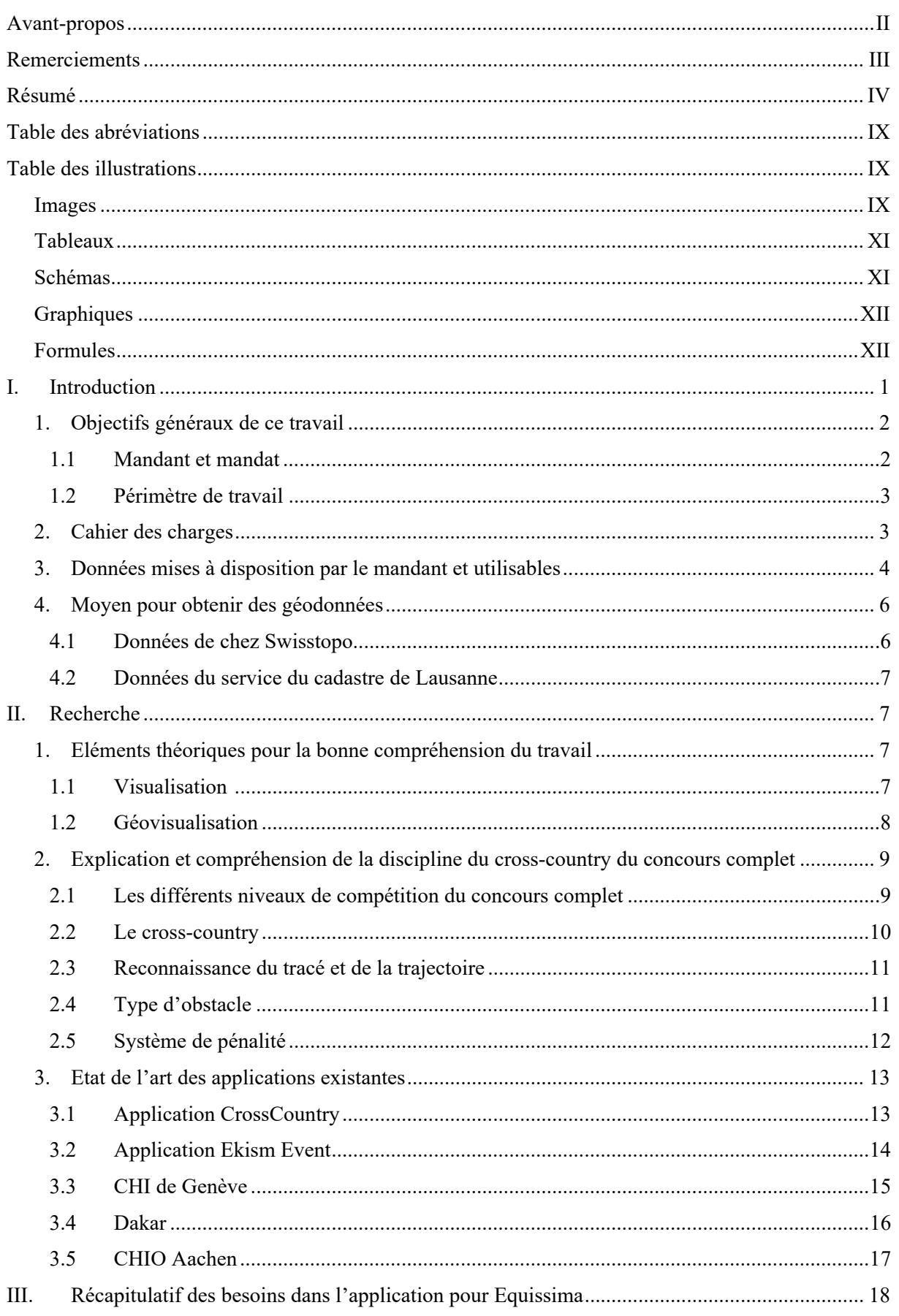

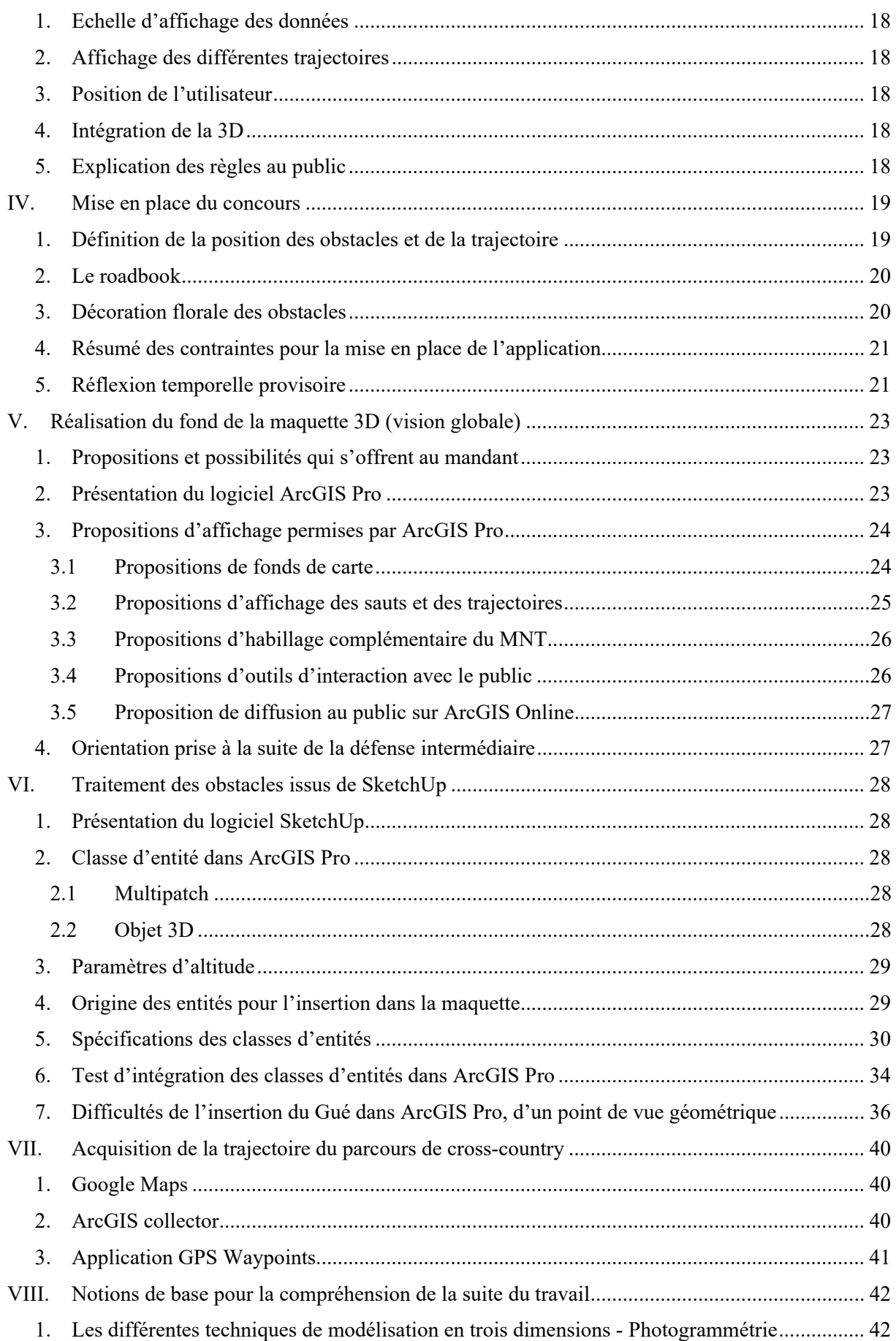

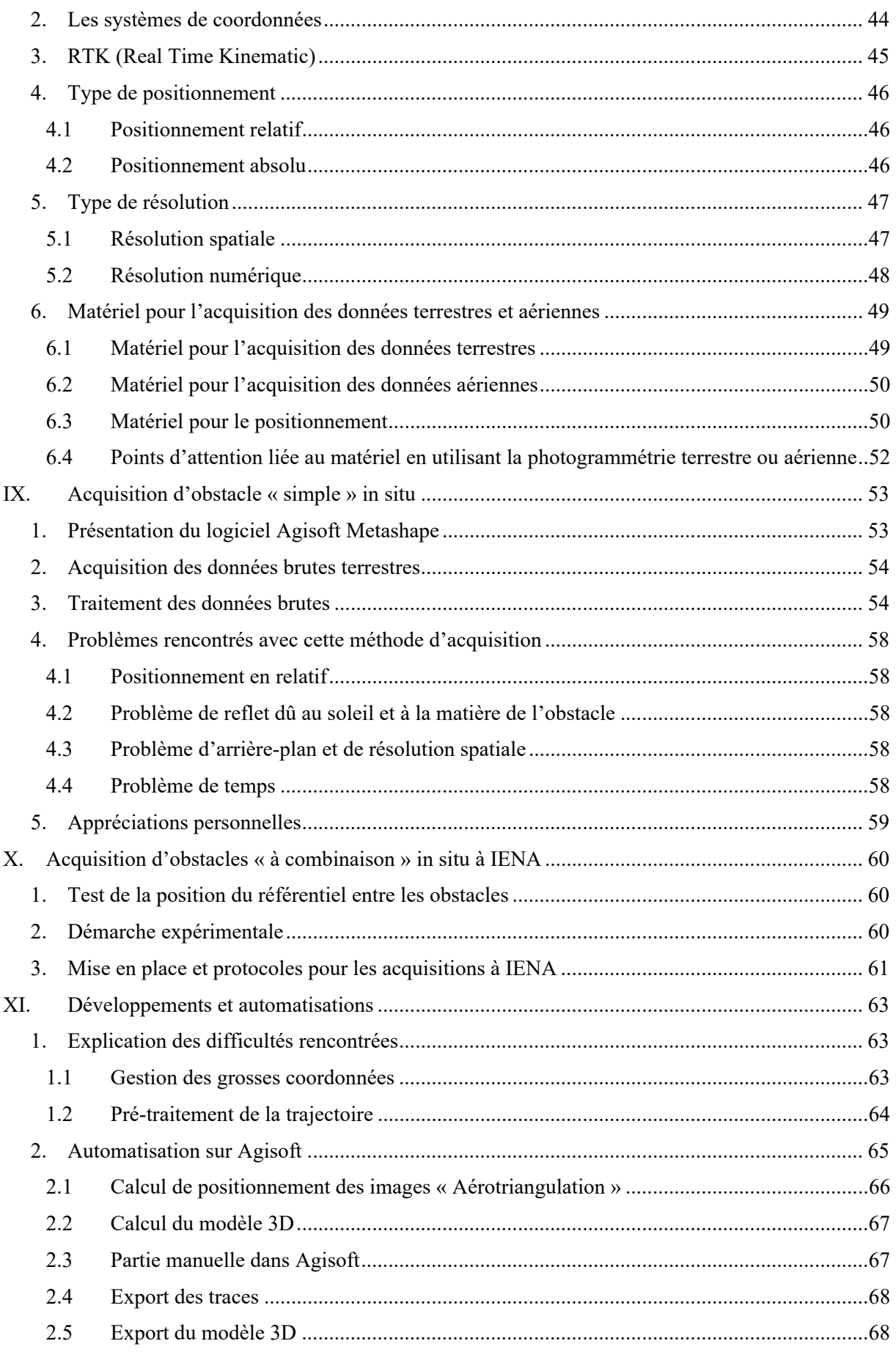

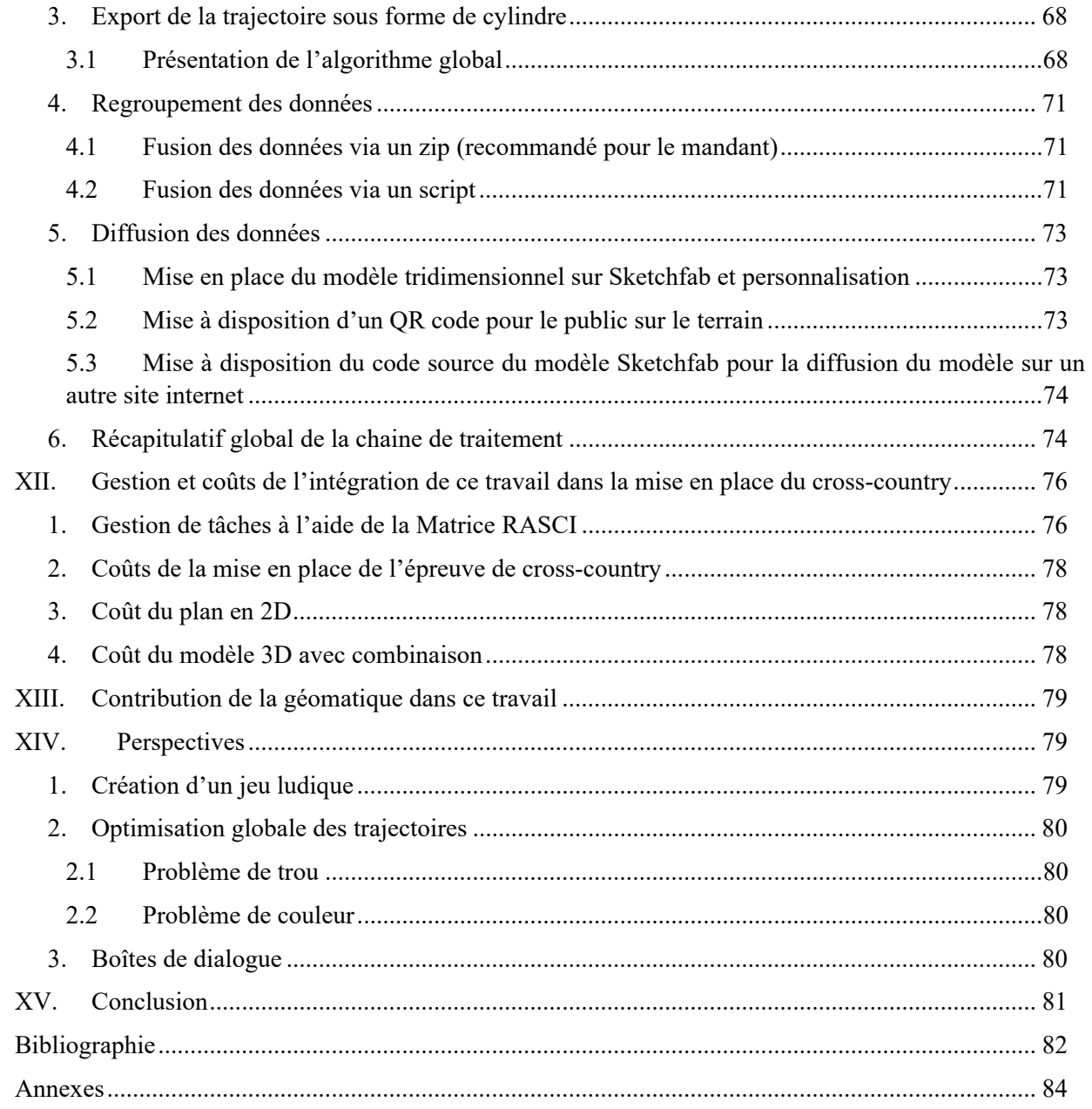

# Table des abréviations

L'objectif de cette table des abréviations est de familiariser le lecteur avec ces dernières et ainsi fluidifier sa lecture.

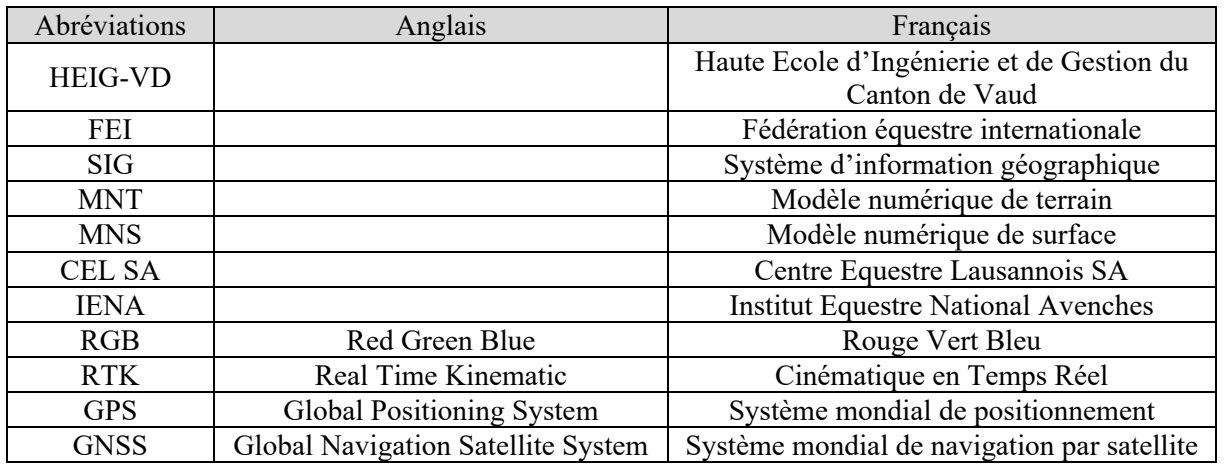

# Table des illustrations

### Images

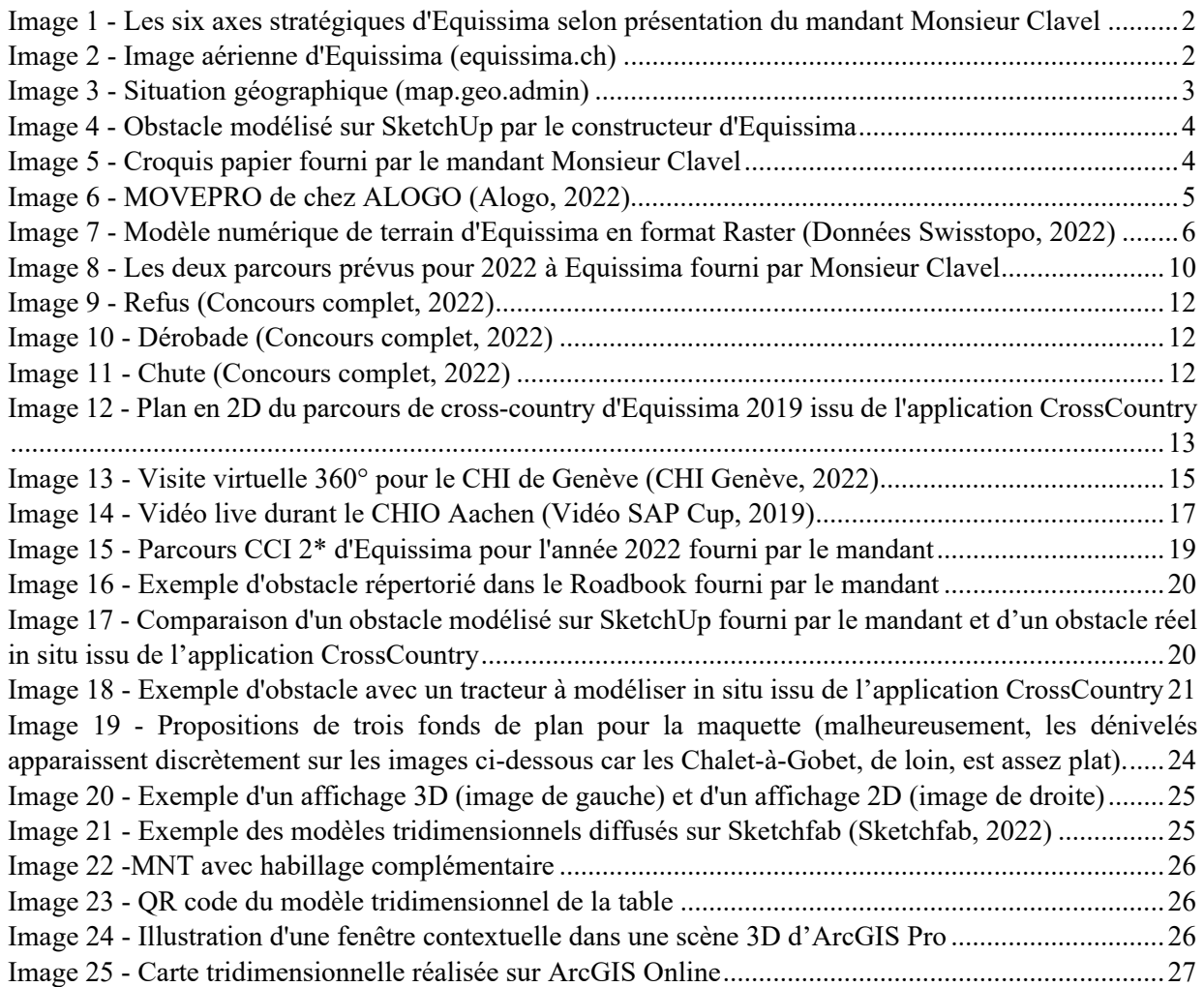

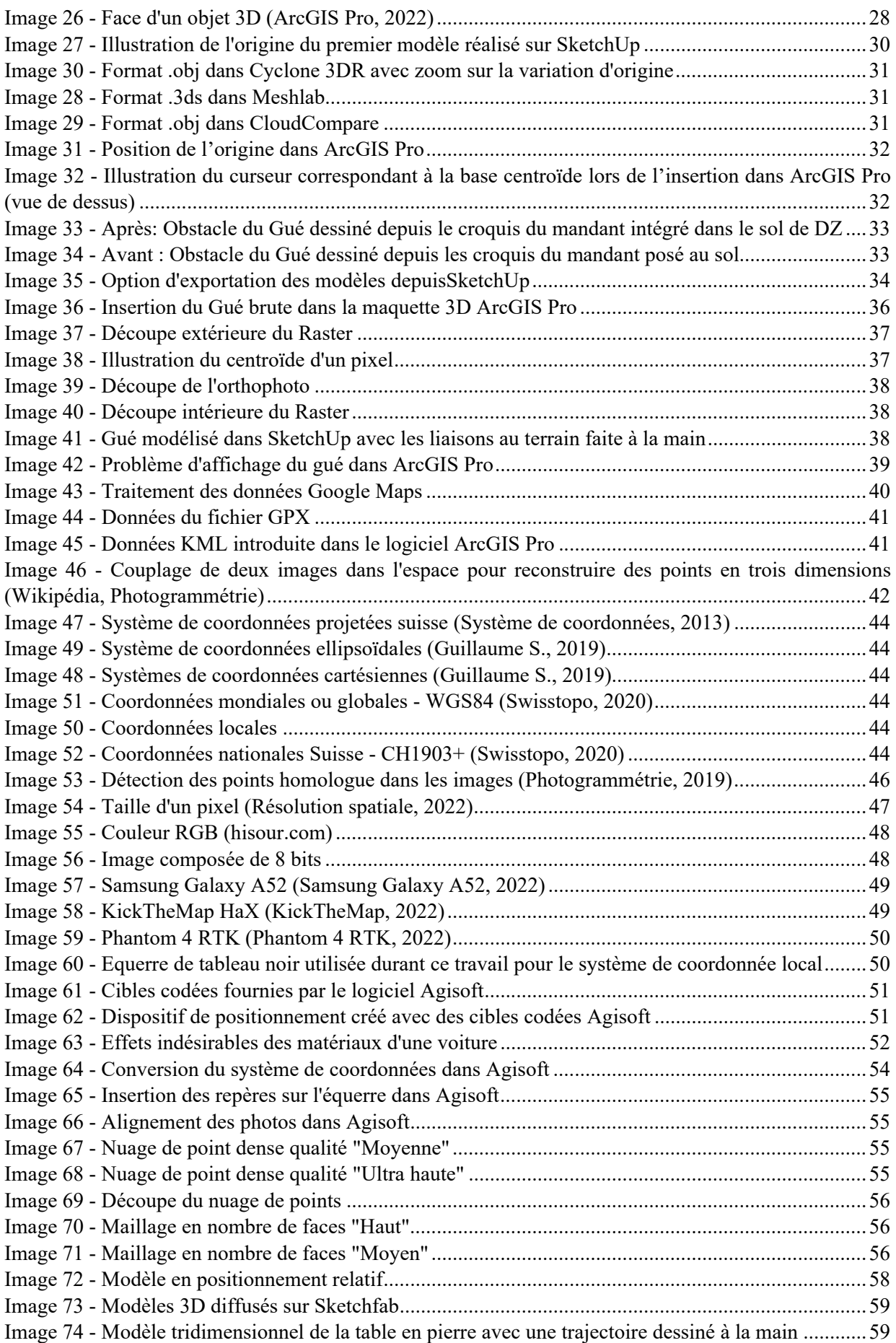

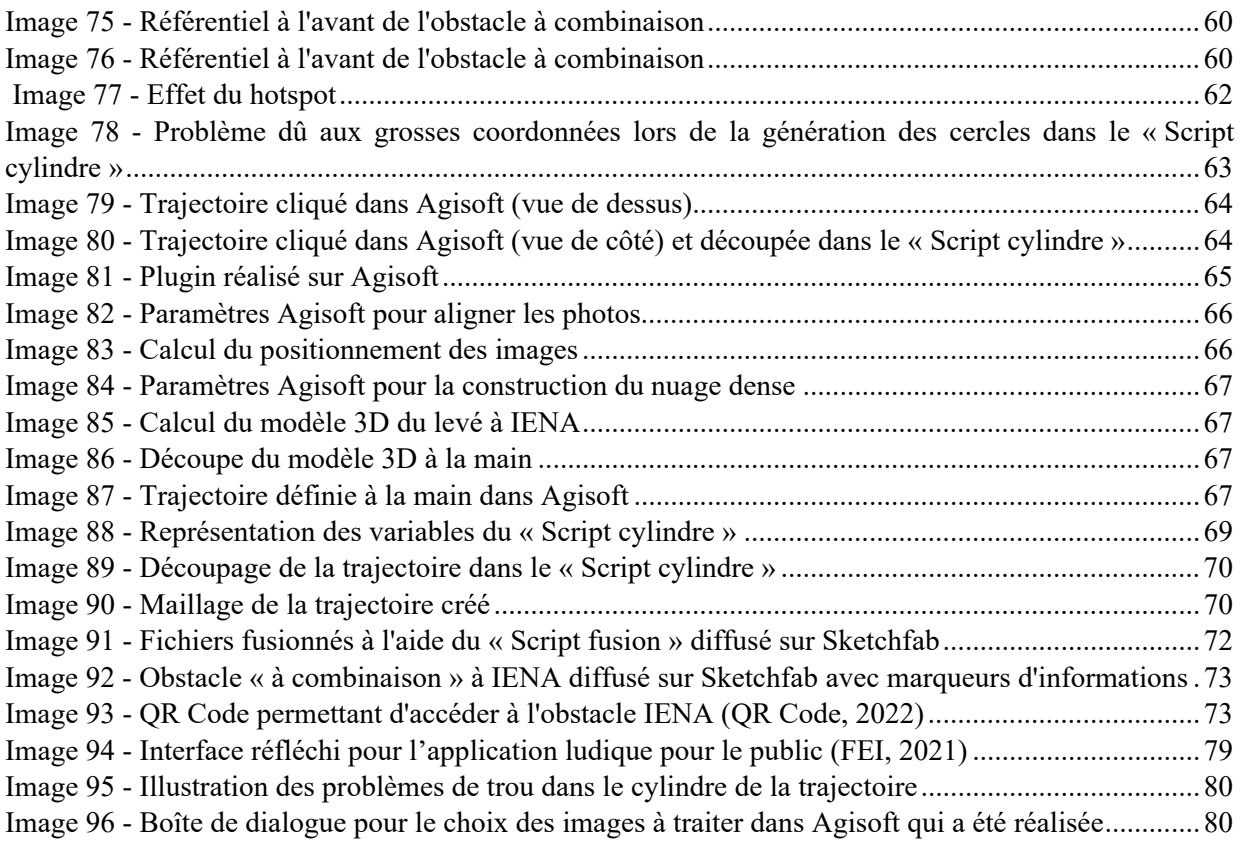

### Tableaux

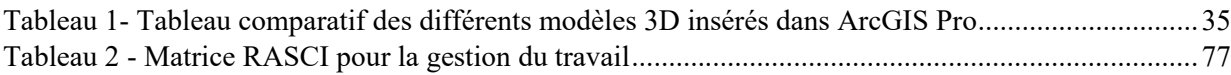

### Schémas

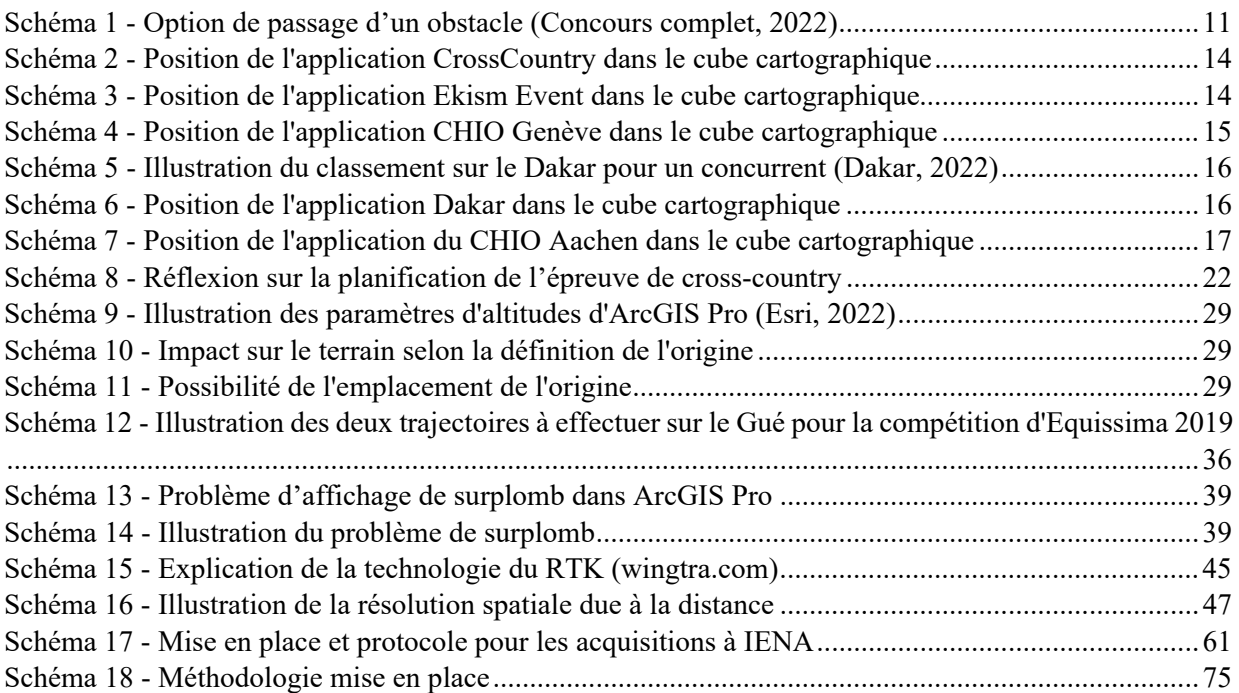

# Graphiques

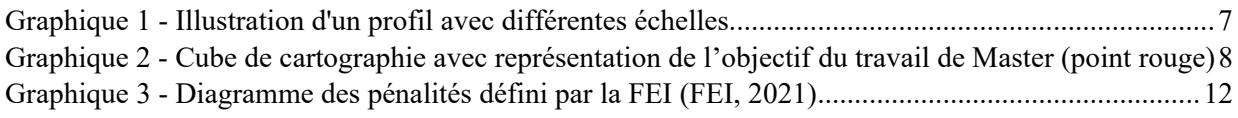

# Formules

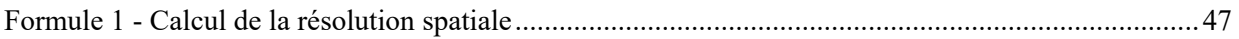

# I. Introduction

Le titre de ce travail est la « géovisualisation du parcours de cross-country de concours complet ». Concrètement, la géovisualisation permet au public de faciliter sa connaissance de la discipline concours complet au travers d'une application smartphone ludique et facile d'utilisation. Il est possible de mettre à disposition tous les éléments nécessaires pour la compréhension de cette discipline dans une application smartphone en combinant diverses méthodes de visualisation, telles que :

- la visualisation de l'entier du parcours
- les trajectoires (en 3D) sur chaque obstacle, ainsi que les combinaisons possibles
- les informations utiles aux spectateurs pour la compréhension de la discipline
- la mise à disposition de tout élément utile à la compréhension de l'épreuve

Il est demandé dans ce mandat de réaliser une application smartphone qui permette d'expliquer au public le déroulement du concours complet et de s'y familiariser.

Ce mandat pourrait servir pour d'autres meetings équestres ou encore à d'autres disciplines sportives afin d'amener plus de public et ainsi dynamiser ces disciplines peu connues.

Des applications ont déjà été mises en place comme pour d'autres meetings équestres ou encore le Dakar. Celles-ci seront décrites plus loin dans le rapport. Les avantages de ces applications sont multiples :

- Meilleure compréhension de la discipline de cross-country
- Immersion dans le parcours pour les concurrents et spectateurs
- Géolocalisation plus aisée pour le spectateur sur une grande étendue

Il faut soulever que le mandant pourrait tirer un avantage à l'utilisation de cette application, non seulement en améliorant la compréhension des « habitués » mais en rendant cette discipline attractive et plus rapidement compréhensible au nouveau public. Tout en créant ces avantages, cette application conserve une des valeurs principale d'Equissima soit, « le cheval est la star ».

Ce travail de Master présente toute la démarche réalisée pour parvenir à une application adaptée à la demande d'Equissima.

#### 1. Objectifs généraux de ce travail

Ce chapitre expose les objectifs généraux de ce travail de Master, présentation du mandat et du mandant et exposition détaillée du cahier des charges.

#### 1.1 Mandant et mandat

L'idée de ce projet provient d'un besoin d'Equissima. Il est à savoir qu'Equissima est une marque qui a été créé vers 1994 et dont la passion est le cheval. Elle regroupe sous le même nom plusieurs « axes stratégiques  $y<sup>1</sup>$ soit :

- Le cheval, la star du meeting
- Découverte du cheval et des sports équestres
- Plateforme promotionnelle pour les partenaires
- Promotion de la relève
- Evénement social de la vie lausannoise
- Terre d'expérimentation

Equissima attend une plateforme facile d'utilisation et ludique pour son public lors de son meeting équestre international qui se déroule sur quatre jours au mois de septembre chaque année. L'une des disciplines phare est le « Concours complet ». C'est une compétition de niveau internationale qui regroupe chaque année entre huit et dix nations différentes. C'est une sorte de triathlon équestre qui comprend trois épreuves soit :

- Le dressage
- Le cross-country
- Le saut d'obstacles

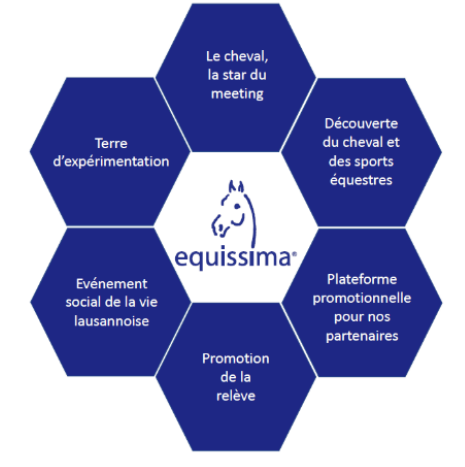

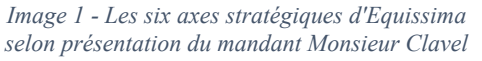

Le cross-country est situé au nord du site et comprend une surface « de jeu » d'environ 34 hectares, soit 340'000 m². Ce travail de Master se porte uniquement sur le parcours de cross-country.

La description qui suit n'entre pas dans le projet mais elle est nécessaire pour se rendre compte, au mieux, de la grandeur du site et des infrastructures d'Equissima. Il est important de savoir que le Centre Equestre Lausannois SA (CEL SA) possède plusieurs infrastructures utiles pour le bon déroulement du concours Equestre, comme par exemple, le paddock où se déroule les disciplines de dressage et de sauts, du concours complet, les écuries, le manège et un parking public, etc… Ci-dessous une image aérienne qui permet d'illustrer l'ampleur du site d'Equissima :

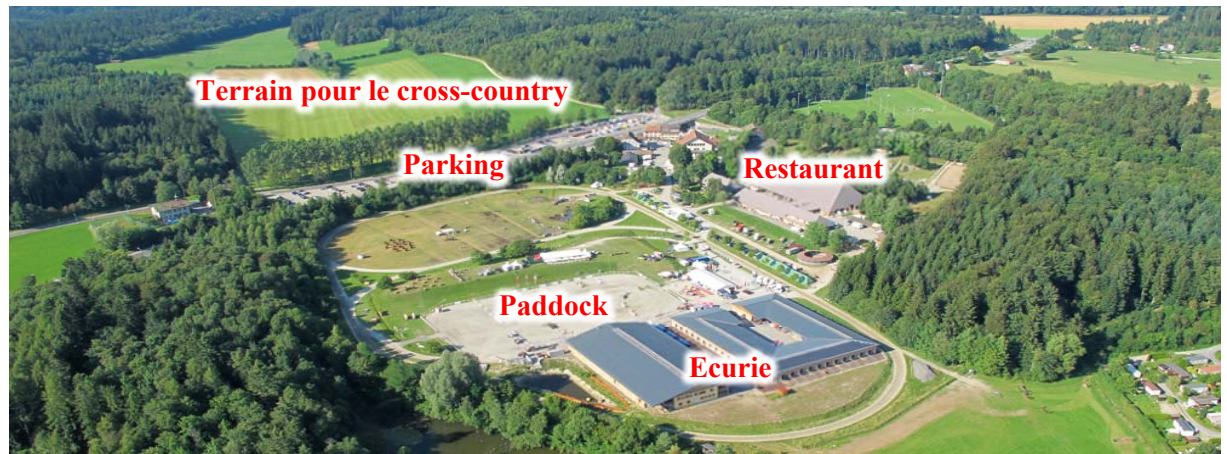

*Image 2 - Image aérienne d'Equissima (equissima.ch)* 

<sup>&</sup>lt;sup>1</sup> Selon la présentation de Monsieur Clavel le 21 février 2022

#### 1.2 Périmètre de travail

Le secteur qui est mis en avant pour cette application s'appelle périmètre de travail. Il se situe dans le canton de Vaud, sur la Commune de Lausanne, au niveau du Chalet-à-Gobet. Il s'agit de deux parcelles dont l'une appartient au Centre Equestre Lausannois SA (CEL SA) (parcelle n° 15281) et la seconde est mise à disposition par la commune de Lausanne (parcelle n°15475) pour la mise en place du parcours de cross-country. L'objet d'étude est la parcelle n°15475, plus précisément la zone défrichée qui est représentée en bleu sur l'image cidessous :

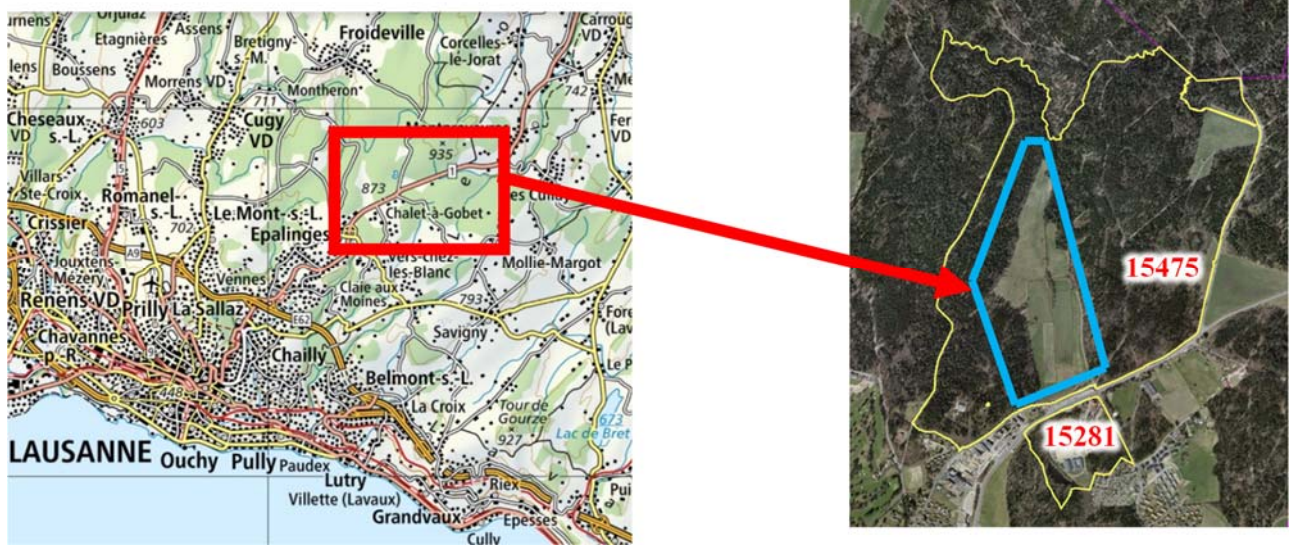

*Image 3 - Situation géographique (map.geo.admin)* 

#### 2. Cahier des charges

Le cahier des charges est défini, en collaboration avec le mandant, ci-dessous :

- Réaliser un état de l'art<sup>2</sup> des plateformes web des grandes compétitions sportives, pour pouvoir définir les éléments à mettre en valeur dans le prototype :
	- o Techniques de visualisation
	- o Informations transmises aux utilisateurs
- Réaliser un état de l'art des solutions techniques pouvant être utilisées pour le prototype.
- Tenir compte des contraintes d'Equissima (gestion du planning pour l'organisation de l'épreuve du cross-country, installation des obstacles, entraînement, épreuve, choix techniques, etc…
- Réaliser un prototype de la plateforme
- Proposer un/des protocole(s) de numérisation des ouvrages et de la trajectoire

<sup>&</sup>lt;sup>2</sup> Recherche de toutes les informations existantes concernant un domaine et en faire une synthèse

#### 3. Données mises à disposition par le mandant et utilisables

Pour effectuer ce travail de Master, Equissima a fourni des données qui servent de point de départ à ce travail de recherche. Les voici exposées ci-dessous :

- Un obstacle (Gué) en version papier, soit un croquis de la réalisation en format PDF
- $\bullet$  Cinq obstacles modélisés via le logiciel SketchUp<sup>3</sup> en format .skp réalisé par un constructeur d'obstacle
- $\bullet$  Des données ALOGO<sup>4</sup>, qui permettent de récolter des données sur le cheval
- Données des trajectoires et des obstacles pour Equissima 2022 en format PDF

Les points 1 et 2 sont deux différents formats d'obstacle équestre. Ils sont soit au format papier comme l'illustre l'image de gauche ci-dessous ou en format informatique, modélisé sur le logiciel SketchUp comme l'illustre l'image de droite ci-dessous :

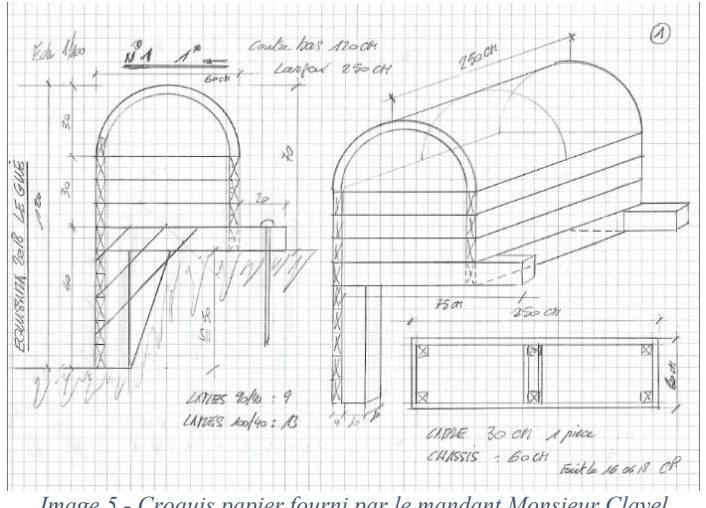

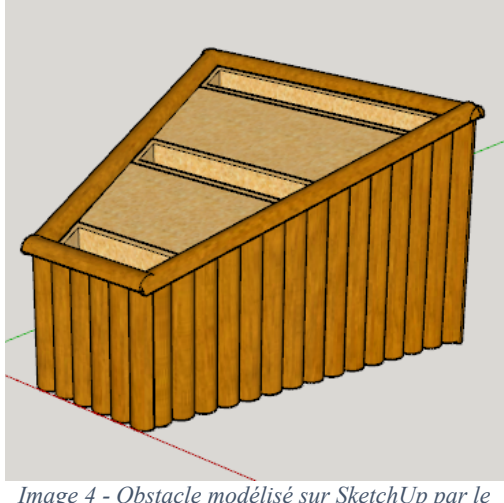

*Image 5 - Croquis papier fourni par le mandant Monsieur Clavel Image 4 - Obstacle modélisé sur SketchUp par le* 

*constructeur d'Equissima* 

La première étape est d'observer quelle version d'obstacles est la plus susceptible d'être utilisée pour la mise en place de l'application, c'est-à-dire, quel format de données à insérer dans l'application est le plus adapté pour minimiser la perte de temps, tout en conservant la qualité d'affichage.

L'entreprise Alogo Analyse est une société suisse spécialisée dans le domaine équestre, plus précisément dans l'analyse de mouvement du cheval. Elle développe des outils permettant d'observer et de quantifier les performances des cavaliers en plus de suivre l'évolution de la santé et de la locomotion du cheval. Les outils produits par cette entreprise touchent, d'un côté, les spectateurs lors d'événements équestres pour plus d'attractivité de façon ludique et visuelle et d'un autre côté, les cavaliers et les entraîneurs pour améliorer de manière optimale leur performance.

<sup>&</sup>lt;sup>3</sup> SketchUP est un logiciel de modélisation qui sera décrit plus précisément au chapitre « Présentation du logiciel SketchUp » à la page 28

<sup>&</sup>lt;sup>4</sup> Les données Alogo sont décrites dans les paragraphes suivants. Toutes les informations qui s'y trouvent proviennent du site d'ALOGO, en référence la bibliographique (Alogo, 2022)

Les données fournies par le mandant proviennent du MOVEPRO, petit appareil créé par ALOGO. Le MOVEPRO est un petit capteur qui peut être positionné sur la selle du cheval. Ce capteur a une dimension de 11,5/2,5/5,8 cm et est équipé d'une centrale inertielle et d'un GPS.

À partir de ce capteur, qui ne récolte que des données sur le cheval, il est possible de visualiser la trajectoire réelle des sauts en 3D, d'introduire des paramètres tels que le type de compétition, type de sol et de prévenir d'éventuelles blessures du cheval. Cet appareil coût 1'199.- CHF. Ci-contre une image illustrant le MOVEPRO :

Une application, créée par ALOGO, exploite les données récoltées par le MOVEPRO soit :

- la longueur et la hauteur de chaque saut et de chaque foulée du cheval
- la trajectoire réelle de la courbe des sauts et des foulées
- les angles de chaque saut et de chaque foulée
- la puissance de chaque saut et de chaque foulée

Ces données pourraient être utilisées pour la réalisation de l'application de cross-country. Cependant, suite à la défense intermédiaire, d'un commun accord, celles-ci ne seront pas utilisées et leur intégration dans le projet ne se fera pas. Dans le futur, ces données pourraient faire l'objet d'un travail complémentaire.

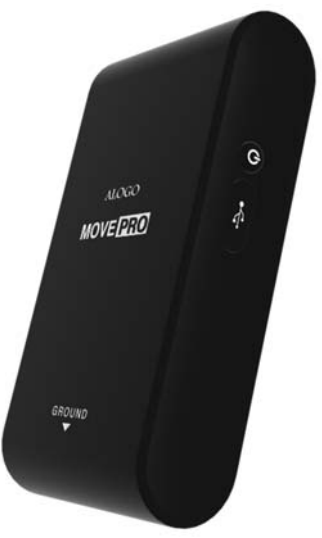

*Image 6 - MOVEPRO de chez ALOGO (Alogo, 2022)* 

### 4. Moyen pour obtenir des géodonnées<sup>5</sup>

Ce chapitre présente deux possibilités de récolte de données qui sont les données de l'Office fédéral de la topographie (Swisstopo) et les données du service du cadastre de Lausanne. Il existe également d'autres moyens de récolte de géodonnées comme par exemple viageo.ch qui est mis à disposition par l'Etat de Vaud.

#### 4.1 Données de chez Swisstopo

L'Office fédéral de la topographie, appelé Swisstopo, a mis à disposition depuis le 1<sup>er</sup> mars 2021 des géodonnées Open Source<sup>6</sup>. Depuis cette date, il n'est plus nécessaire de demander des autorisations pour obtenir des produits digitaux tels que les cartes nationales, les orthophotos ou encore des Modèles Numériques de Terrain (MNT), la majeure partie des données se trouvent sur Swisstopo. Les produits que ce site fournit sont exploités pour la mise en place de l'application cross-country. Ces produits peuvent être téléchargés individuellement ou être utilisés via des géoservices<sup>7</sup> et cela à titre gratuit.

Il existe plusieurs formats de données qui seront utilisés dans le présent travail : des données Raster et des données tridimensionnelles qui sont présentées ci-dessous.

Voici les éléments Raster téléchargés depuis Swisstopo :

- Modèle Numérique de Terrain (MNT) avec une résolution<sup>8</sup> de 50 centimètres  $\rightarrow$  lien vers le téléchargement
- $\bullet$  Modèle Numérique de Surface (MNS) avec une résolution de 50 centimètres  $\rightarrow$  lien vers le téléchargement
- Carte couleur nationale avec relief  $\rightarrow$  lien vers le téléchargement
- Carte grise nationale avec relief  $\rightarrow$  lien vers le téléchargement
- Orthophoto avec une résolution de dix centimètres  $\rightarrow$  lien vers le téléchargement

Ces données permettent de créer la base de l'application, elles sont exploitées au chapitre « Propositions d'affichage permises par ArcGIS Pro » à la page 24.

Ces données sont des données dites Raster. Afin d'illustrer un fichier Raster, ci-contre, le modèle numérique de terrain d'Equissima en format Raster. Ce type d'image est quadrillé, il en résulte un certain nombre de lignes et de colonnes. Chaque carré est associé à une ou plusieurs valeurs comme par exemple une valeur de couleur, Red Green Blue  $(RGB)^9$ , une altitude ou encore une fréquence.

Voici les éléments tridimensionnels téléchargés depuis Swisstopo.

 $\bullet$  Données des bâtiments représentés en trois dimensions  $\rightarrow$  lien vers le téléchargement

Ce produit est aussi exploité au chapitre « Propositions d'affichage permises par ArcGIS Pro » à la page 24.

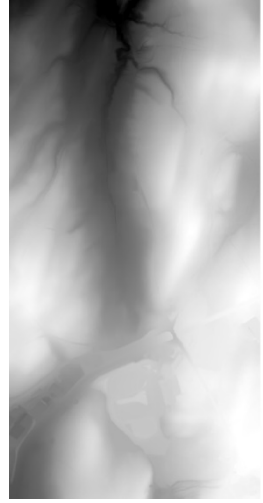

*Image 7 - Modèle numérique de terrain d'Equissima en format Raster (Données Swisstopo, 2022)* 

<sup>&</sup>lt;sup>5</sup> Données localisées plus ou moins précisément dans le territoire Suisse

 $^6$  Mise à disposition de géodonnées gratuitement et pour tous publics  $^7$  Service informatique qui rend accessible les données sur le web

 $7$  Service informatique qui rend accessible les données sur le web

<sup>8</sup> La résolution est expliquée au chapitre « Type de résolution » aux pages 48 et 49

<sup>9</sup> Ces valeurs RGB sont présentées au chapitre « Type de résolution » aux pages 48 et 49

#### 4.2 Données du service du cadastre de Lausanne

Voici la deuxième solution utilisée pour obtenir des géodonnées. Certaines villes, comme la ville de Lausanne mettent à disposition un certain nombre de données utilisables pour ce travail. Les données suivantes ont été commandées par courriel auprès de la ville de Lausanne:

- Modèle numérique de terrain (MNT)
- Modèle numérique de surface (MNS)
- Donnée/haute de la végétation (canopée)
- Orthophoto

Les données recues en retour n'ont finalement pas été utilisées car celles-ci dataient de 2012 et 2016. Comme les données de Swisstopo étaient plus récentes ce sont elles qui ont été retenues pour la suite de ce travail.

# II. Recherche

#### 1. Eléments théoriques pour la bonne compréhension du travail

Ici sont présentés deux concepts théoriques différents, qui prêtent parfois à confusion, la visualisation et la géovisualisation. L'objectif de ce qui suit est de permettre au lecteur de se familiariser avec ceux-ci et ainsi mieux comprendre ce qui est attendu dans ce travail.

#### 1.1 Visualisation 10

Il n'y a qu'une seule réalité mais elle est parfois difficilement concevable, palpable. La visualisation a pour but de simplifier quelque chose de complexe en la représentant principalement visuellement. Ainsi, la complexité du monde devient plus accessible pour l'observateur. Il y a différentes manières de visualiser les choses et de rendre visible quelque chose d'invisible, comme les dénivelés difficilement visibles pour l'homme mais qui peuvent être illustrés par différents profils, comme le montrent les images ci-dessous.

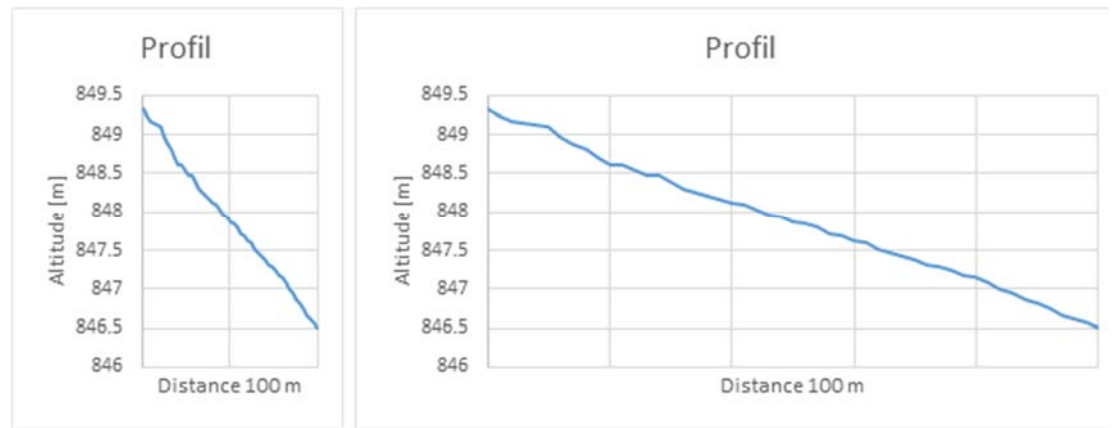

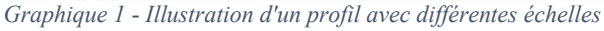

Ces graphiques sont donc un exemple de visualisation, ils sont principalement en 2D. Toute visualisation permet de faciliter la réflexion autour de l'objet étudié, de se familiariser avec lui, de le conceptualiser. Quelle que soit la visualisation utilisée, l'objectif est toujours le même, c'est-à-dire apprivoiser son environnement. Ce qui est intéressant c'est qu'il est toujours possible de jouer avec les chiffres, comme ces deux graphiques ci-dessus qui illustrent une même chose mais avec des échelles différentes.

En géomatique, la visualisation permet de transformer un nombre excessif de données et de paramètres différents que l'esprit humain ne peut, seul, sans ordinateur, exploiter. Ainsi, ce qui était indigeste et inutilisable devient parlant.

<sup>10</sup> Selon le cours de « Système d'information cartographique 1 » (SIC1) de Monsieur Ingensand sur la géovisualisation

Le message que ceux-ci ont sur le lecteur peut avoir des effets différents – impressionner ou pondérer – pourtant le message est le même. L'esprit humain est donc influençable. Comme presque tout est « chiffre » en géomatique, il est par exemple possible de « jouer » avec la visibilité de la topographie du terrain. Elle peut être exagérée ou non.

#### $1.2$  Géovisualisation<sup>11</sup>

La géovisualisation est une mise en image d'un monde trop complexe (visualisation) en trois dimensions. Les données récoltées, cette fois, prennent vie et ne restent pas à plat sur le support.

#### Cube de cartographie :

L'exploitation de ces données peut être faite à plusieurs escients. Ci-dessous, une visualisation des buts de la géovisualisation établie par MacEachren, A. en 1995. C'est sous forme de cube<sup>12</sup> en trois axes (public cible, finalité et degré d'interactivité) que MacEachren illustre les différents buts de ces cartes en trois dimensions. Voici la description plus détaillée de ces axes :

- Public cible : Utilisation de la carte par un public restreint ou par tout le monde
- Finalité : Représentation des données ou exploration de données
- Degré d'interactivité : Interaction que l'utilisateur peut avoir sur la carte.

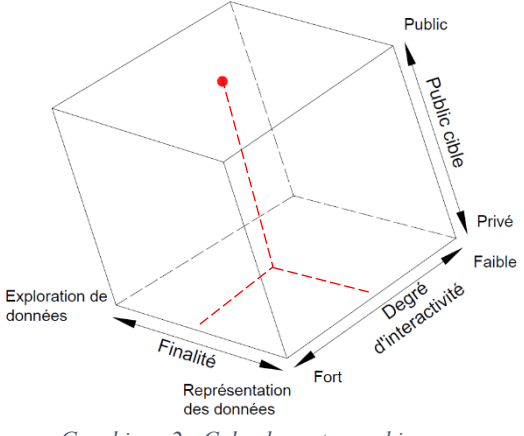

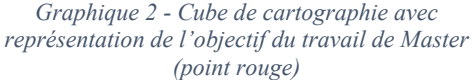

Dans ce travail l'objectif se situerai au niveau du point rouge dans le cube cartographique ci-dessus. Voici la description plus détaillée de ces axes :

- Public cible : Entier de la population
- Finalité : Trouver un juste milieu entre représenter et explorer les données
- Degré d'interactivité : Equilibré pour susciter la consultation de l'information utile

Techniques de conception de cartes $13$ :

Pour parvenir à la création d'une application, une analyse des données doit être réalisée afin d'obtenir des interfaces visuelles et interactives utilisables par les futurs utilisateurs de l'application. Voici les principales techniques et leur but visé pour la conception d'une application en géovisualisation:

- Technique de raisonnement analytique permettant à un utilisateur de comprendre une thématique et de prendre ensuite une décision
- Technique de transformation de données permettant de les rendre visualisables
- Technique de support de production, présentation et de partage de résultats d'une analyse permettant de communiquer l'information de manière appropriée pour l'utilisateur
- Technique de représentation visuelle permettant à l'utilisateur de voir, d'explorer et de comprendre les grandes quantités de données cachées derrière la carte

Dans ce travail de Master, ces techniques sont toutes utilisées de manière à obtenir l'application désirée.

<sup>&</sup>lt;sup>11</sup> Selon le cours de « Système d'information cartographique 1 » (SIC1) de Monsieur Ingensand sur la géovisualisation <sup>12</sup> Le nom de ce cube est le « cube de cartographie»

<sup>13</sup> Selon le cours de « Système d'information cartographique 1 » (SIC1) de Monsieur Ingensand sur la géovisualisation

## 2. Explication et compréhension de la discipline du cross-country du concours complet

Le concours complet comprend trois disciplines. C'est une sorte de triathlon équestre qui comprend le dressage, le cross-country et le saut d'obstacle. Ce chapitre présente les concours complets puis l'épreuve qui est le centre du sujet de ce travail, soit le cross-country.

#### 2.1 Les différents niveaux de compétition du concours complet

Tous les concours complets ne se valent pas. Il existe une hiérarchie qui s'organise selon le nombre d'étoiles. Une étoile est le plus bas niveau, trois étoiles le niveau international et cinq étoiles le niveau le plus prestigieux. Le nombre d'étoiles est défini selon la difficulté et l'importance des concours. Pour cette année 2022, les concours complets ayant lieu au Chalet-à-Gobet et dont il est question ici, sont classés comme concours à deux et trois étoiles, qualifiés CCI 2\* (Concours Complet International) et CCI 3\* (faisant partie de la European Cup) par Equissima.

#### 2.2 Le cross-country

Les données issues de cette discipline seront récoltées, traitées et diffusées pour la mise en place de l'application. Le parcours de cross-country se déroule sur 4.5 kilomètres du côté nord du site d'Equissima. Il représente une surface de jeu de 340'000 m² pour environ trente obstacles à franchir en un minimum de temps. Cette discipline comporte des risques tant pour le cavalier que pour le cheval car, au contraire du saut d'obstacles, les obstacles sont fixes et non-mobiles. À ces risques s'ajoutent encore les difficultés liées à un terrain irrégulier car naturel. En cas d'erreur du cavalier ou du cheval, c'est la chute et peut-être la blessure pour l'un et/ou l'autre. Les deux images ci-dessous mettent en évidence les différences entre les tracés du parcours CCI 3\* et celui du CCI 2\*.

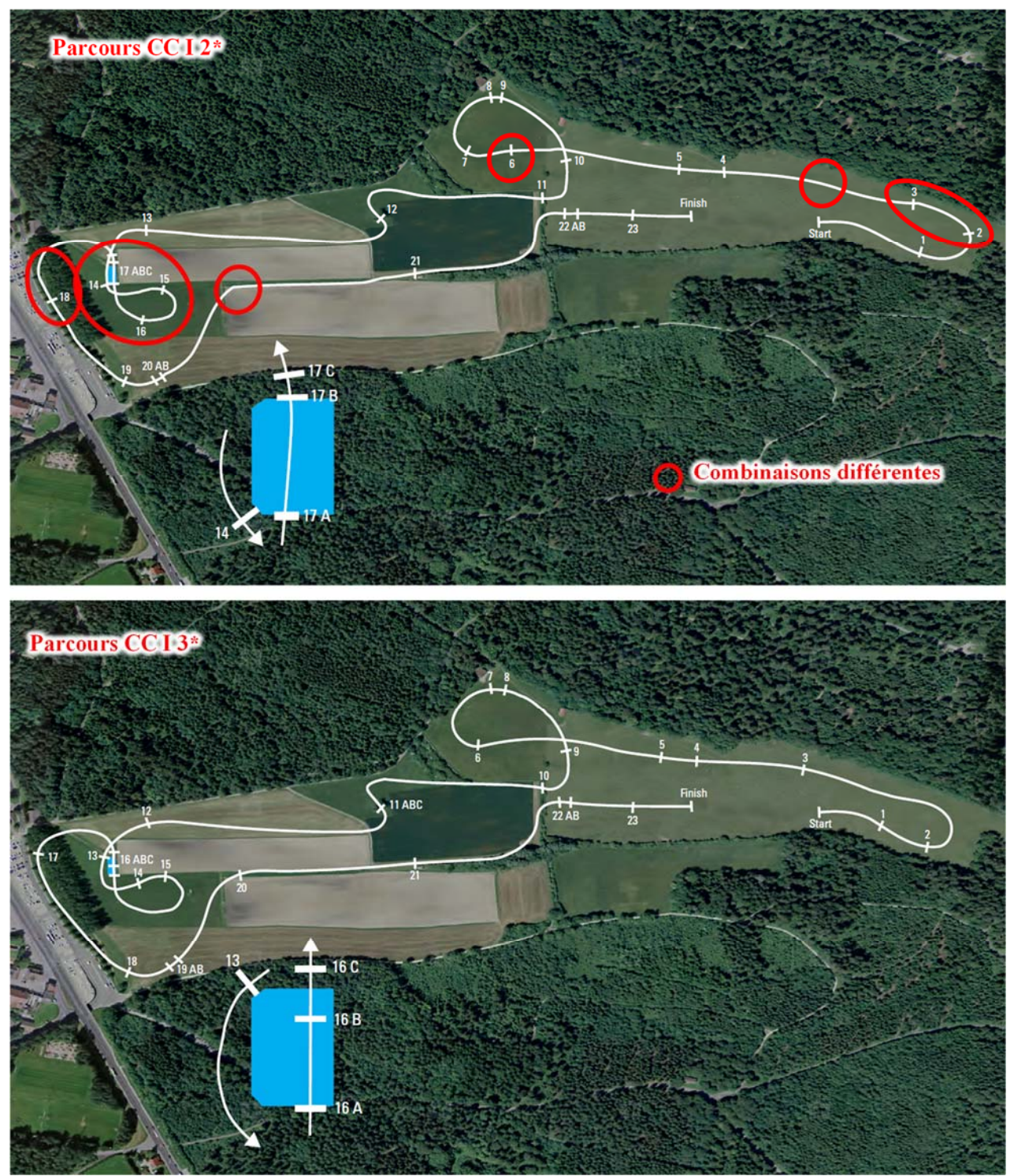

*Image 8 - Les deux parcours prévus pour 2022 à Equissima fourni par Monsieur Clavel* 

Un des objectifs du travail est de différencier ces deux tracés. Ils doivent être clairement distincts sur l'application. Ces tracés sont au format papier et sont des projets fournis par le mandant en avril. À ce momentlà, la localisation des obstacles n'est pas clairement définie, elle ne sera concrétisée que plus tard en fonction de l'état du terrain (labour, mouille… ). Du format papier, ces trajectoires sont retranscrites pour être géoréférencées dans un format qu'il faut encore définir pour obtenir un résultat optimum.

#### 2.3 Reconnaissance du tracé et de la trajectoire

Une reconnaissance de trajectoire peut être réalisée à pieds par le cavalier et cela autant de fois qu'il le souhaite avant son passage. C'est à ce moment-là que le cavalier décide de la meilleure trajectoire à prendre. La découverte du parcours est effectuée exclusivement par le cavalier. Le cheval, lui, ne découvre le parcours qu'au moment de son passage, ce qui renforce l'exigence de cette épreuve.

L'idée de cette « balade à pied » est d'offrir une deuxième source de données, cette fois-ci sur la trajectoire. Celles-ci peuvent être récoltées par des applications<sup>14</sup> gratuites et existantes, comme GPS Waypoints ou Google Maps. Par la suite, ces données déjà géoréférencées sont intégrées dans l'application à développer.

#### 2.4 Type d'obstacle

Les obstacles dans un cross-country sont numérotés et doivent être franchis dans un ordre établi par un chef de piste. À cela s'ajoutent des contraintes dans le sens du franchissement. Chaque obstacle est unique et doit être abordé dans un sens qui est déterminé par des fanions (le fanion blanc doit toujours être situé sur la gauche du cavalier et le fanion rouge sur sa droite).

Malgré la différence entre chaque obstacle, il existe tout de même deux catégories types d'obstacle, les obstacles dits « de volée » et les obstacles dits « à combinaison ».

La catégorie d'obstacles « de volée » sont des obstacles très larges et conséquents, comme par exemple le franchissement d'un fossé ou encore d'une grosse souche d'arbre. Ceux-ci sont des passages techniques qui demandent au cavalier de gérer à la fois l'état de fatigue de son cheval et la vitesse nécessaire à son bon franchissement.

La catégorie d'obstacles « à combinaison » comporte l'enchaînement de plusieurs sauts « simples ». Leur nombre peut aller de deux à trois sauts et peuvent être franchis de différentes manières comme l'illustre l'image ci-dessous. Certaines combinaisons sont plus rapides mais plus risquées quant à la qualité de franchissement, alors que d'autres sont plus lentes mais garantissent un passage sécurisé. Le cavalier jauge l'état de son cheval, évalue le terrain, leur classement, etc… pour faire le choix favorable à la victoire. Il est à savoir que le franchissement d'obstacles « à combinaison » doit être sauté dans l'ordre des lettres, soit de A à B (image de gauche), soit de A à B barré (image de droite).

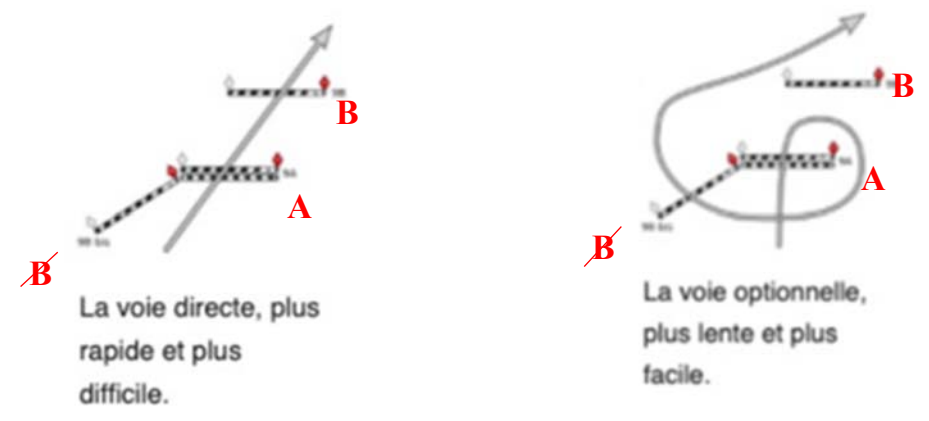

*Schéma 1 - Option de passage d'un obstacle (Concours complet, 2022)* 

<sup>&</sup>lt;sup>14</sup> La découverte de ces applications existantes sera effectuée dans ce travail au chapitre « Acquisition de la trajectoire du parcours de cross-country » à la page 41 et 42

#### 2.5 Système de pénalité

Le cavalier est jugé pour chaque obstacle franchi. Un juge posté au niveau de chaque obstacle définit une notation en cas de fautes:

- 1er refus du cheval, dérobade, volte au même obstacle : 20 points
- $\bullet$   $2^{eme}$  refus, dérobade, volte au même obstacle: 40 points
- $\bullet$   $3^{\text{eme}}$  refus, dérobade, volte au même obstacle: Elimination
- Quatre incidents dans l'ensemble du parcours: Elimination
- Chute (du cavalier et/ou du cheval): Elimination

Pour chaque cross-country, un temps de parcours défini est annoncé aux concurrents. Il varie selon la distance totale à parcourir et son calcul se fait toujours de la même manière pour Equissima, soit 500 mètres/minute. Pour un parcours de 4.5 km, le cavalier a 9 minutes pour le réaliser. À l'arrivée, chaque seconde supplémentaire pénalise le cavalier de 0.4 points qui s'ajoutent aux éventuelles pénalités précédentes.

De plus, il existe un règlement sur les différentes trajectoires possibles pour chaque obstacle « à combinaison ». Les pénalités que les juges peuvent infliger lors de saut « à combinaison » sont définies dans un guide de règles<sup>15</sup> avec des diagrammes. Il y a deux notions à bien acquérir pour comprendre ces pénalités:

- Lorsque la combinaison est « démarrée », le cavalier ne doit pas passer à côté du second obstacle sans l'avoir franchi.
- Lorsque la combinaison est « démarrée », la trace du cheval ne doit pas non plus se croiser avant le prochain saut sinon une pénalité de 20 points est infligée. Ce croisement s'appelle une volte.

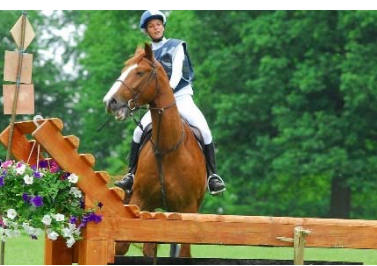

*Image 9 - Refus (Concours complet, 2022)* 

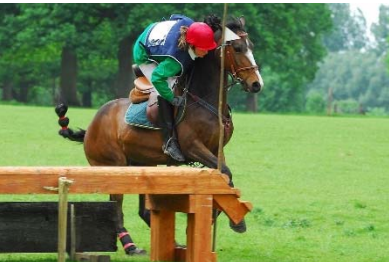

*Image 10 - Dérobade (Concours complet, 2022)* 

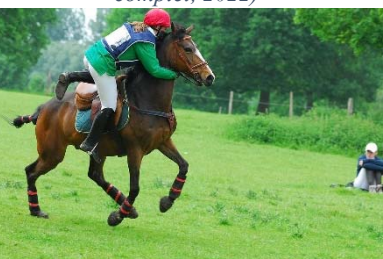

*Image 11 - Chute (Concours complet, 2022)* 

Les images ci-dessous illustrent ces deux notions. En vert les passages sans pénalité et en rouge le passage à 20 points de pénalités :

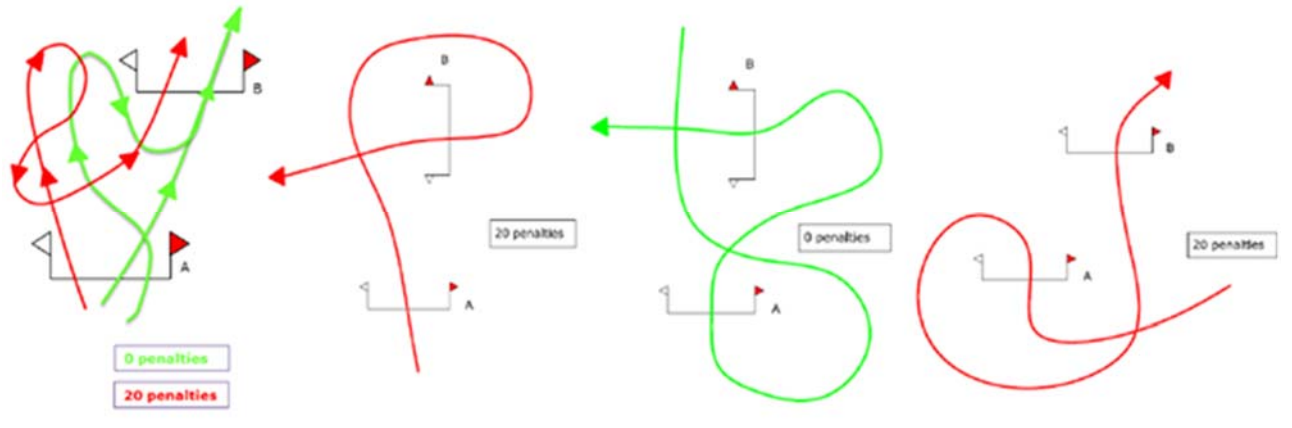

*Graphique 3 - Diagramme des pénalités défini par la FEI (FEI, 2021)* 

L'objectif du cavalier est évidemment d'obtenir le moins possible de pénalités, qui ne lui sont révélées qu'à la fin de son parcours, lorsqu'elles ont été récoltées et ramenées aux jurés principaux. C'est à ce moment-là seulement que le classement, encore temporaire<sup>16</sup>, est annoncé.

<sup>&</sup>lt;sup>15</sup>Ce guide de règle avec des diagrammes peut être retrouvé en référence bibliographique (FEI, 2022)

<sup>&</sup>lt;sup>16</sup> Parce que les autres concurrents n'ont pas encore concouru et que toutes les disciplines n'ont pas été passées.

À travers le cross-country, le cheval est évalué sur son comportement devant les obstacles et sur son endurance. En cas de litige sur les pénalités attribuées par les juges, des caméras placées en aval de chaque obstacle permettent une re-visualisation du franchissement. Ces images ne sont visionnées qu'en cas de contentieux avec le cavalier concerné et qui en fait la demande.

L'explication des règles et des pénalités est également un élément à introduire dans l'application.

#### 3. Etat de l'art des applications existantes

Ce chapitre a pour but de recueillir les fonctionnalités existantes qui peuvent coller, voire s'adapter au mieux à l'application du cross-country. L'objectif est de découvrir des applications, d'un côté qui concernent

l'univers des compétitions équestres et d'un autre côté qui sortent de cet univers. Les applications qui suivent sont décrites afin de visualiser celles-ci sans les parcourir. Les points clefs et les fonctionnalités les plus pertinents pour la recherche y sont relevés et non la totalité de l'application. Ces informations sont groupées ensuite dans un récapitulatif des besoins de l'application qui se situe au chapitre « Récapitulatif des besoins dans l'application pour Equissima » à la page 18.

#### 3.1 Application CrossCountry

L'application CrossCountry est une application dédiée au cavalier. Cette application permet de trouver toutes les courses de crosscountry effectuées dans le monde. Elle est libre de téléchargement sur le smartphone. Cependant, il est possible de dépenser 28.- CHF/mois pour obtenir plus de fonctionnalités. Ci-contre, une image illustrant le fond de l'application CrossCountry afin de mieux visualiser ce dont il est question :

C'est une application dont le fond de plan est en format deux dimensions. Les fonctionnalités de l'application non payantes sont décrites ci-dessous :

- Un bouton pour modifier le fond de carte qui permet d'afficher une image satellite ou d'afficher l'image google street
- La trajectoire du parcours complet est tracée en bleu
- Un autre bouton permet l'affichage de la position de l'utilisateur sur le parcours
- Deux icônes différentes situent le départ et l'arrivée
- La position des obstacles apparait en rouge avec un numéro
- En cliquant sur l'obstacle, une pop-up s'affiche et une photo de l'obstacle apparaît
- Des « chrono » approximatifs indiquent au cavalier la fourchette de temps qu'il a pour franchir les obstacles. Ceux-ci sont illustrés par une icône blanche avec un numéro qui indique la minute.

Dans les fonctionnalités de l'application payante, les seules différences sont :

- Le cavalier peut modifier sa trajectoire
- Le téléchargement des images de chaque obstacle (et pas seulement l'ouverture d'une pop-up)
- En plus de l'affichage en pop-up des obstacles, un « chrono » plus précis est affiché.

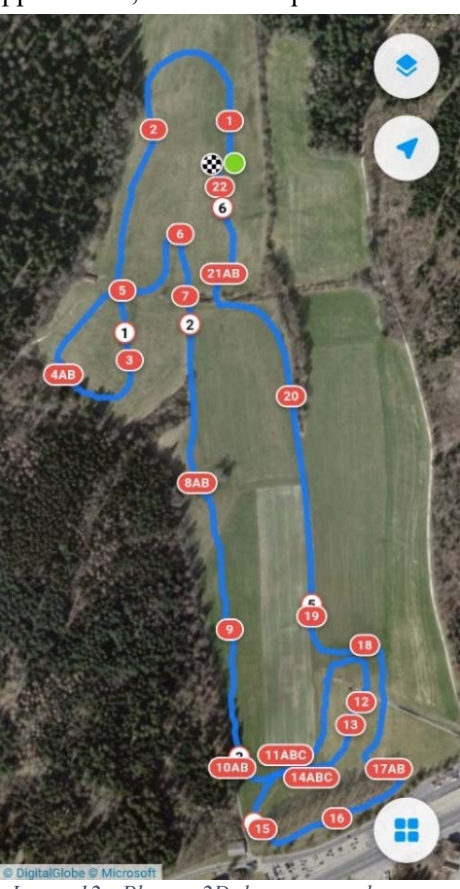

*Image 12 - Plan en 2D du parcours de crosscountry d'Equissima 2019 issu de l'application CrossCountry*

#### Appréciation personnelle de l'application CrossCountry:

L'affichage en deux dimensions est intéressant car elle est accessible à tous, ce qui n'est pas toujours le cas de la trois dimensions. La manipulation de la carte est simple et l'affichage est une possibilité pour l'application cross-country.

Les notions de temps de parcours sur l'ensemble de la carte sont intéressantes mais pourraient être mieux définies qu'avec un simple chiffre affiché sur celle-ci.

Pour terminer, le fait de modifier la trajectoire n'est pas nécessaire dans l'application à construire car le but est de réaliser un outil pour le public et de lui faciliter sa compréhension de la compétition. Maintenir cette fonctionnalité pourrait nuire à la compréhension.

De manière générale, l'application a très peu de degré d'interactivité et le public n'apprend rien sur la discipline du cross-country puisqu'elle est spécialement dédiée au cavalier. Il n'y a également aucune information sur la compétition elle-même. Cette application se situerait au point rouge sur le cube cartographique ci-contre :

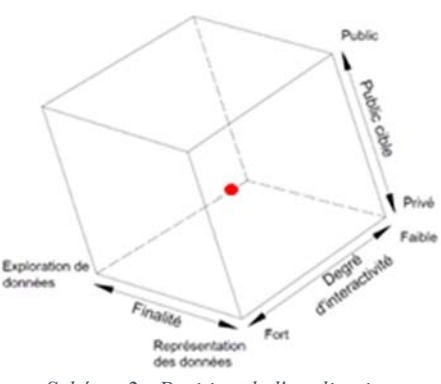

*Schéma 2 - Position de l'application CrossCountry dans le cube cartographique* 

#### 3.2 Application Ekism Event

L'application Ekism Event est libre d'accès sur smartphone et comprend tous les événements équestres comme Equissima. Elle est dédiée tant au public qu'au cavalier et il est possible d'y trouver plusieurs éléments tels que :

- le programme de l'événement
- les plans du site en format de carte pdf, soit en deux dimensions
- les différentes animations, les sponsors, les possibilités de se restaurer
- les possibilités d'accès et de parking

#### Appréciation de l'application Ekism Event :

Bien qu'elle soit libre d'accès, il est difficile de trouver les informations recherchées durant son utilisation. Il n'y a pas de fonctionnalités à exploiter car l'application ne se concentre que sur le marketing de l'évènement. Sa découverte a toutefois permis de mettre en évidence l'importance d'onglets clairs et organisés pour l'application d'Equissima. Cette application se situerait au point rouge sur le cube cartographique ci-contre :

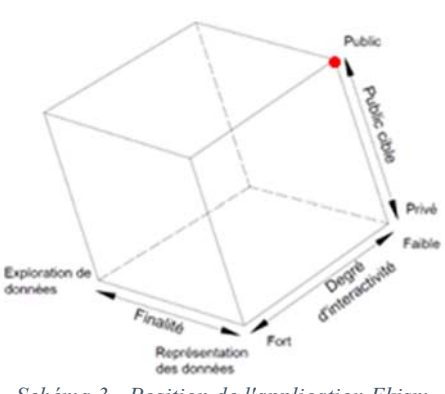

*Schéma 3 - Position de l'application Ekism Event dans le cube cartographique* 

#### 3.3 CHI de Genève

LE CHI de Genève est un concours hippique international composé de trois types d'épreuves soit le saut, le cross indoor et l'attelage. Ce concours possède sa propre application qui se rapproche du besoin du projet, car le concours ressemble au concours d'Equissima. Les fonctionnalités intéressantes observées dans cette application sont les suivantes :

- la visite virtuelle du complexe en photo panoramique 360° qui permet de voyager dans le complexe (voir image ci-contre et l'hyperlien suivant)  $\rightarrow$  Visite 360°
- exposition de la liste des départs, du plan du lieu et des résultats (voir hyperlien ci-dessous)  $\rightarrow$  Liste de départ, plan et résultats
- les règles y sont expliquées pour mieux comprendre les différentes disciplines de la compétition (voir hyperlien ci-dessous)  $\rightarrow$  Explication des règles

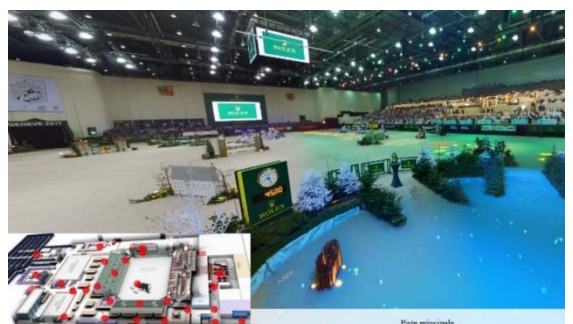

*Image 13 - Visite virtuelle 360° pour le CHI de Genève (CHI Genève, 2022)* 

- le programme officiel est présenté en livret 3D permettant au public d'avoir toujours celui-ci sous la main électroniquement (voir hyperlien ci-dessous)
	- $\rightarrow$  Livret virtuelle

Appréciation personnelle de l'application CHI de Genève:

Par rapport à la visite 360°, il n'y a aucun lien intra visite qui ramène le navigateur à son point initial. Cette page est indépendante du site interne, le navigateur doit donc sélectionner « revenir à la page précédente » pour réaccéder à l'accueil du site. À l'échelle d'Equissima, la visite 360° pourrait être intéressante, mais implique trop de désavantages, une mise en place chronophage et fastidieuse (une image à faire tous les 10 mètres sur 4.5 kilomètres de parcours), sur un délai court (dans les quatre à cinq jours avant la compétition<sup>17</sup>), rend cette fonctionnalité difficile à mettre en place.

Concernant la liste de départ, le plan du lieu et les résultats, ces éléments n'ont pas une navigation fluide entre eux. Le navigateur doit faire l'effort de retourner sur la page précédente pour accéder à l'autre lien, il est contraignant de passer de l'un à l'autre. Pour le parcours de cross-country, cette fonctionnalité n'est pas adéquate. Cette application met à nouveau en évidence l'importance d'onglets de qualité.

Concernant la page des règles pour l'explication au public, il s'agit principalement de texte qui apparaît sous forme de bandes déroulantes sans illustration, cela est peu attractif et pas interactif. Il est vrai que pour l'explication des règles au public, il est difficile d'échapper au texte. Il serait toutefois judicieux d'ajouter

quelques images pour illustrer les propos et un peu de couleurs pour rendre sa lecture plus attractive. Dans l'idéal, il serait intéressant de trouver des éléments plus interactifs et ludiques pour le public, comme une sous application qui permettrait de jouer et « contrôler » la bonne compréhension des règles.

Quant au livret électronique, il n'est pas nécessaire pour la future application mais permet toutefois d'exposer les sponsors. Le mandant et ses contrats avec les sponsors détermineront son utilité. Cette application se situerait au point rouge sur le cube cartographique cicontre :

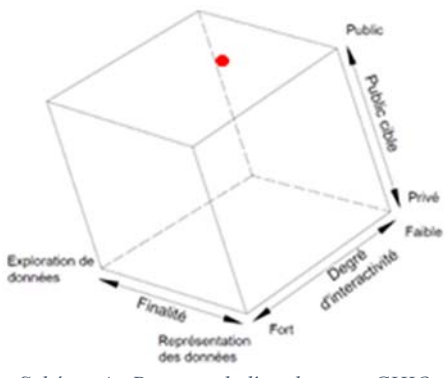

*Schéma 4 - Position de l'application CHIO Genève dans le cube cartographique* 

<sup>&</sup>lt;sup>17</sup> La mise en place du concours sera expliquée au chapitre « Mise en place du concours » à la page 19 et suivantes

#### 3.4 Dakar

Le Dakar est une compétition qui se déroule sur plusieurs milliers de kilomètres en plusieurs étapes. Elle se déroule en général dans des environnements hostiles comme des déserts dans lesquels une perte d'orientation est possible. Cette compétition peut être faite dans différentes catégories et véhicules, il est possible de réaliser la compétition à moto, en camion, en quad, etc, dans une catégorie T1-Ultimate, T1 + etc. Cette application apporte beaucoup d'informations au public telles que :

- le règlement qui explique le principe et les pénalités possibles (voir hyperlien cidessous)  $\rightarrow$  Règlement et pénalités
- la présentation des pilotes et de leur véhicule avec leur classement par catégorie. Celle-ci est visualisée par un graphique qui présente à la fois le classement scratch et le classement par étape (voir image ci-contre) (voir hyperlien ci-dessous) **→ Classement et détails du pilote**
- une carte en deux dimensions présentant le tracé et un profil du parcours avec les différents type de sol à franchir (voir hyperlien ci-dessous)  $\rightarrow$  Carte et profil

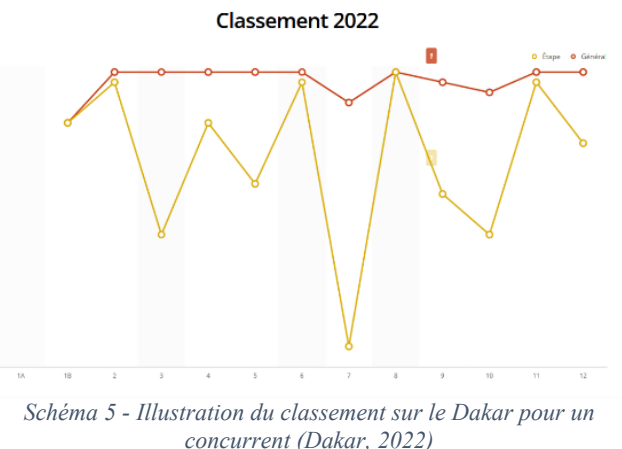

#### Appréciation personnelle de l'application Dakar:

La mise en avant du règlement est à nouveau présenté sous forme de texte. Une fois de plus, il n'y a pas d'image pour rendre celui-ci plus attractif. Comme pour l'application de CHIO de Genève il serait intéressant de mettre en place une fonctionnalité ludique pour apprendre le règlement au public et rendre cette partie-là plus interactive.

Concernant le classement, cette fonctionnalité peut être intéressante pour l'association d'Equissima afin de rendre le classement interactif pour le public, mais n'entre pas en compte dans ce travail.

Le profil et le type de sol pourraient également être exploités mais en y représentant l'humidité du terrain tout le long du parcours. Ces deux types d'illustration (profil et type de sol) pourraient être utilisés par Equissima, mais n'entre pas non plus en compte dans ce travail. Cette application se situerait au point rouge sur le cube cartographique cicontre :

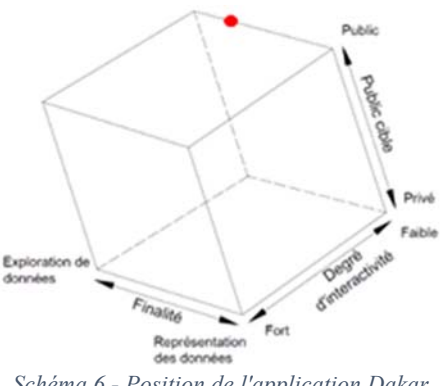

*Schéma 6 - Position de l'application Dakar dans le cube cartographique* 

#### 3.5 CHIO Aachen

Dans la région d'Aachen en Allemagne se déroule une compétition équestre du même nom. Celle-ci est un concours complet, tout comme la compétition organisée par Equissima. Le CHIO Aachen collabore avec la société SAP dans le but de rapprocher les fans de ce sport équestre. SAP est éditrice de logiciels de gestion de processus. Elle traite des données et des flux d'informations afin d'offrir des applications et trouver des solutions aux problèmes de ses clients. Lors du déroulement de la discipline du cross-country, en sachant que

celle-ci ne peut pas être observée par un spectateur sur toute la longueur du parcours, le CHIO Aachen et la SAP sont parvenus à mettre en place un prototype qui permet de suivre un cavalier en live. Le navigateur peut observer plusieurs données en live du concurrent comme son emplacement sur la carte, le profil du parcours, sa vitesse, ses temps, etc... De plus, le cavalier a une caméra embarquée qui permet au navigateur d'être complètement immergé dans la compétition. Ceci semble être une excellente idée et pourrait être intéressant pour l'association d'Equissima.

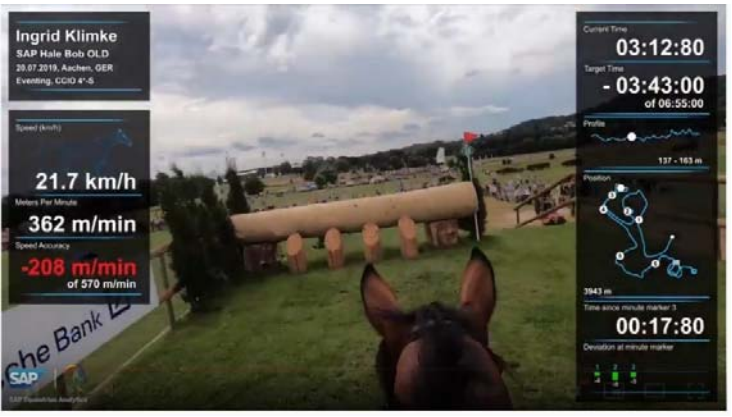

*Image 14 - Vidéo live durant le CHIO Aachen (Vidéo SAP Cup, 2019)* 

Ci-dessus une image illustrant les performances d'un cavalier en live (voir hyperlien ci-contre):  $\rightarrow$  Vidéo de la compétition

#### Appréciation personnelle de l'application CHIO Aachen:

Cette application est une innovation dans cette discipline car elle immerge le public dans la peau du cavalier et lui permet de mieux comprendre la trajectoire que celui-ci emprunte. De plus, le spectateur n'a pas besoin de se déplacer au fond du parcours pour observer un certain saut mais peut directement regarder en live un passage qui l'intéresse particulièrement. Cette application se situerait au point rouge sur le cube cartographique ci-contre :

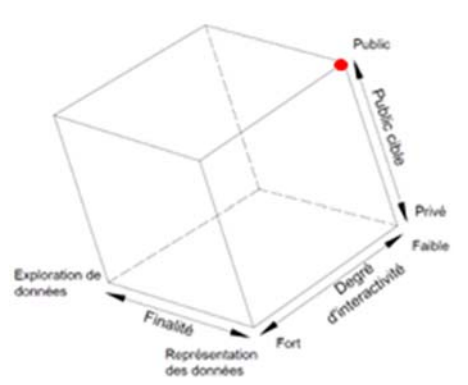

*Schéma 7 - Position de l'application du CHIO Aachen dans le cube cartographique* 

# III. Récapitulatif des besoins dans l'application pour Equissima

Dans ce chapitre sont résumés les besoins que l'application devra fournir au public durant l'évènement équestre. Sachant que le travail se porte uniquement sur le parcours de cross-country qui s'étend sur un périmètre de plusieurs kilomètres, les informations qui seront mises à disposition devront être affichées de manière simple et lisible, tout en s'inspirant de l'état de l'art des applications existantes.

La description des besoins commencera par une vision globale de l'application jusqu'à une vision plus fine des besoins que l'application doit fournir.

#### 1. Echelle d'affichage des données

Un premier point qui devra être traité sera la mise à l'échelle de la carte. Après la comparaison des différentes applications existantes, l'échelle de la carte ne devra pas être plus large que le site existant. Elle devra englober le secteur de l'évènement et ne devra pas s'étendre au-delà afin que l'utilisateur ne se perde pas dans la carte lors de son utilisation.

#### 2. Affichage des différentes trajectoires

L'accessibilité des données selon le type de niveaux de compétition sera affichée selon une couche que l'utilisateur pourra activer ou désactiver. Le tracé des différents niveaux sera alors affiché avec un descriptif des différentes possibilités de trace. Comme expliqué dans le chapitre précédent et selon le niveau de la compétition, la trajectoire ainsi que les obstacles à franchir ne sont pas les mêmes.

#### 3. Position de l'utilisateur

La position de l'utilisateur sur la carte est un élément important pour que le spectateur puisse se situer sur le terrain mais aussi pour savoir ce qu'il observe et quelles sont les différentes possibilités que le cavalier pourrait avoir sur l'obstacle en question. Le terrain de jeux étant très étendu, le spectateur pourra interroger l'application pour se situer.

#### 4. Intégration de la 3D

La trois dimensions sera intégrée dans l'application sous forme de carte interactive, sachant qu'il est difficile de manipuler la trois dimensions sur un smartphone. L'objectif de cette intégration sera de mettre en avant un nouvel outil peu connu du public et d'apporter une touche de nouveauté en représentant le site, les obstacles et la trajectoire en 3D de manière interactive pour le public.

### 5. Explication des règles au public

En s'inspirant du recueil de fonctionnalité, il est possible d'effectuer la remarque suivante : les explications des règles sont souvent illustrées par du texte. Cette étape est bien évidemment un point qu'il est difficile à éviter, cependant, en y ajoutant des listes déroulantes, des images ou encore une fonctionnalité ludique pour la bonne compréhension des pénalités pour le public, cette page deviendrait plus attractive.

# IV. Mise en place du concours

Ce chapitre présente les différentes étapes de la gestion du planning d'Equissima dont il faut tenir compte pour la mise en place du cross-country. Ces différentes étapes doivent être faites dans un temps donné. Voici exposées les différentes choses à faire avant le jour J.

#### 1. Définition de la position des obstacles et de la trajectoire

La première séance dure toute une journée et se déroule en avril. Durant cette séance, une visite in situ est réalisée afin de définir la trajectoire de la course, la position et la nature des obstacles et des combinaisons possibles entre eux. Cette journée permet aussi de recenser les ennuis éventuels auxquels il faudra faire face:

- La trajectoire prévue pour le cross-country passe sur un terrain agricole communal cultivé par un exploitant. Une discussion doit être engagée auprès de cet exploitant pour convenir d'un arrangement pécunier en cas de dégâts sur son terrain et pour pouvoir en disposer le temps de l'événement et de sa préparation.
- En cas d'existence de trous et de mouilles dans le terrain, il faut compter le temps nécessaire pour remblayer les grosses irrégularités du terrain et installer des systèmes d'évacuation des eaux.

Lors de cette visite, la trajectoire et le type d'obstacle sont déjà définis sur papier. Voici à quoi cela ressemble :

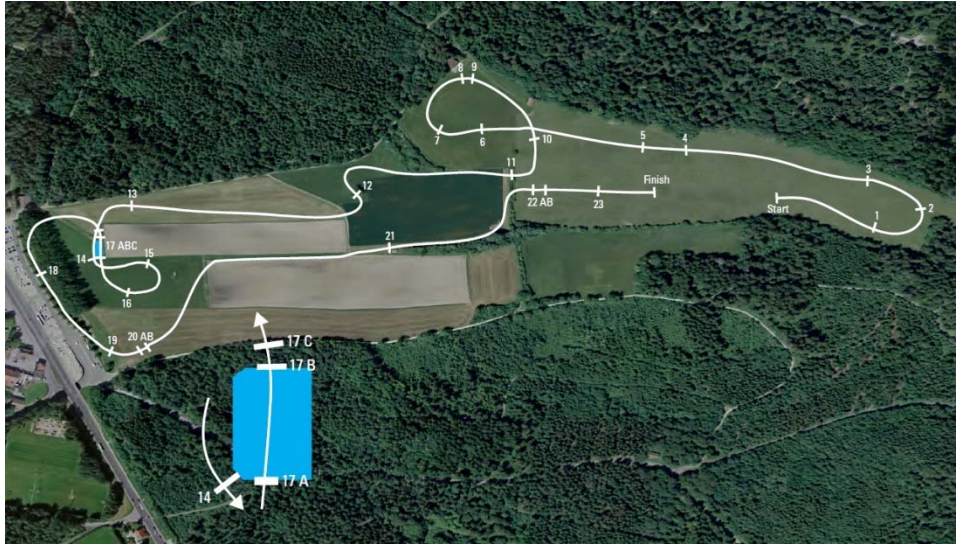

*Image 15 - Parcours CCI 2\* d'Equissima pour l'année 2022 fourni par le mandant* 

Le principal objectif de cette visite in situ est d'observer si la mise en place des obstacles est possible aux endroits prédéfinis, sans que leur franchissement ne soit trop dangereux pour le cavalier et sa monture (exemple : angle trop conséquent ou pente trop importante à l'atterrissage) le jour de la compétition. La personne responsable de la mise en place de ces obstacles s'appelle le « constructeur de parcours  $XC^{18}$  ». Le chef de piste ou « Course Designer » est la personne qui détermine l'emplacement de chaque obstacle, que ceux-ci soient simples ou combinés. Il crée les plans et réfléchit à la disposition des obstacles quelques semaines avant cette première visite sur place. Il est parfois nécessaire de construire de nouveaux obstacles dans le but de diversifier la compétition d'année en année.

<sup>18</sup> XC est l'abréviation de cross-country

### 2. Le roadbook

Une quarantaine d'obstacles existent déjà. Ces obstacles déjà construits sont répertoriés dans un « roadbook » mais ne sont pas stockés au même endroit. Ce roadbook expose chaque obstacle en photo avec des commentaires tels que la possibilité de variation de la hauteur, le nombre de pièces en stock, pour quel niveau de compétition le saut est prédéfini et où il se trouve. Ci-dessous une image d'un obstacle répertorié dans le roadbook :

| <b>Obstacles types</b>          | <b>Dimensions</b>                                                                           | Nbr of<br>pieces | <b>Comments</b>                    |
|---------------------------------|---------------------------------------------------------------------------------------------|------------------|------------------------------------|
| \$ 2<br>$\sqrt{2}$<br><b>PR</b> | Height: 115 cm<br>Width: 500 cm<br>Spread at the base: 120<br>cm<br>Spread on the top 80 cm | 2                | L'Auberge du Chalet-à-Gobet (C007) |

*Image 16 - Exemple d'obstacle répertorié dans le Roadbook fourni par le mandant* 

Le roadbook est utilisé par le chef de piste lors de la préparation du plan en format papier. Au moment de la visite in situ, le chef de piste sait déjà quel obstacle est placé à quel endroit. Une fois la visite terminée, les contacts entre les différents centres équestres, tel que IENA (Institue Equestre Nationale d'Avenches), se mettent en place pour obtenir les obstacles le jour souhaité.

### 3. Décoration florale des obstacles

Chaque obstacle sur le parcours est orné de diverses décorations (fleur, sapin, etc…) quatre à cinq jours avant le déroulement du concours. La mise en place de ces décorations est ensuite inspectée par les jurés pour des questions de règlements et de hauteur qui ne sont pas discutés dans ce travail. Ces décorations influencent considérablement la visualisation des obstacles selon leur ampleur. Pour illustrer cette différence, voici une image d'un obstacle brut issu du logiciel Sketchup<sup>19</sup> et une image du même obstacle mais décoré à l'occasion d'une compétition:

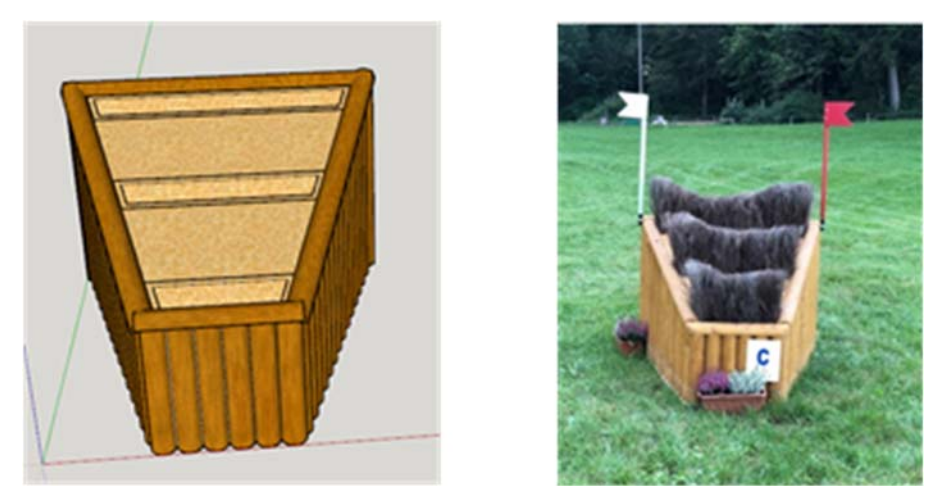

*Image 17 - Comparaison d'un obstacle modélisé sur SketchUp fourni par le mandant et d'un obstacle réel in situ issu de l'application CrossCountry* 

<sup>&</sup>lt;sup>19</sup> Ce logiciel sera présenté au chapitre « Traitement des obstacles issus de SketchUp » à la page 28

## 4. Résumé des contraintes pour la mise en place de l'application

La trajectoire et les obstacles définis au mois d'avril sont créés à la main et n'existent que sur papier. C'est la première possibilité de représenter la trajectoire et les obstacles dans l'application, mais avec une moindre précision.

Il ne sera possible d'obtenir de la précision qu'une fois les obstacles positionnés concrètement sur le parcours, soit deux semaines avant la compétition. Cela soulève deux réflexions pour le mandant :

- Un tracé manuel peu précis, mais disponible plus précocement
- Plus de précision dans les tracés pédestres mais une obtention tardive, le tracé effectué par les chevaux n'étant disponible que le jour de la compétition. Les données pour l'obtention de ce tracé peuvent être récoltées par un bénévole à pied et muni d'un smartphone, à moindre coût.

De plus, une partie des obstacles du roadbook est modélisée sur SketchUp par les AMV de Lausanne (Service de la mobilité et de l'aménagement des espaces publics). Le mandant a fourni une partie de ces obstacles modélisés dans ce logiciel au format .skp. Toutefois, la totalité des obstacles du roadbook n'est pas modélisée (sont en format .pdf et sont des « croquis papier ») et devra peut-être l'être. Si cela s'avère nécessaire, il serait alors possible de construire un roadbook numérique.

Dans le but de connaître le temps nécessaire pour la réalisation d'une telle modélisation et pour expérimenter l'utilisation du logiciel SketchUp, la modélisation d'un obstacle appelé le « Gué » a été testée. Il en résulte que le logiciel est d'utilisation assez instinctive et facile d'accès une fois informé un minimum. Il a fallu une matinée pour modéliser un obstacle simple.

Cependant, la modélisation sur Sketchup ne prend pas en compte tous les éléments du décor in situ comme les fanions, les fleurs, la paille, les sapins etc… les objets modélisés sont bruts. Il est intéressant de comparer ce style brut avec une autre application, Agisoft<sup>20</sup>, qui permet, elle, d'obtenir des modèles en trois dimensions mais plus complets.

Pour terminer, il est à savoir que même si tous les obstacles sont modélisés, il peut arriver encore d'autres imprévus. Lors de la compétition, en plus des décorations, il arrive parfois que des éléments s'ajoutent à l'obstacle, comme des tracteurs. Ces ajouts ne peuvent être modélisés qu'une fois l'obstacle posé, soit quatre à cinq jours avant le jour J, comme l'illustre l'image ci-dessous :

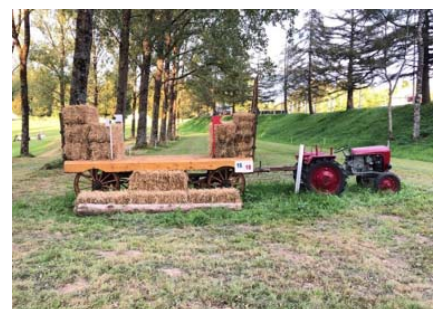

*Image 18 - Exemple d'obstacle avec un tracteur à modéliser in situ issu de l'application CrossCountry* 

# 5. Réflexion temporelle provisoire

Ci-dessous, une visualisation de la planification dans le temps du cross-country. Ce schéma prend en compte les contraintes exposées dans le chapitre précédent. L'idée de ce schéma est de voir plus clairement les moments clés et ce qu'ils permettent

<sup>&</sup>lt;sup>20</sup> Ce logiciel sera présenté au chapitre « Notion de base pour la compréhension de la suite du travail » à la page 44.

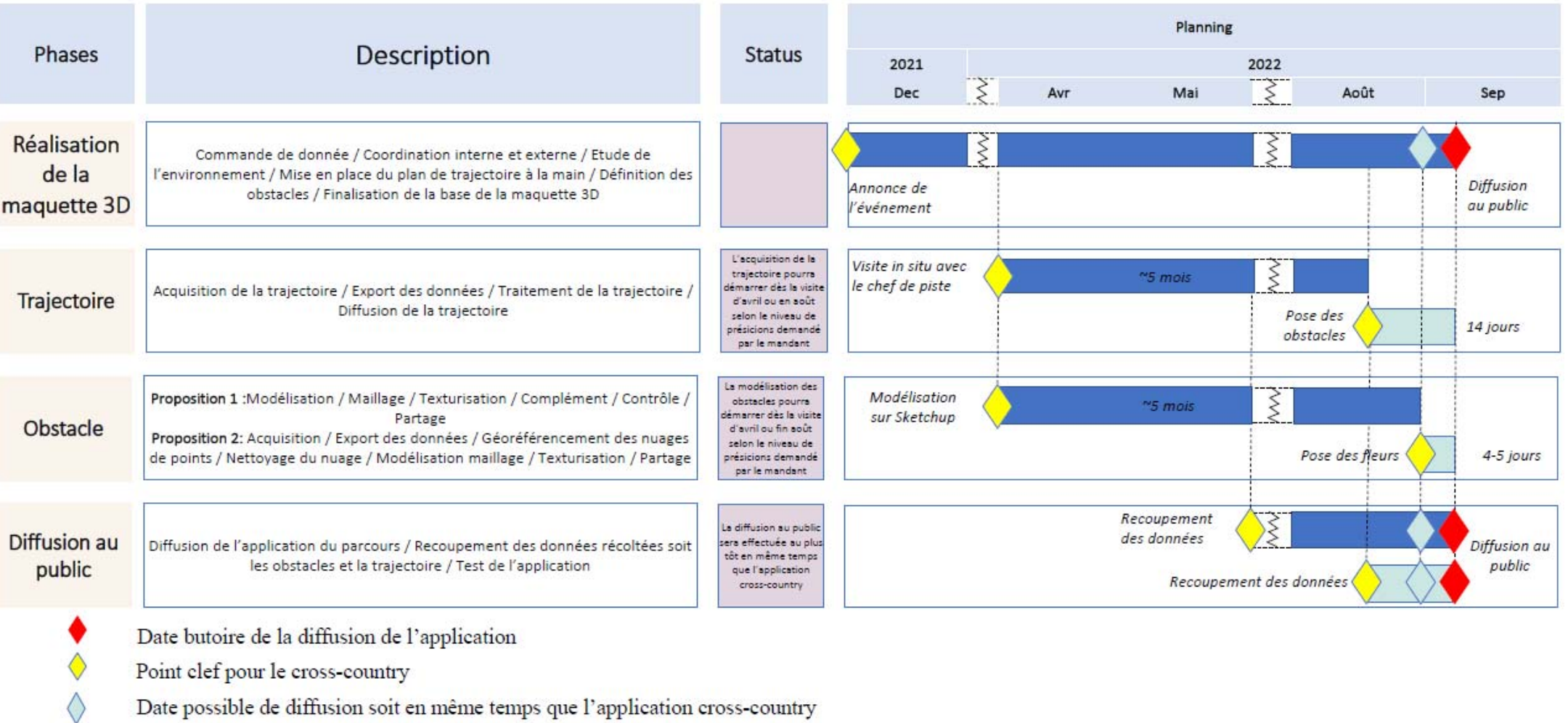

Durée de traitement possible selon précision moindre / précis

*Schéma 8 - Réflexion sur la planification de l'épreuve de cross-country*
# V. Réalisation du fond de la maquette 3D (vision globale)

L'objectif de ce travail est d'aboutir à un portail global en trois dimensions et/ou deux dimensions du périmètre de travail<sup>21</sup> avec les obstacles et les trajectoires affichés. Ce chapitre présente le logiciel principalement utilisé pour la réalisation du fond de la maquette et expose différentes visions qu'il est possible d'obtenir.

## 1. Propositions et possibilités qui s'offrent au mandant

L'outil crée doit permettre au spectateur de visualiser l'entier du parcours et de comprendre l'épreuve en lui mettant à disposition des outils utiles. Ce qui suit présente plusieurs idées permettant de parvenir à ces objectifs. Elles sont exposées ci-dessous pour permettre au mandant de visualiser ce qui est possible de faire avec ses avantages et ses inconvénients. En toutes connaissances de cause, celui-ci sera alors plus à même de faire ses choix et la compréhension mutuelle sera garantie.

Pour cela, les données Raster et les données tridimensionnelles (présentées au chapitre « Données de chez Swisstopo » de la page 6) sont regroupées dans un seul et même système d'information géographique, appelé SIG. Un SIG regroupe plusieurs données grâce au logiciel appelé ArcGIS Pro qui permet de visualiser les différentes possibilités. Les possibilités d'affichage dans l'application cross-country, sont les suivantes :

- Les fonds de cartes
- Les types d'affichage en deux ou trois dimensions
- Le type d'habillage de la maquette
- Les outils utiles au public
- La diffusion au public sur ArcGIS Online<sup>22</sup>

Une fois le mandant positionné, le projet pourra avancer au plus proche de ses souhaits.

2. Présentation du logiciel ArcGIS Pro<sup>23</sup>

Voici une présentation succincte du logiciel ArcGIS Pro. Il s'agit d'un logiciel avec une licence propriétaire, c'est-à-dire qu'il est payant. Ce logiciel permet de réaliser des prototypes de maquette en trois dimensions et/ou en deux dimensions. Il est plutôt simple d'utilisation et possède surtout beaucoup de fonctionnalités correspondant aux besoins de ce travail de Master.

La capacité de ce programme à traiter et importer des données en deux ou trois dimensions permet d'obtenir de nombreuses visualisations différentes. Le vocabulaire change lorsqu'il est question des SIG construits grâce à ArcGIS Pro. Les différentes données qui sont entrées dans le programme ressortent en ce qui est appelé « couches », qui peuvent être « allumées » ou « éteintes » (apparentes ou cachées). La visualisation d'un nombre important de données devient alors possible et tout devient plus accessible et compréhensible grâce aux images qui en ressortent.

<sup>&</sup>lt;sup>21</sup> Le périmètre de travail est présenté au chapitre « Périmètre de travail » à la page 3<br><sup>22</sup> ArcGIS Online est une solution de diffusion des données au public qui est présenté au chapitre « Proposition de diffusion au public sur ArcGIS Online » à la page 27

<sup>&</sup>lt;sup>23</sup> Dans le cadre de ce travail, la version d'ArcGIS Pro Advanced a été utilisée. Un mail a été envoyé à Esri Suisse SA afin d'obtenir le tarif de ce logiciel dans un but non-lucratif est le tarif est de 300.- CHF par année comprenant ArcGIS Online.

## 3. Propositions d'affichage permises par ArcGIS Pro

Les sous chapitres suivants mettent en image ce qui vient d'être présenté et illustre donc les différentes possibilités visuelles que peut revêtir l'application pour le cross-country.

#### 3.1 Propositions de fonds de carte

Après avoir entré les données Raster du MNT de Swisstopo dans le logiciel ArcGIS Pro, il est possible d'obtenir des cartes en deux ou en trois dimensions. Quand les cartes sont affichées par ce programme, le MNT est alors « habillé ». Ci-dessous, un même MNT « habillé » de trois manières différentes et qui peut servir de fonds de plan:

- La première image est le MNT habillé d'une image aérienne (Orthophoto)
- La seconde est le MNT habillé d'une carte couleur nationale
- La troisième est le MNT habillé en noir/blanc, appelée carte grisée nationale

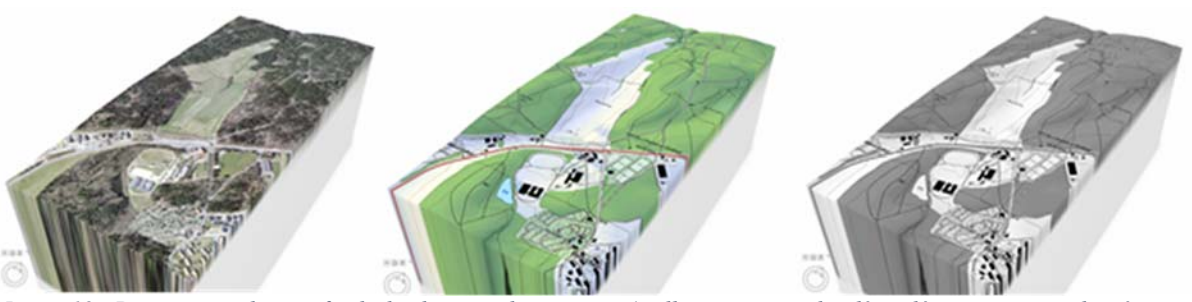

*Image 19 - Propositions de trois fonds de plan pour la maquette (malheureusement, les dénivelés apparaissent discrètement sur les images ci-dessous car les Chalet-à-Gobet, de loin, est assez plat).* 

Ces trois images sont la proposition de la première couche, c'est donc par-dessus l'une de celle-ci que viendra se déposer le tracé de la trajectoire, etc…

Il est à savoir que l'orthophoto a un volume de données de 175'309 Ko, alors que la carte couleur nationale a un volume de 2'383 Ko et la carte nationale grisée a un volume de 2'366 Ko. Naviguer sur la carte tridimensionnelle de map.geo.admin permet de constater que ce site de la confédération ne propose pas de MNT habillé d'orthophoto pour la trois dimensions. L'utilisation de l'orthophoto n'est possible qu'en MNT en deux dimensions. Voir le lien vers map.geo.admin 3D.

Pour des raisons de volume, d'esthétisme et de qualité de lecture de carte, il est déconseillé d'utiliser l'orthophoto pour la suite de ce travail car cela rendrait l'application trop lourde, lente et difficilement lisible.

Il est donc conseillé de travailler avec les deux fonds de cartes nationales (couleur ou noir/blanc).

## 3.2 Propositions d'affichage des sauts et des trajectoires

L'affichage des sauts et des trajectoires doit apparaître dans l'application à créer. Cependant, il existe plusieurs styles d'affichage pour ces deux éléments (sauts et trajectoires), ceux-ci peuvent être représentés en deux ou en trois dimensions comme l'illustrent les images ci-dessous :

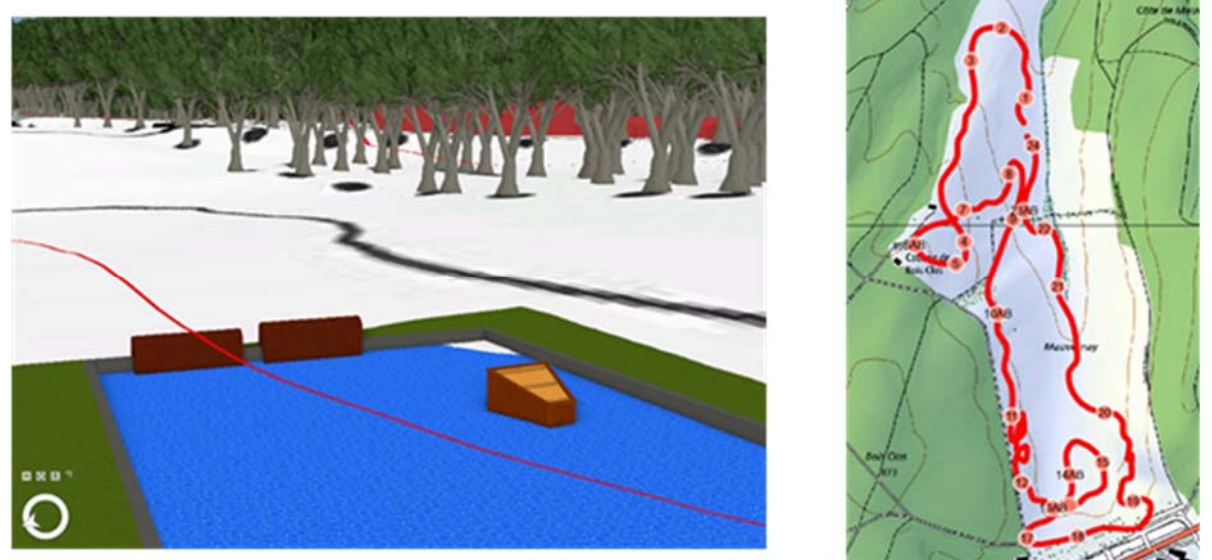

*Image 20 - Exemple d'un affichage 3D (image de gauche) et d'un affichage 2D (image de droite)* 

La question qui se pose : est-ce vraiment primordial d'avoir les obstacles et les trajectoires en trois dimensions sur l'ensemble du parcours, sachant que la visualisation en 3D sur smartphone est assez difficile à manipuler ? Ne devrait-il pas y avoir des obstacles tridimensionnels isolés et accessibles? Les obstacles seraient alors visualisables depuis une plateforme web qui lit des modèles en trois dimensions, telle que Sketchfab.

Sketchfab permet de lire des fichiers 3D en ligne. Il possède une galerie de modèle 3D qu'il est possible d'acheter ou télécharger gratuitement. Il est possible de créer un compte gratuit sur lequel il est facile de diffuser dix modèles gratuitement par mois. Il permet de visionner sur le web les modèles tridimensionnels créés durant ce travail, illustrés ci-dessous :

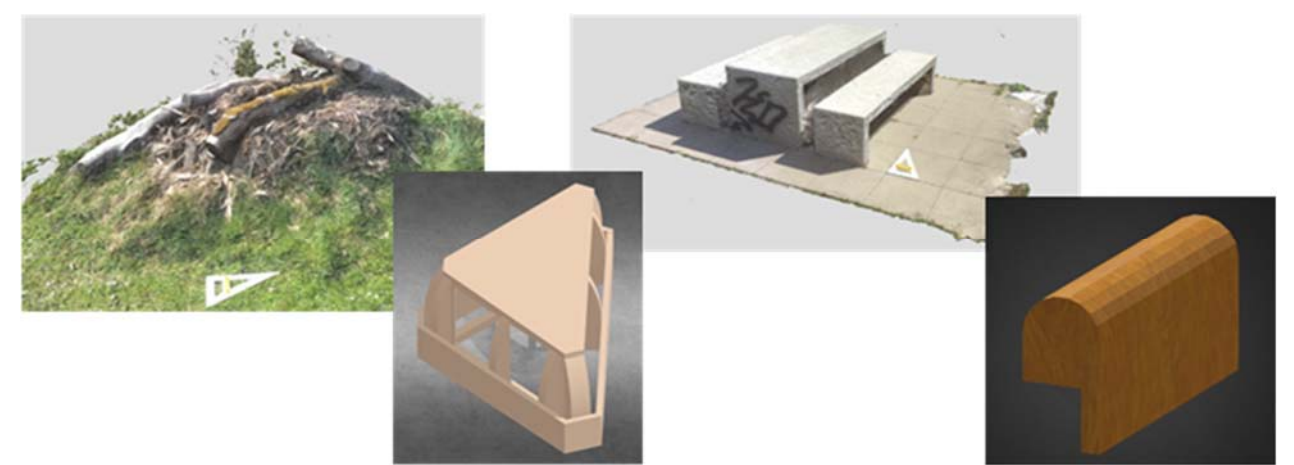

*Image 21 - Exemple des modèles tridimensionnels diffusés sur Sketchfab (Sketchfab, 2022)*

# 3.3 Propositions d'habillage complémentaire du MNT

En plus des cartes couleurs ou noir/blanc, des obstacles et trajectoires, il est possible d'afficher des arbres et des bâtiments en trois dimensions pour un habillage complémentaire du MNT.

Pour la mise en place des arbres, ceux-ci ont été calculés à l'aide du Modèle Numérique de Surface (MNS) et du MNT qui ont été introduits dans une boîte à outils<sup>24</sup> d'ArcGIS Pro.

Concernant les bâtiments, ceux-ci, comme présenté au chapitre « Données de chez Swisstopo » à la page 6, proviennent de Swisstopo et sont utilisables tel quel. Cicontre une illustration de ces deux éléments (arbre et bâtiments) :

Ces deux habillages améliorent certes l'esthétisme mais augmentent aussi le volume de données, ce qui ralentirait l'application. De ce fait, l'on peut questionner la nécessité/la pertinence de ces deux

habillages quant à la géovisualisation du parcours de cross-country.

## 3.4 Propositions d'outils d'interaction avec le public

Dans ce chapitre, il est proposé des idées d'outils d'interaction avec les personnes utilisant l'application, mais aussi avec le public en général. Dans un premier temps, il est proposé la mise en place de QR code sur les obstacles in situ. Le scann de ces QR code, permettrait de visualiser les obstacles en trois dimensions stockées au préalable sur le web. En test, un OR Code ci-contre permet de visualiser un obstacle<sup>25</sup> :

Dans un second temps il serait également possible de proposer l'ouverture de fenêtres contextuelles<sup>26</sup>, aussi appelées pop-up, pour les obstacles représentés en deux ou en trois dimensions. Cliquer sur l'obstacle permet d'obtenir des détails sur celui-ci ou encore de renvoyer l'utilisateur, grâce à un lien URL, vers ce même modèle, mais en trois

**2.** 

dimensions. Ci-dessous, un exemple d'une fenêtre contextuelle, lors de la sélection d'un obstacle dans la scène 3D :

Ouverture de la fenêtr

*Image 24 - Illustration d'une fenêtre contextuelle dans une scène 3D d'ArcGIS Pro* 

*Image 22 -MNT avec habillage complémentaire* 

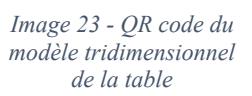

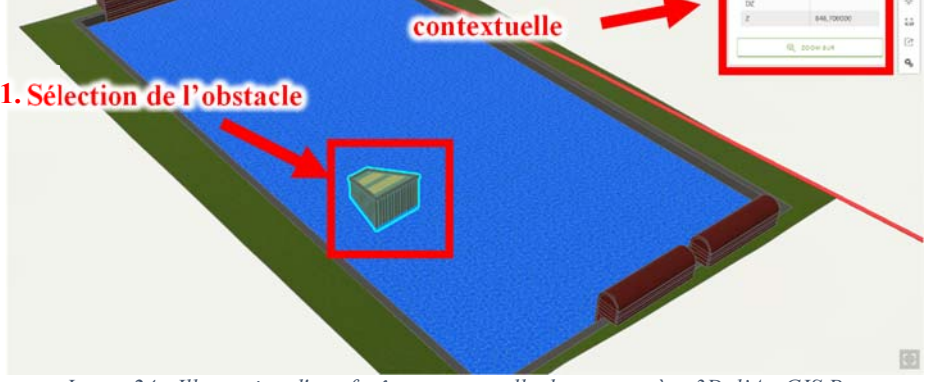

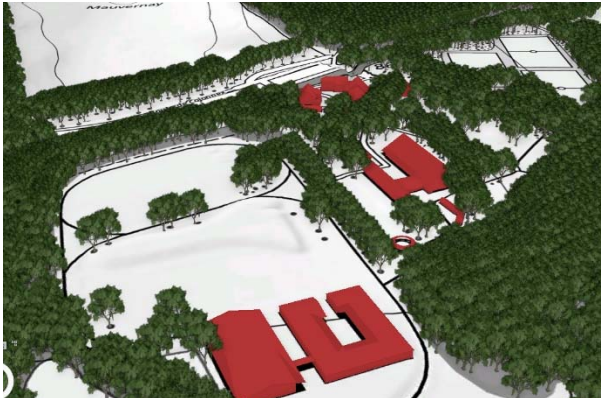

<sup>24</sup> Outils dans ArcGIS Pro qui permet de calculer la position des arbres. Cet outil provient du cours « Space Landscape » (SPL) de Monsieur Dubois.

<sup>&</sup>lt;sup>25</sup> Exemple d'une table de l'école relevée in situ lors d'un après-midi de test.

<sup>26</sup> Une fenêtre contextuelle ou pop-up est une fenêtre qui s'affiche en avant d'une autre fenêtre.

Pour terminer, voici une idée de créer une deuxième application, plus petite et plus ludique qui aurait pour objectif de faciliter la compréhension du déroulement et du règlement du cross-country, illustrées au chapitre « Explication et compréhension de la discipline du cross-country du concours complet » à la page 9 et suivantes. Cette petite application permettrait au spectateur de réaliser le tracé lui-même, à la main, entre deux obstacles et d'observer si le tracé reçoit une pénalité ou non. L'application ressemblerait visuellement au « Graphique 3 - Diagramme des pénalités défini par la FEI» du chapitre « Système de pénalité » à la page 12.

### 3.5 Proposition de diffusion au public sur ArcGIS Online

ArcGIS Online est une solution de diffusion des données au public. Il s'agit d'une solution de gestion de couche pour rendre l'information géographique accessible à tous, à tout moment et n'importe où. Il faut simplement une connexion interne pour accéder aux données, aux cartes et aux applications web qui sont sur ArcGIS Online. Cette application est liée à ArcGIS Pro, il est donc possible d'envoyer des données crées depuis ArcGIS Pro sur ArcGIS Online et ensuite, depuis ArcGIS Online, de créer une application web.

Cette possibilité de créer une application web a été explorée pour pouvoir mettre en avant un outil tridimensionnel au mandant. Ci-dessous, la carte tridimensionnelle avec la trajectoire et les obstacles réalisée sur ArcGIS Online:

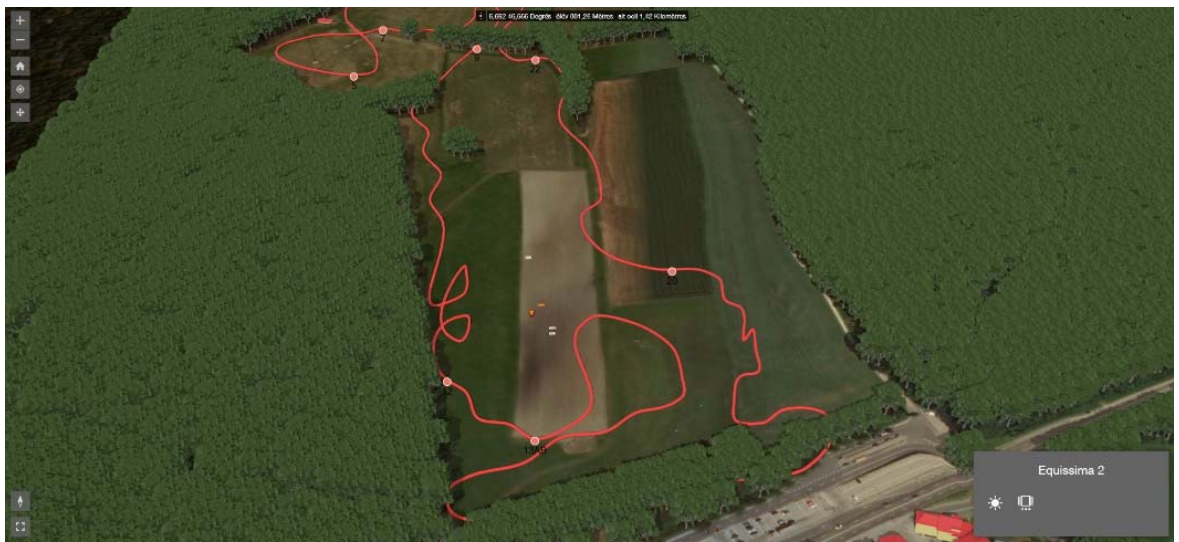

*Image 25 - Carte tridimensionnelle réalisée sur ArcGIS Online* 

Cependant, cette solution a été écartée car elle demandait un traitement d'un trop gros volume de données. Les manipulations étaient difficiles à effectuer sur un smartphone à l'aide de cette technologie.

## 4. Orientation prise à la suite de la défense intermédiaire

Suite à la défense intermédiaire (rencontre entre tous les protagonistes du travail, c'est à dire le mandant, l'expert, le professeur et l'élève), qui s'est déroulée le jeudi 5 mai 2022, la solution de la maquette tridimensionnelle avec les obstacles tridimensionnels sur l'ensemble global du parcours n'a pas été retenue car celle-ci n'était pas assez intuitive. De plus, la diffusion sur ArcGIS Online a été abandonnée car cette solution comprenait une trop grande ampleur de données tridimensionnelles (données trop lourdes). Effectivement, cette technologie n'est encore que peu utilisée par le grand public. D'un commun accord avec le professeur, Monsieur Cannelle, l'affichage tridimensionnel d'obstacle simple ou à combinaison avec trajectoire tridimensionnelle a été retenu pour la suite du travail.

# VI. Traitement des obstacles issus de SketchUp

Certes, les obstacles tridimensionnels de la maquette globale ont été écartés suite à la défense intermédiaire, cependant, les éléments techniques de ces éléments tridimensionnels sont tout de même présentés dans ce chapitre, dans l'idée qu'ils pourraient servir à une recherche future. Ce chapitre illustre les étapes nécessaires à l'insertion des obstacles reçus par le mandant dans la maquette en trois dimensions d'ArcGIS Pro et les paramètres, réflexions et points importants à tenir compte.

Il s'agit d'un chapitre technique qui s'adresse plutôt aux lecteurs familiarisés avec la géomatique. Survolé, ce chapitre ne nuit pas à la compréhension du travail.

# 1. Présentation du logiciel Sketch $Up^{27}$

SketchUp est un logiciel de modélisation tridimensionnelle et sa version gratuite a été utilisée dans ce travail. Sur ce programme sont dessinés les obstacles par le constructeur d'Equissima, raison pour laquelle ce logiciel a été choisi. Le mandant est ainsi plus confortable et peut travailler avec un logiciel connu qu'il possède déjà.

SketchUp permet d'exporter les modèles fournis par le mandant dans les trois formats de modèle tridimensionnel simple suivants :

- .3ds pour 3DS Studio
- .dae pour Collada
- .obj pour Objet

Ces trois formats ont été testés afin d'observer lequel de ces formats est le plus propice d'utilisation et quels sont les éléments techniques à prendre en compte.

# 2. Classe d'entité28 dans ArcGIS Pro

Dans ArcGIS Pro, lors de l'insertion d'objet tridimensionnel, il est possible de créer deux classes d'entités soit « Multipatch » ou « Objet 3D ». Ces deux classes d'entités sont présentées dans ce chapitre avec leurs caractéristiques.

# 2.1 Multipatch

Dans ArcGIS Pro, l'entité Multipatch correspond à un objet tridimensionnel à plusieurs facettes délimitées par des lignes qui construisent ainsi une forme. Chaque facette comprend les données relatives à la texture, la couleur, la transparence et la géométrie. Les facettes qui sont stockées dans un Multipatch peuvent avoir plusieurs formes comme l'illustrent les images ci-contre :

## 2.2 Objet 3D

Dans ArcGIS Pro, une autre classe d'entité appelée Objet 3D représente l'enveloppe externe d'un objet en trois dimensions tout comme le Multipatch. La différence de la classe d'entité d'Objet 3D est que celle-ci stocke et gère les entités de type géométrie 3D dans une géodatabase<sup>29</sup>. La géodatabase, elle, comprend tous les éléments tels que la position 3D (X, Y, Z), les trois éléments de translation, les trois éléments de facteurs d'échelle et les trois éléments de rotations.

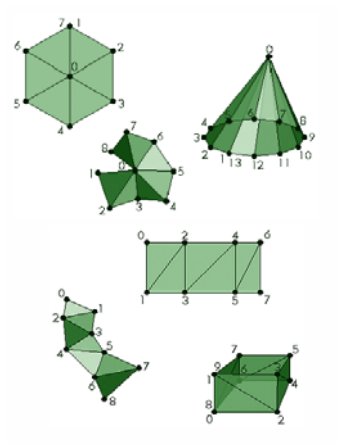

*Image 26 - Face d'un objet 3D (ArcGIS Pro, 2022)* 

<sup>27</sup> Ce logiciel est gratuit pour un mois d'essai et coûte 289.- CHF / année (SketchUp, 2022)

<sup>&</sup>lt;sup>28</sup> Une classe d'entité dans ArcGIS Pro correspond à un objet, ou un groupement d'objets, en deux ou en trois dimensions avec certaines spécifications. Dans le cadre de ce travail, il s'agit desobstacles.

<sup>&</sup>lt;sup>29</sup> Une géodatabase est une collection de jeux de données géographiques dans un dossier commun (Esri, 2022)

#### Travail de Master **HES-SO Année 2022** Traitement des obstacles issus de SketchUp

# 3. Paramètres d'altitude

Il est possible de changer les paramètres d'altitude d'une classe d'entité. Cette fonctionnalité permet d'amener ces deux types de classe d'entité (Multipatch et Objet 3D) au niveau du terrain selon trois paramètres distincts :

- $\bullet$  Au sol (n<sup>o</sup>1 dans l'image ci-dessous)  $\rightarrow$  la classe d'entité se base sur la surface définie (paramètre par défaut d'ArcGIS Pro)
- Par rapport au sol (n°2 dans l'image ci-dessous)  $\rightarrow$  la classe d'entité se place à une hauteur donnée par rapport au sol, par exemple une caméra de surveillance sur un bâtiment
- Par rapport à une hauteur absolue (n°3 dans l'image ci-dessous)  $\rightarrow$  dans ce dernier cas, la classe d'entité est représentée à son altitude réelle, ce qui n'est pas le cas des modèles tridimensionnels car ils sont dessinés dans SketchUp et n'ont pas d'altitude définie.

Ce sont les deux premiers paramètres présentés qui ont été utilisés pour travailler dans ArcGIS Pro:

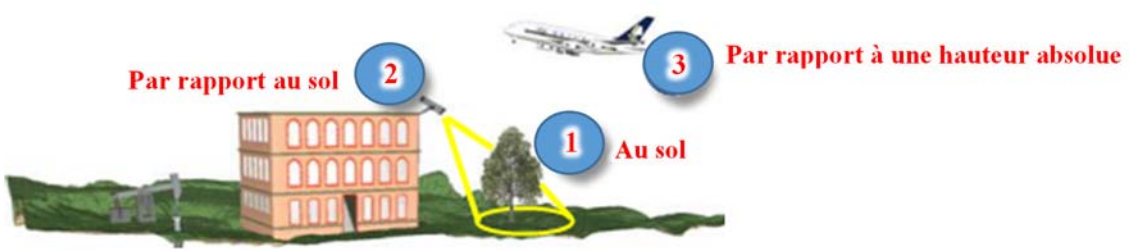

*Schéma 9 - Illustration des paramètres d'altitudes d'ArcGIS Pro (Esri, 2022)* 

# 4. Origine30 des entités pour l'insertion dans la maquette

L'origine d'un modèle est un élément important pour le positionnement d'un obstacle sur la maquette. L'origine est illustrée par trois axes de couleurs différentes qui décrivent les axes<sup>31</sup> x, y et z. Chaque objet possède son origine. Les origines de chacun des obstacles du mandant sont analysées et décrites au chapitre suivant. Il faut connaître l'origine des obstacles s'ils sont intégrés dans une maquette car c'est un élément-clef pour la précision de leur emplacement. L'origine peut être placée à différents endroits et ainsi avoir un impact sur le positionnement du tracé de la trajectoire comme l'illustre l'exemple ci-dessous :

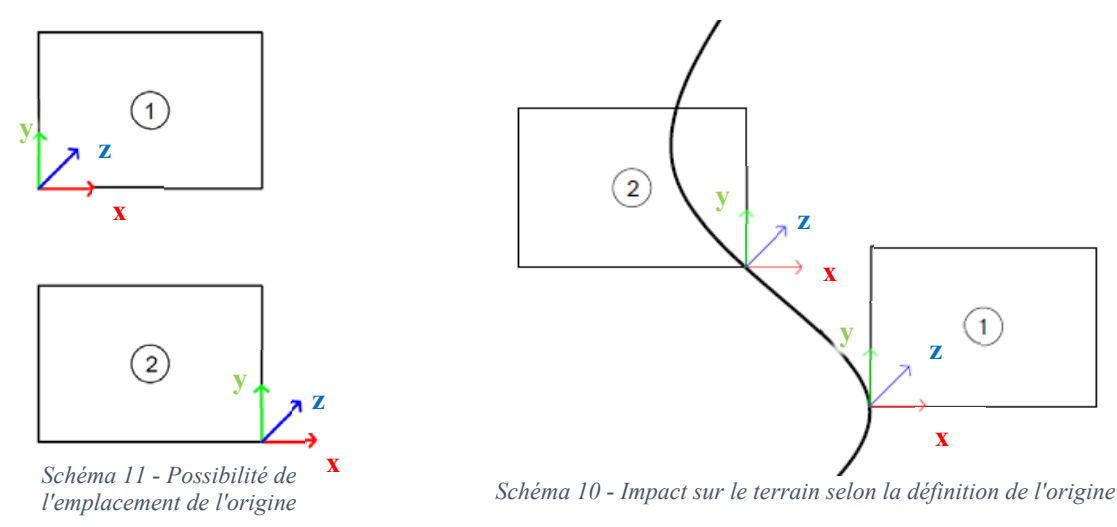

 $30$  L'espace tridimensionnel est repéré par trois axes orthogonaux qui sont le x, y et z dont le point de départ correspond au (0,0,0)

<sup>&</sup>lt;sup>31</sup> Les couleurs conventionnelles pour les axes de référence sont les suivantes : rouge pour le x, vert pour le y et bleu pour le z. Ces couleurs seront utilisées tout au long de ce travail.

Ces schémas mettent en évidence l'impact du positionnement de l'origine. Sur les deux images, les entités sont les mêmes mais leur origine propre est placée différemment. Sur l'image de gauche, l'entité (1) a son origine en bas à gauche et l'entité (2) est en bas à droit. En application sur le terrain en phase avec la trajectoire, il est possible d'observer que l'entité est placée complétement différemment, d'où l'importance d'obtenir des origines connues.

## 5. Spécifications des classes d'entités

Dans un premier temps, l'un des croquis mis à disposition a été modélisé dans SketchUp. L'objectif de cette modélisation était de déterminer le temps qu'il fallait pour la création d'un modèle 3D par un utilisateur lambda. Pour ce faire, il a fallu tout d'abord prendre en main le logiciel SketchUp à l'aide de tutoriels trouvés sur internet. Il faut compter environ une matinée pour un novice pour réaliser un modèle 3D comme ci-dessous. Le modèle a été dessiné sur la base d'une origine (0,0,0) :

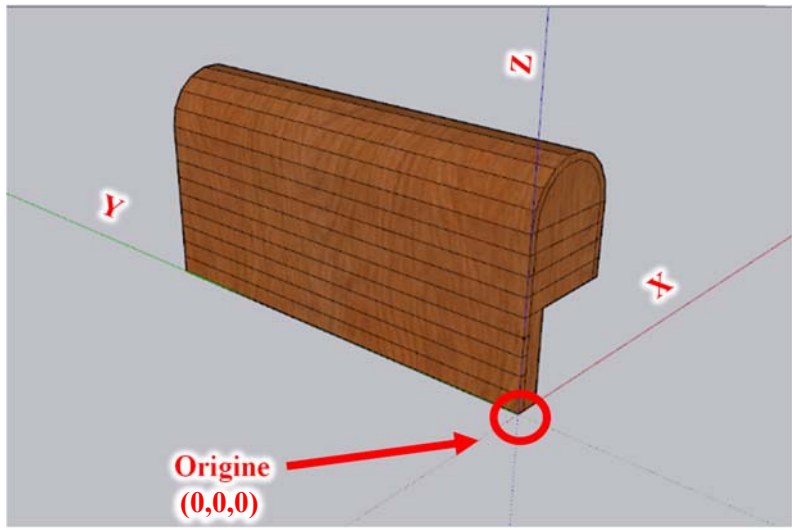

*Image 27 - Illustration de l'origine du premier modèle réalisé sur SketchUp* 

À partir de ce premier modèle, il a semblé important de vérifier si l'origine de ce modèle se comportait à l'identique dans d'autres logiciels « similaires » à SketchUp, tels que Meshlab pour un format .3ds, dans Cyclone 3DR en format .obj ou encore dans CloudCompare pour un format .obj. Ces observations sont essentielles car, en cas d'utilisations futures avec d'autres logiciels, cette expérimentation permet d'anticiper les éventuelles variations de l'origine qui pourraient poser problème, comme on peut le constater sur les images ci-dessous :

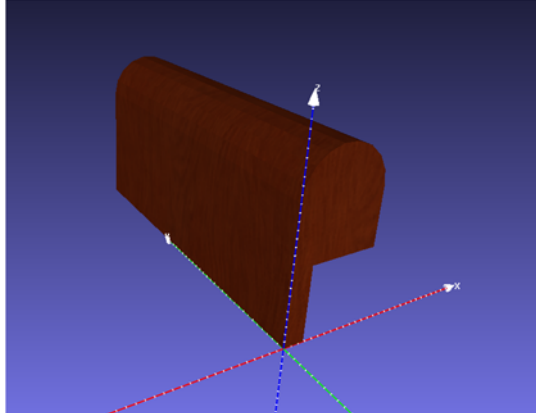

*Image 29 - Format .3ds dans Meshlab* 

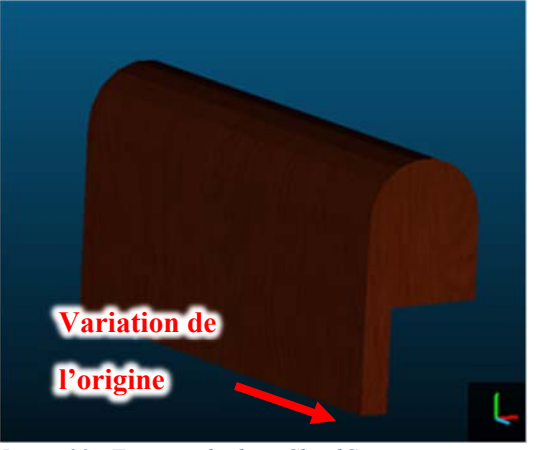

*Image 30 - Format .obj dans CloudCompare* 

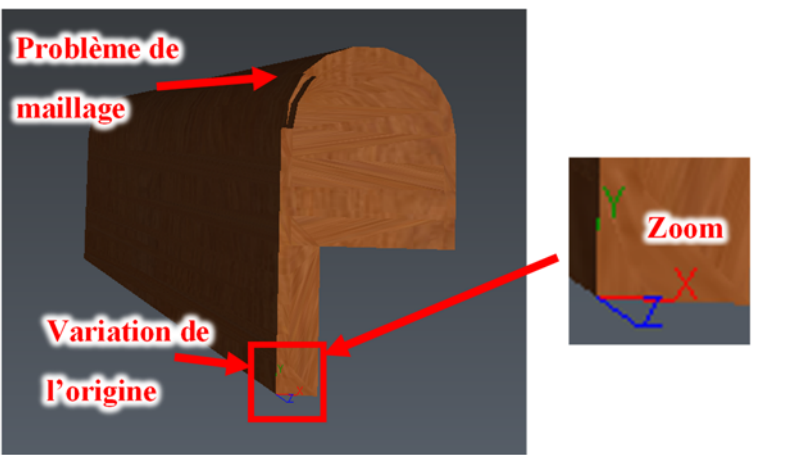

*Image 28 - Format .obj dans Cyclone 3DR avec zoom sur la variation d'origine* 

Ces trois images illustrent le même modèle qu'avant, dans différents logiciels et différents formats. Les origines ont alors changé. Voici les retours de ces expériences :

- L'origine varie entre l'import du format .3ds et l'import du format .obj. Le point d'origine est toujours au même endroit mais elle a pivoté de 90° autour de l'axe des x. (voir images 28 et 30)
- Le passage dans le logiciel Cyclone 3DR fait apparaitre un problème de maillage (voir image 30)
- Le format .3ds est un format propriétaire<sup>32</sup> peu connu et est difficilement lisible par d'autres programmes
- Pour des transferts de logiciel, il est également important de veiller à l'unité de l'export et utiliser les mêmes unités (soit millimètre, soit mètre).

Maintenant que le comportement de l'origine a été testé dans d'autres logiciels, voyons comment celle-ci se comporte dans ArcGIS Pro, logiciel proposé pour ce travail de Master.

<sup>&</sup>lt;sup>32</sup> Le format propriétaire est un format de données dont le secret de fabrication est connu seulement du propriétaire. Concrètement, pour l'utilisation d'un tel fichier, il faut le logiciel adéquat, au contraire d'un format ouvert dont le code est accessible par tous et facilement partageable.

Le point suivant concerne les deux classes d'entité présentées au chapitre précédent soit le Multipatch et l'Objet 3D. Dans la documentation d'ArcGIS Pro, l'origine des obstacles est recalculée par ArcGIS Pro et est déplacée à la base centroïde qui est le centroïde<sup>33</sup> ramenée à son  $Z$  minimum. L'image ci-contre montre la vraie origine du modèle située en bas à gauche de l'entité et la nouvelle, recalculée et repositionnée par ArcGIS Pro, à la base centroïde.

En testant l'import d'un modèle d'obstacle tridimensionnel dans ArcGIS Pro et en sachant comment le point d'insertion d'une entité est calculé, il est possible de tirer la conclusion suivante : l'origine suit mais le logiciel ArcGIS Pro se moque des

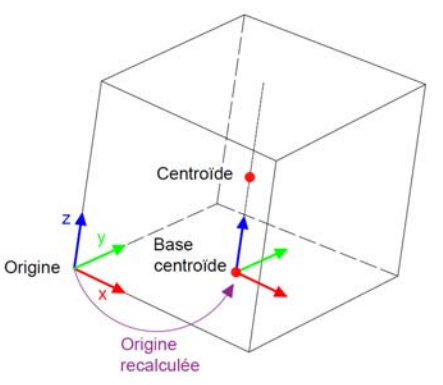

*Image 31 - Position de l'origine dans ArcGIS Pro* 

coordonnées d'origines. Pour ArcGIS Pro, l'origine n'a pas d'importance car ce logiciel ne travaille qu'avec la base centroïde. Ci-dessous, une image où le curseur rouge illustre la base centroïde de l'obstacle vu de dessus dans ArcGIS Pro:

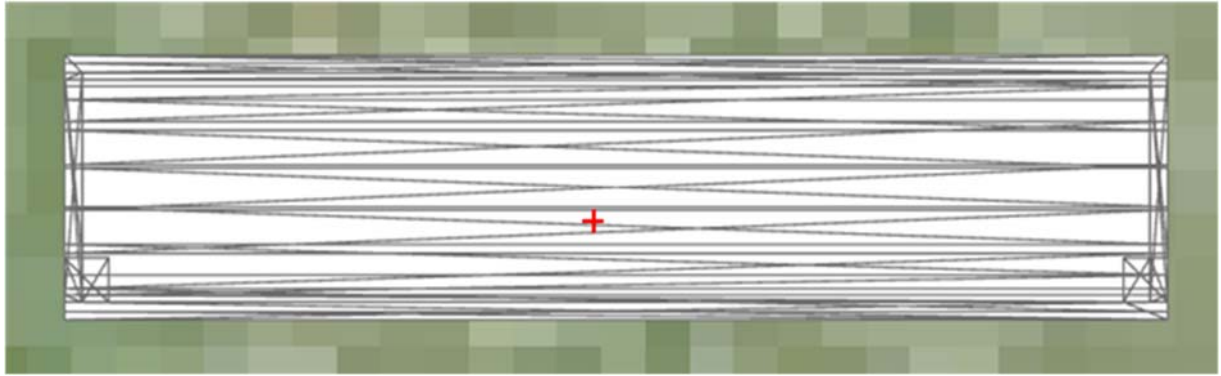

*Image 32 - Illustration du curseur correspondant à la base centroïde lors de l'insertion dans ArcGIS Pro (vue de dessus)* 

Une fois l'obstacle inséré dans ArcGIS Pro, il ne reste plus qu'à lui appliquer une rotation si le modèle tridimensionnel n'est pas orienté comme souhaité.

L'avantage d'une base centroïde est que, quelle que soit la personne qui dessine le modèle, il n'y a pas besoin de convenir d'une origine. L'inconvénient est que la base centroïde est parfois décentrée du point de vue géométrique, comme c'était d'ailleurs le cas sur la figure précédente. Le curseur rouge représentant la base centroïde n'est pas au centre de l'entité. Cela peut poser un problème lorsque l'entité est mise en phase avec la trajectoire car cela fausse la position de l'obstacle par rapport à la trajectoire. Concrètement, l'objet se place mal en rapport avec la trajectoire.

<sup>&</sup>lt;sup>33</sup> Aussi parfois appelée barycentre, elle représente le centre d'équilibre du modèle tridimensionnel. Ce point prend en compte l'étendue générale du modèle et calcule le point d'équilibre.

Lorsqu'il a fallu importer les autres parties de l'obstacle du « Gué » dans la maquette, il est apparu un nouveau problème. Lorsque l'obstacle intégré avec le paramètre « au sol »,<sup>34</sup> (image ci-dessous, à gauche), le « pied » de l'obstacle (normalement dans un trou) n'est pas calculé. L'obstacle se trouve alors posé sur ce pied, défiant les lois de l'équilibre. Pour pallier cela, il est proposé deux solutions :

- 1. Créer deux couches :
	- Une couche obstacle terrestre
	- Une couche obstacle « Gué »
- 2. Créer un champ<sup>35</sup> DZ pour varier l'altitude de l'obstacle

La première solution n'est pas retenue parce qu'elle complexifie la gestion des données alors que la deuxième permet de pallier au problème de manière plus commode. En effet, créer un champ DZ permet de pouvoir jouer avec les altitudes et ainsi gérer un décalage de x mètre entre l'obstacle et le sol. Le paramètre d'altitude « au sol » défini par défaut par le logiciel peut être modifié, il est possible de passer au paramètre « par rapport au sol ». Grâce à ce nouveau paramètre, le champ DZ ajuste l'entité par rapport au sol. Ce champ peut donc effectuer des ajustements et ainsi éviter l'ajout d'une nouvelle couche. Comme l'illustre l'image de droite, cidessous, l'obsacle est ajusté au sol grâce à ce nouveau champs DZ :

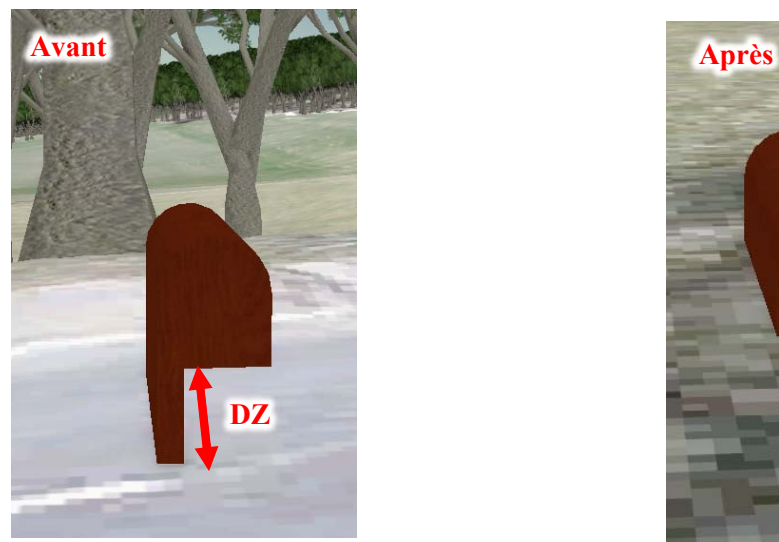

*Image 34 - Avant : Obstacle du Gué dessiné depuis les croquis du mandant posé au sol* 

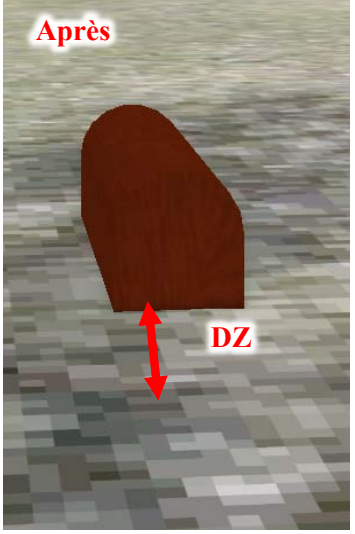

*Image 33 - Après: Obstacle du Gué dessiné depuis le croquis du mandant intégré dans le sol de DZ*

<sup>34</sup> Voir chapitre « Paramètres d'altitude » à la page 29.

<sup>&</sup>lt;sup>35</sup> Créer un champ consiste à créer une nouvelle spécification dans une classe d'entités.

# 6. Test d'intégration des classes d'entités dans ArcGIS Pro

Plusieurs tests ont été effectués afin d'observer comment le programme ArcGIS Pro se comporte en fonction des classes d'entités Objet 3D et Multipatch avec trois formats différents, soit .3ds, .dae ou .obj. Six tests ont été effectués, les résultats sont exposés dans le tableau récapitulatif à la page suivante.

Les tests ont été organisés en trois étapes :

- 1. Exportation des modèles d'origine en trois formats (.3ds, .dae et . obj) Les modèles d'origine (issus de SketchUp, programme utilisé par le constructeur d'obstacle) fournis par le mandant ont été exportés depuis SketchUp dans ces trois formats. Lors de cette étape, il est important de contrôler l'unité afin que l'échelle de l'export corresponde à la réalité du terrain et garantisse le respect des proportionnalités lors de l'import dans ArcGIS Pro.
- 2. Une fois ces trois formats importés dans AcrGIS Pro, ils sont représentés soit en entité Objet 3D, soit en Multipatch.
- 3. Observation et comparaison des résultats obtenus résumés à la page suivante.

Si un modèle d'origine n'est pas modélisé à la bonne unité, le programme offre la possibilité de modifier celle-ci, d'en ajuster l'échelle et ainsi rétablir les proportionnalités. Cicontre, une image issue de Sketchup qui illustre les étapes permettant de modifier l'unité.

> *Export*  $\rightarrow$  *Modèle 3D*  $\rightarrow$  *Option*  $\rightarrow$  *appliquer l'unité souhaitée*

Une fois que la première étape est faite correctement, il n'y a plus qu'à importer les différents formats dans les deux possibilités d'entités.

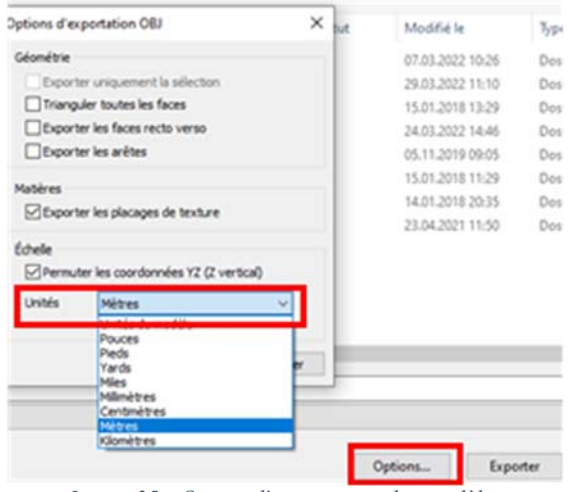

*Image 35 - Option d'exportation des modèles depuisSketchUp* 

Cela effectué, les six entités sont maintenant visualisables dans ArcGIS Pro. Mettre les six résultats en parallèle permet une comparaison favorisant le choix de l'entité et du format pour la suite du travail. Le tableau comparatif ci-dessous est construit en quatre colonnes représentant respectivement le type d'entité, le format, les modèles d'origine et les appréciations personnelles.

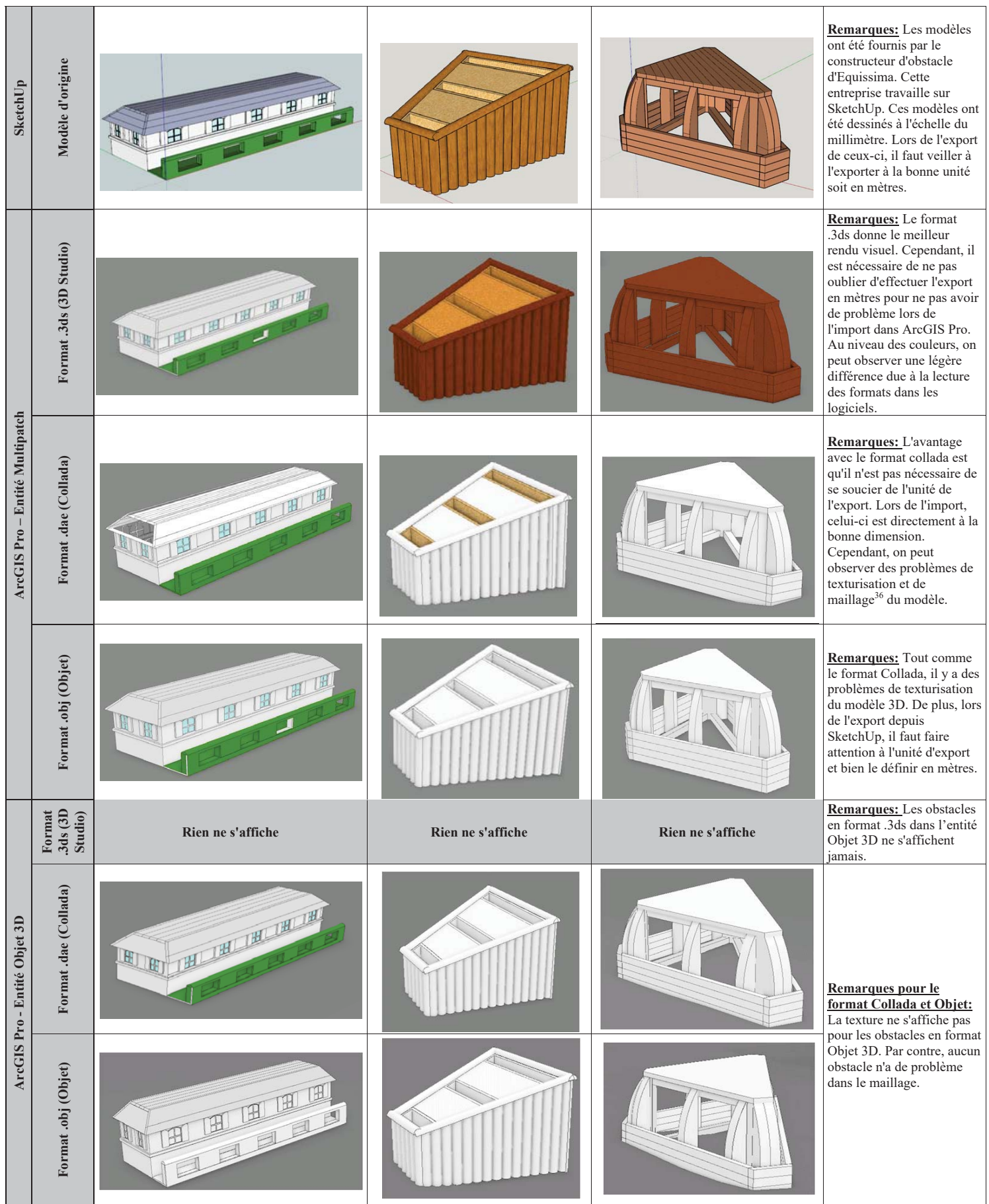

*Tableau 1- Tableau comparatif des différents modèles 3D insérés dans ArcGIS Pro* 

Suite à cette comparaison, il est possible de se positionner sur le format le plus adéquat pour la construction d'éventuelles futures maquettes dans ArcGIS Pro. Le format .3ds dans la classe d'entités Multipatch est recommandé. C'est la seule combinaison qui offre une texturisation et un maillage fiable pour une future utilisation de ces modèles.

TOMBEZ Marie 35 <sup>36</sup> Le maillage d'un modèle tridimensionnel correspond à la connection de plusieurs faces triangulaires. Ces faces sont issues d'un nuage de point en trois dimensions. Chaque point constitue le sommet des triangles qui sont calculé suivant la « Méthode de Delaunay ».

# 7. Difficultés de l'insertion du Gué dans ArcGIS Pro, d'un point de vue géométrique

Le Gué est une dalle implantée au sud du secteur du cross-country, il est fixe au sol et à l'année, d'une dimension de 20 mètres par 10 mètres. Chaque année, les organisateurs « rouvrent » le Gué car celui-ci est enseveli sous la terre. Il ressemble à une grande piscine sur laquelle sont montés différents obstacles. Son franchissement est dit « à combinaison », il peut donc être franchi de quatre façons, les trajectoires de franchissement dépendant du niveau de compétitions. Pour rappel, le niveau de compétition dépend du nombre d'étoile. Plus leur nombre est élevé, plus le niveau des compétitions est haut. Ci-dessous, un schéma du Gué et l'exposition des différentes trajectoires possibles selon le niveau de compétition :

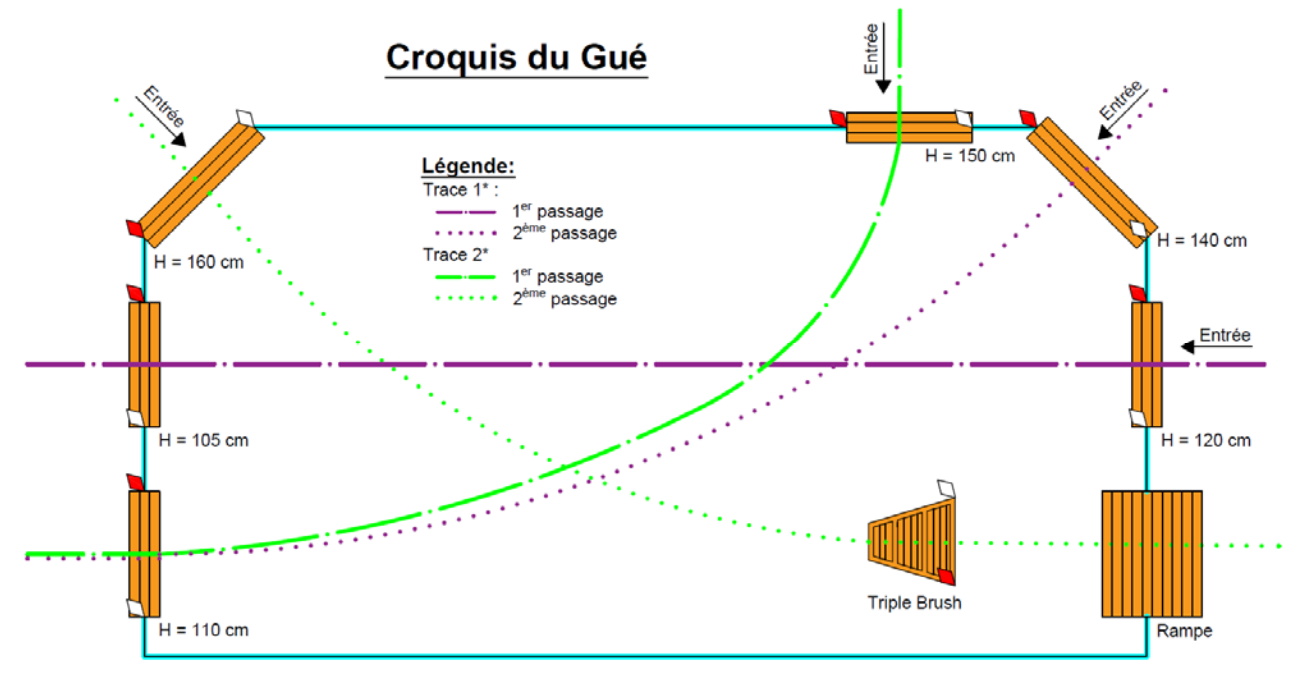

*Schéma 12 - Illustration des deux trajectoires à effectuer sur le Gué pour la compétition d'Equissima 2019* 

La difficulté de la mise en place de cet obstacle dans la maquette est que celui-ci doit être ancré dans le sol de la maquette. La première étape pour la mise en place du Gué est de le modéliser dans SketchUp. Il est ensuite inséré dans la maquette en classe d'entité Mulitpatch et en format .3ds. Ci-dessous une image illustrant le Gué posé sur le sol et dont la hauteur doit être ajusté au niveau du sol:

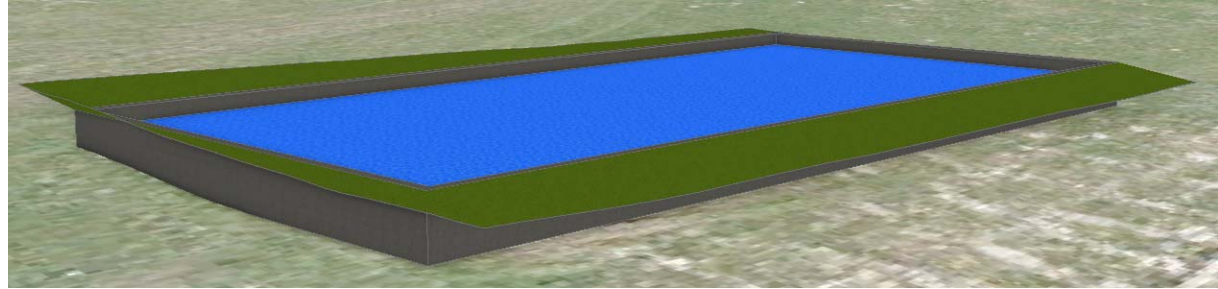

*Image 36 - Insertion du Gué brute dans la maquette 3D ArcGIS Pro* 

Cet obstacle fait partie du cross-country chaque année, comme il est permanant, sa modélisation n'est à effectuer qu'une seule fois, bien qu'elle soit complexe. Les paragraphes suivants présentent les étapes et les difficultés rencontrées pour le traitement de cet obstacle particulier du Gué.

La première étape est de découper le pourtour du Gué avec une certaine marge pour pouvoir faire corroborer sa forme avec celle du terrain. Pour y parvenir, il a tout d'abord fallu créer une classe d'entité polyligne<sup>37</sup>. Par la suite, voici les étapes à effectuer dans ArcGIS Pro pour l'insérer dans le terrain ainsi que les éléments à prendre en compte :

TOMBEZ Marie 36 <sup>37</sup> Une polyligne correspond à une suite de segment de ligne.

### Découpe du MNT Extérieur:

Cette étape sert de première découpe du Raster qui est le trou provisoire qui accueillera le Gué dans le terrain. Pour la découpe du MNT, il faut effectuer les étapes suivantes :

*Analyse Fonction Raster Découpage Raster : le Raster complet Type de découpage : Extérieur Géométrie de découpage/ Raster : Utiliser notre contour un peu plus large autour du Gué dessiné auparavant* 

Cet enchainement d'étapes permet ensuite d'extraire une polyligne 3D du pourtour du Gué. Le découpage du Raster s'effectue sur l'étendue du polygone du Gué. Cela créer une marge pour la liaison du Gué au terrain pour la suite du traitement. Ci-contre une image illustrant la découpe extérieure du Raster :

#### Obtention d'une polyligne 3D du pourtour :

Pour cette deuxième étape, il faut maintenant obtenir une deuxième polyligne 3D pour effectuer la liaison du Gué au terrain. En voici les étapes :

#### *Domaine Raster → Raster en entrée : MNT : Intérieur → Classe d'entité en sortie : contour Gué Type classe d'entité en sortie : Ligne*

Il est possible d'obtenir alors une polyligne 3D qui découpe le pourtour du Raster mais le problème est que le Raster est découpé, non pas par rapport à son bord (en noir sur l'image ci-contre, ligne orange souhaitée), mais par rapport au centroïde du pixel (ligne verte sur l'image et qui démarre du centroïde, point rouge ci-contre). Il en découle que le pourtour exact qui devrait être obtenu a un pixel manquant sur toute la longueur du Gué. L'image ci-contre permet de visualiser le problème :

Puisqu'il manque un pixel pour chaque côté du Gué et que la zone noire est trop large autour de ce dernier, l'étape « découpe MNT » doit être renouvelée une seconde fois pour obtenir un résultat précis. Pour se

faire, il faut changer le paramètre « Type de découpage : Extérieur » afin d'avoir le MNT extérieur de la polyligne et ainsi prendre la nouvelle polyligne obtenue après cette répétition.

Un élément important lors de la découpe du MNT est de cocher « Utiliser les entités en entrée pour la géométrie de découpage » pour que le Raster suive bien cette nouvelle polyligne. Cette dernière est utilisée à plusieurs reprises dans les différentes étapes de modélisation et insertion du Gué.

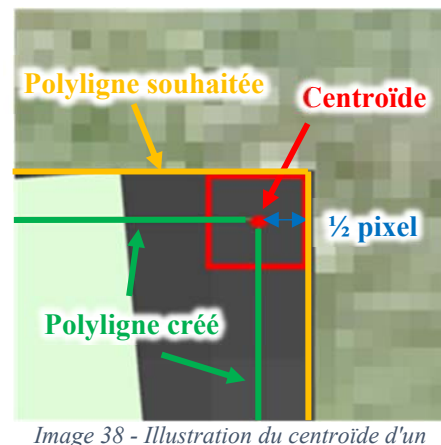

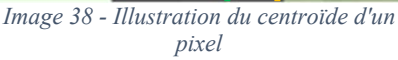

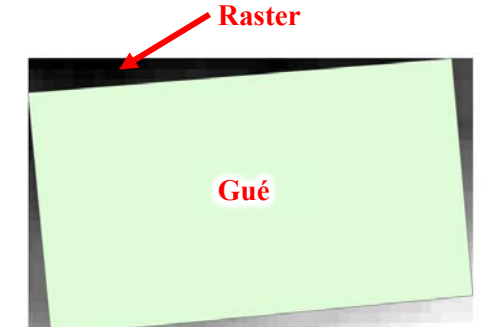

*Image 37 - Découpe extérieure du Raster* 

Découpe de l'orthophoto :

# *rendu*  $\rightarrow$  Qualité de compression : 80  $\rightarrow$  Exporter Comme l'illustre l'image ci-contre, l'orthophoto a été trouée :

Pour la découpe de l'orthophoto, il faut effectuer les étapes suivantes :

*Clic droit sur la couche de notre orthophoto*  $\rightarrow$  *Données*  $\rightarrow$ 

## Découpe MNT pour y créer un trou:

L'étape de la découpe du MNT Raster s'effectue, cette fois-ci, pour créer un trou dans le Raster. Pour se faire

la polyligne calculée à l'étape « Obtention de la polyligne 3D » est utilisée pour découper le MNT. Le Raster issu de cette étape devient alors la base du sol. Voici les étapes à effectuer :

*Analyse Fonction Raster Découpage Raster : le Raster complet Type de découpage : Intérieur Géométrie de découpage/ Raster : Utiliser notre polyligne calculée à l'étape précédente*.

Ci-contre l'image du Raster troué qui est la base du sol sur laquelle le Gué viendra s'insérer.

Utilisation de la polyligne 3D dans SketchUp pour permettre la modélisation du pourtour du terrain :

Pour modéliser le terrain autour du Gué, il y a plusieurs étapes à effectuer. La première consiste à exporter la polyligne de ArcGIS Pro vers un format .dwg. Pour cela, il faut tout d'abord exporter la polyligne 3D depuis ArcGIS Pro, voici comment procéder:

*Export vers DAO Entité en entrée : notre polyligne 3D Type en sortie : DWG 2018* 

Une fois la polyligne 3D exportée en format .dwg, elle peut être importée dans SketchUp qui participe à la création de la jointure du Gué jusqu'au terrain existant. Voici comment y parvenir :

*Fichier Importer Aller chercher la polyligne créé depuis ArcGIS Pro* 

Par la suite, il faut faire un maillage entre le Gué est le terrain. Celui-ci est réalisé à la main dans SketchUp. Le maillage ne peut malheureusement pas s'effectuer automatiquement dans SketchUp car ce programme n'est pas conçu pour de tels processus. Ci-dessous le modèle du Gué réalisé dans SketchUp :

# *Image 39 - Découpe de l'orthophoto*

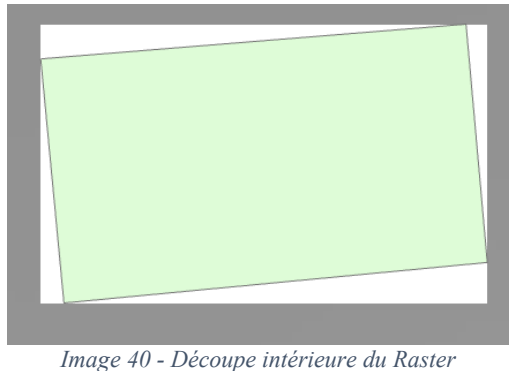

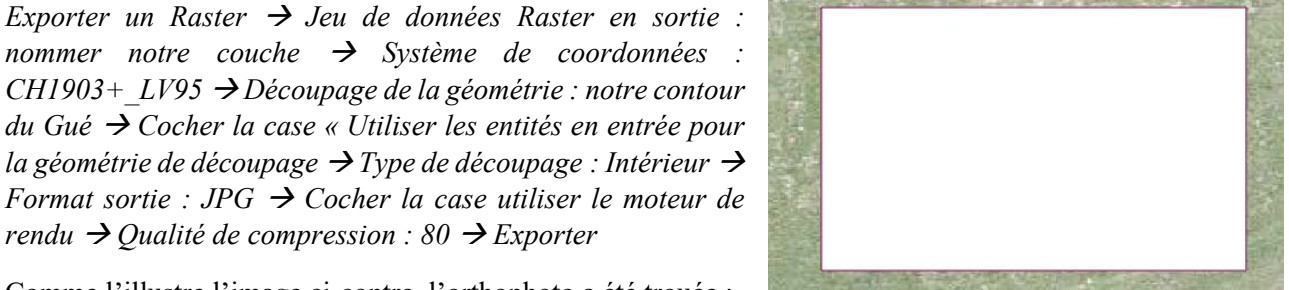

*Image 41 - Gué modélisé dans SketchUp avec les liaisons au terrain faite à la main* 

#### Insertion du Gué et passage du Gué de SketchUp vers ArcGIS Pro

Le Gué est inséré dans ArcGIS Pro en tant qu'entité Multipatch au format .3ds (ce format a été exporté en .3ds depuis SketchUp). Un problème de surplomb dans ArcGIS Pro est apparu lors de l'insertion du Gué dans le trou créé précédemment pour « l'accueillir ». Ce problème n'apparaît que maintenant et est dû à une découpe du trou trop précise, il est illustré ci-dessous :

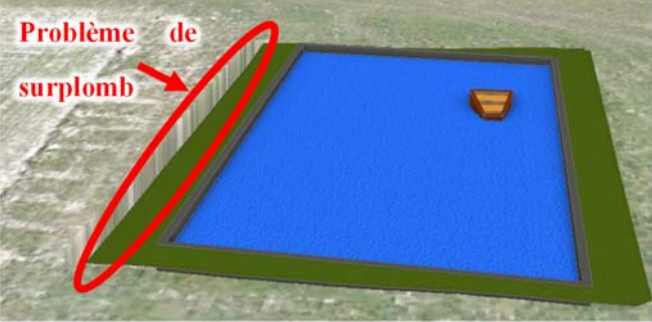

*Schéma 13 - Problème d'affichage de surplomb dans ArcGIS Pro*

Le schéma ci-dessous illustre les raisons de ce problème de surplomb. Il s'explique parce que la découpe du terrain s'est faite au niveau exact de la polyligne 3D. Concrètement, la découpe faite dans ArcGIS Pro est en surplomb (ligne rouge), mais le programme ne permettant pas cela, il corrige automatiquement ce qu'il considère comme défaut et crée, par lui-même une pente qui annule ce surplomb (ligne verte). L'écart entre ces deux lignes (verte et rouge) dépend de la résolution du MNT (Modèle numérique de terrain) qui est de 50 centimètres. C'est le long de cette ligne verte que les bavures issues de ce surplomb apparaissent, soit la taille d'un pixel.

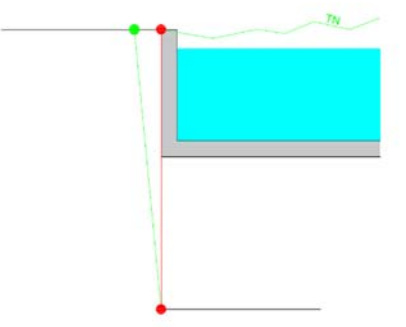

*Schéma 14 - Illustration du problème de surplomb*

Afin de résoudre ce problème, une zone tampon de 50 centimètres a été dessinée à l'intérieur de la découpe et les étapes précédentes ont été répétées. À ce moment-là, comme il n' y a plus de sol, les paramètres de l'altitude du Gué doivent être adaptés, permettant l'ajustement de ce dernier au niveau du MNT.

La résolution de ce premier problème en a fait naître un deuxième, un problème d'affichage. Le terrain de MNT s'affiche au travers du Gué. Pour l'instant, ce problème n'a pas pu être résolu, mais représente actuellement le meilleur visuel de la modélisation de l'obstacle obtenu dans ArcGIS Pro. Voir l'image cidessous :

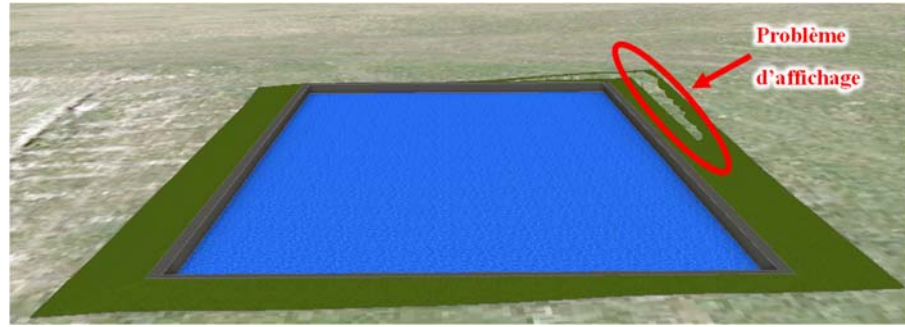

*Image 42 - Problème d'affichage du gué dans ArcGIS Pro* 

# VII. Acquisition de la trajectoire du parcours de cross-country

Dans les chapitres suivants, diverses applications existantes sur smartphone ont été testées dans le but d'obtenir une trajectoire du parcours de cross-country plus précise qu'un tracé à la main. L'objectif du test de ces diverses applications est d'observer laquelle est la plus adéquate pour le relevé de la trajectoire du cross-country, dans le but futur qu'elle puisse être relevée par un bénévole et introduite dans la maquette globale.

Certes, suite à la défense intermédiaire, la maquette globale ainsi que le relevé des trajectoires à l'aide d'application smartphone ont été mis de côté. Cependant, ces chapitres ouvrent des pistes a des applications qui ont été testées mais qui ne seront pas conservées pour la suite du travail. Il semblait pertinent de mentionner ces éléments explorés et qui peuvent ouvrir de nouvelles portes pour la continuité ce travail.

## 1. Google Maps

Google Maps est un service cartographique mondial libre d'accès dont tout le monde connaît ses fonctionnalités principales telles que calculer un itinéraire, recherche de point d'intérêt, etc… Cependant, il y a un point peu connu lorsque la localisation du téléphone est activée.

En effet lorsque cette dernière est activée, Google localise le téléphone et suit tous ces utilisateurs à la trace. Pour illustrer ce dire, un test a été réalisé en voiture entre les villages de Salavaux et d'Avenches : la trajectoire a été récoltée sur le compte google « Vos trajets » et calculée de deux manières, une en vol d'oiseau (données brutes) comme l'illustre l'image de gauche et l'autre l'itinéraire exact comme l'illustre l'image de droite :

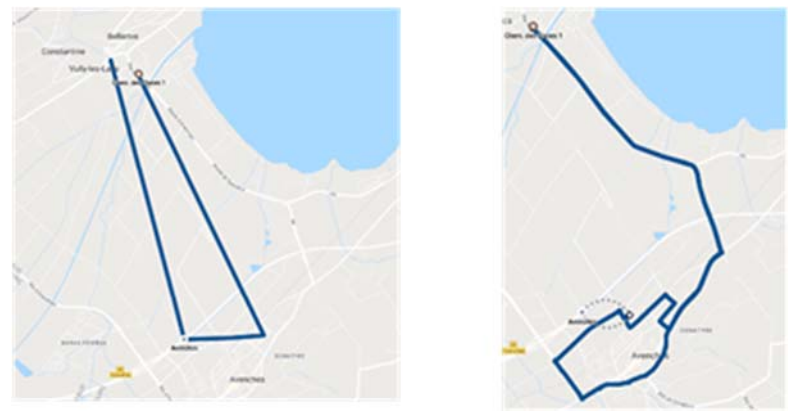

*Image 43 - Traitement des données Google Maps* 

Dans le cas de l'image de droite représentant le parcours exact, Google glisse les données de trajectoire sur ses données routières selon la position GPS de l'utilisateur. De plus, il permet à l'utilisateur d'extraire ses données de trajectoire en format KML<sup>38</sup> qu'il est possible de lire dans ArcGIS Pro.

Cette méthode de relevé paraît être la plus propice au relevé de la trajectoire du parcours de cross-country. Cependant, un second test a été effectué dans la prairie de l'HEIG-VD et le tracé n'a pas été relevé par Google Maps. C'est-à-dire que Google n'enregistre pas de petite distance et n'enregistre pas des données ne se situant pas proche d'une route. En relation avec la trajectoire du parcours de cross-country qui se situe en prairie cette fonctionnalité est écartée.

## 2. ArcGIS collector

Argis Collector est une application smartphone mise à disposition par ArcGIS en relation avec ArcGIS Online<sup>39</sup> qui permet de lire des contenus dans une application mobile. Il est possible de créer une carte dans laquelle l'utilisateur peut interagir avec celle-ci et collecter des données sur le terrain. La carte est enrichie par

<sup>&</sup>lt;sup>38</sup> Format qui permet d'afficher des informations dans un contexte géographique. Dans ce cas, la polyligne de la trajectoire effectuée.

les utilisateurs. L'avantage de cette application est que celle-ci peut être utilisée sans forcément avoir une connexion internet.

Cette application récolte des données de type ponctuel, linéaire et surfacique. Dans le cas du présent travail, l'élément utile dans cette application est le relevé de point ponctuel dans le cadre des relevés d'obstacle sur le parcours de cross-country. L'avantage est que la position de l'utilisateur est signalée sur l'application et la position d'un obstacle peut être récoltée à l'aide de cette position. De plus, les données récoltées sont envoyées directement sur ArcGIS Online.

Un des désavantages est que, pour les éléments linéaires, ceux-ci sont à dessiner à la main par l'utilisateur et ne track pas le téléphone en lui-même pour définir une trajectoire du parcours du cross-country plus précise. Cette application est donc mise de côté pour la suite de ce travail.

## 3. Application GPS Waypoints

Cette application remplit toutes les conditions premières, c'est-à-dire que quelqu'un qui effectue le parcours à pied, comme par exemple un bénévole, peut récolter la position des obstacles et le tracé de la trajectoire en même temps.

Dans cette application, il est possible de définir un temps d'acquisition du tracking du smartphone de

l'utilisateur. Il est possible par exemple d'introduire une acquisition des données de la position du smartphone toutes les 10 secondes. Par la suite, l'export depuis l'application peut se faire en deux formats, soit KML ou GPX, deux formats qui peuvent être lus par ArcGIS Pro. Le format GPX est un format qui relève des éléments ponctuels en longitude et latitude toutes les x secondes. Ci-contre, une capture d'écran du format GPX du relevé qui a été effectué toutes les secondes :

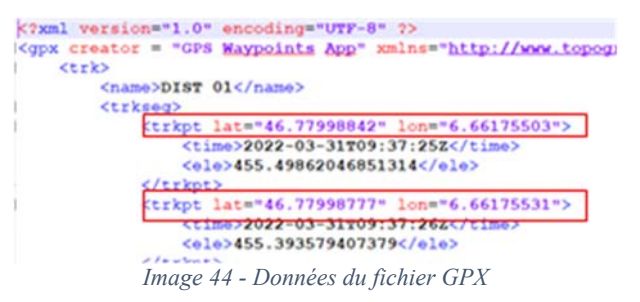

Le format recommandé pour ce travail de Master est le format KML car celui-ci trace directement le parcours effectué et place les repères relevés sur le terrain, comme l'illustre l'image ci-dessous :

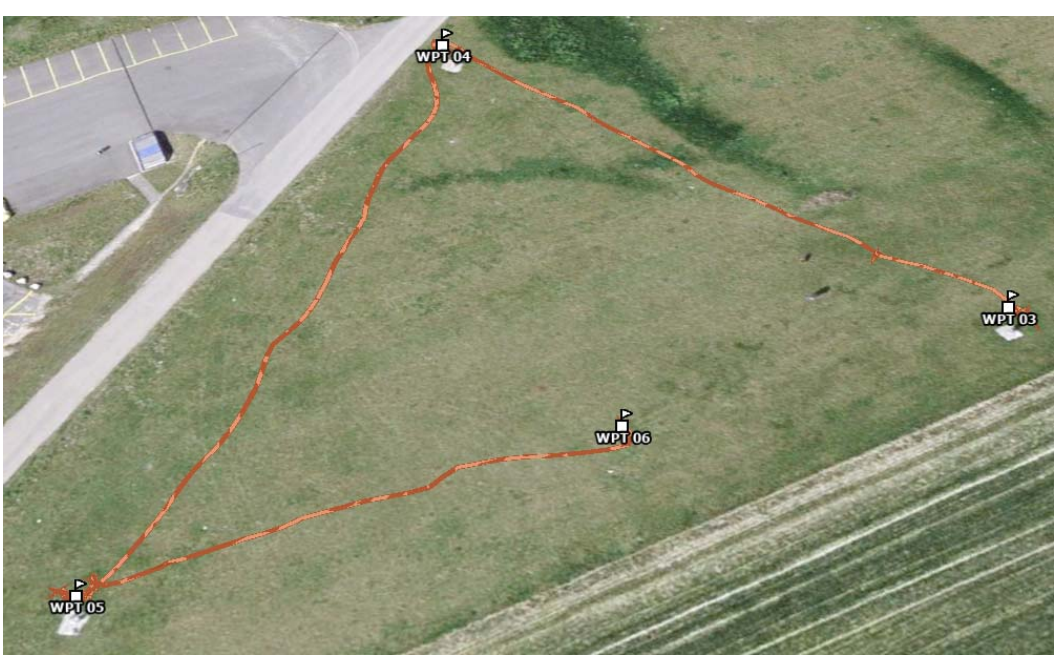

*Image 45 - Données KML introduite dans le logiciel ArcGIS Pro* 

Cette application est la plus propice pour l'acquisition de la trajectoire et l'acquisition des obstacles sur le terrain. Elle est parfaitement adaptée pour qu'un volontaire puisse relever ces éléments sans aucune formation.

# VIII. Notions de base pour la compréhension de la suite du travail

Ce chapitre a pour objectif la présentation et l'explication des notions à acquérir pour comprendre la suite du travail qui porte sur le protocole d'acquisition et le traitement d'un obstacle in situ, que celui-ci soit « simple » ou à « combinaison ».

## 1. Les différentes techniques de modélisation en trois dimensions - Photogrammétrie

Il existe deux types de techniques de modélisation en trois dimensions qui utilisent des méthodes différentes:

- Lasergrammétrie
	- o Balayage Laser
	- o Levé ponctuel
- Photogrammétrie
	- o Photogrammétrie aérienne
	- o Photogrammétrie terrestre

Dans le cadre de ce travail de Master, seule la photogrammétrie est utilisée. La photogrammétrie est une technique de mesure qui permet la modélisation d'un espace en 3D à partir d'images 2D. Cette technique est financièrement plus abordable que la lasergrammétrie et demande moins de contraintes dans l'utilisation du matériel.

La photogrammétrie nécessite un dispositif permettant de prendre des images quelles qu'elles soient. L'objet à modéliser doit être pris en photo sous toutes ses coutures. Ces photos sont alors entrées dans un ordinateur pour être traitées par le programme Agisoft (le modèle 3D ne peut donc pas être construit sur place). Ce programme a la capacité d'orienter les images numériques de l'objet dans « l'espace » et de les mettre en relation, cela fait naitre un nuage de point qui tous sont colorés (selon les images). Les espaces vides entre les points constituant le nuage sont alors remplis par un « maillage » qui crée un objet tridimensionnel de l'objet photographié. Ces mailles sont ensuite « texturisées » à l'aide des images afin d'obtenir un modèle qui se rapproche au mieux de la réalité. La photogrammétrie permet donc d'obtenir un objet en trois dimensions par la mise en relation de photographies en deux dimensions.

Ci-contre, une image illustrant la technique de photogrammétrie. Il y a deux images en 2D qui sont positionnées dans l'espace et à partir desquelles il est possible de reconstruire des points, soit les étoiles qui construiront l'objet 3D.

Trois conditions sont à remplir pour obtenir une modélisation en 3D de qualité en photogrammétrie :

- un recouvrement<sup>40</sup> des images qui doit être supérieur à 70 %
- une résolution d'image qui doit être optimale si l'on souhaite obtenir un bon modèle 3D.
- la quantité des images prises de l'objet, plus elle est importante plus l'objet 3D sera de qualité.

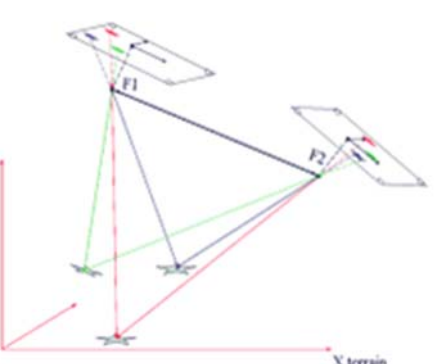

*Image 46 - Couplage de deux images dans l'espace pour reconstruire des points en trois dimensions (Wikipédia, Photogrammétrie)* 

TOMBEZ Marie 42 <sup>40</sup> Le recouvrement correspond au chevauchement des images les unes par rapport aux autres. Plus le recouvrement est grand, plus le traitement de celles-ci dans le logiciel sera facile.

Ci-dessous, des illustrations des différentes étapes de la photogrammétrie :

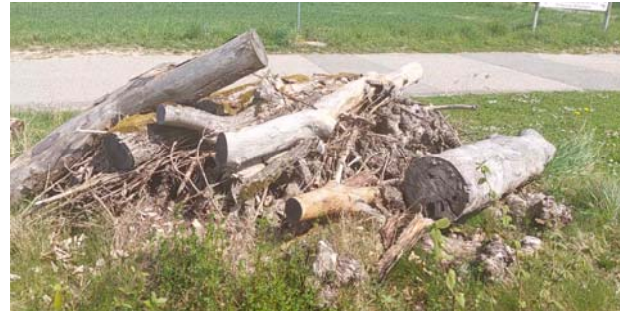

*Image 47 - Image d'origine prise sur le terrain* 

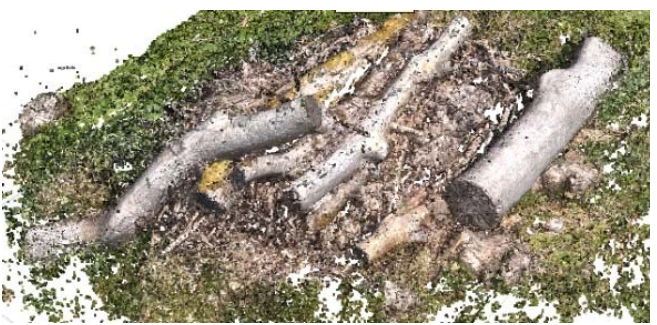

*Image 48 - 1ère étape "Création du nuage de points colorés"* 

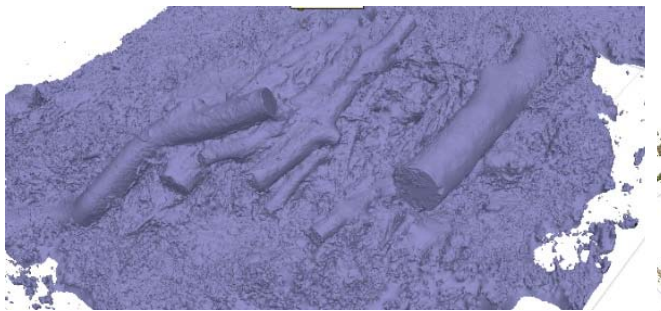

*Image 49 - 2ème étape "Maillage du nuage de point" Image 50 - 3ème étape "Texturisation du maillage"* 

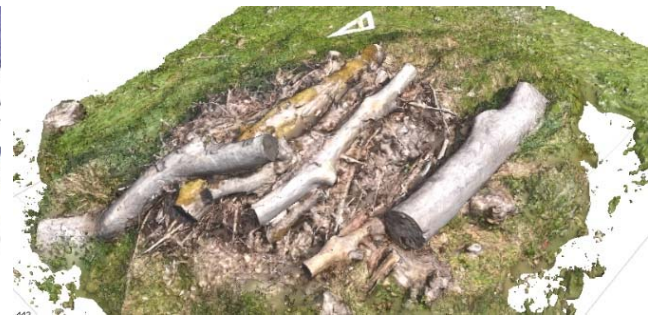

#### 2. Les systèmes de coordonnées

Il existe plusieurs moyens de se positionner sur terre<sup>41</sup>. En voici trois présentés ci-dessous :

- Le système de coordonnées cartésien
- Le système de coordonnées ellipsoïdales
- Le système de coordonnées projetées suisse

Ces trois systèmes s'appuient sur des bases théoriques différentes, mais tous sont organisés autour de trois axes et unités de mesures différents :

- Le système cartésien utilise les axes X, Y et Z et l'unité du mètre sur les trois axes. L'outil principalement utilisé pour la prise de mesure dans ce travail est une équerre. Voir le point n°1 cidessous.
- Le système de coordonnées ellipsoïdales utilise les axes Latitude, Longitude et Hauteur ellipsoïdale. Ce système utilise les degrés sexagésimaux pour les axes latitude et longitude, et le mètre pour l'axe de la hauteur ellipsoïdale. Les instruments principaux pour la prise de mesure dans ce système sont équipés d'antenne GPS<sup>42</sup> (Global Position System). Ce système est appelé WGS84 (World Geodetic System 1984). Voir le point n°2 ci-dessous.
- Le système de coordonnées projetées suisse utilise les axes Est, Nord et Hauteur et l'unité du mètre sur ces derniers. Ce système correspond aux coordonnées nationales suisses dont les coordonnées sont de 2'600'000 Est et 1'200'000 Nord, soit de grandes coordonnées. Tout comme le système de coordonnées ellipsoïdale, les instruments principaux pour la prise de mesure dans ce système sont équipés d'antenne GPS. Ce système est appelé CH1903+. Voir le point n°3 ci-dessous.

Ces trois systèmes offrent chacun des avantages différents et s'utilisent donc à des fins différentes.

Le système de coordonnées ellipsoïdales et le système de coordonnées projetées suisse sont utilisés pour une localisation de type mondiale et nationale, alors que le système de coordonnées cartésien est plus approprié pour une utilisation locale, avec des coordonnées plus petites. Le système de coordonnées ellipsoïdales à une utilisation concrète plus limitée : il est difficile de travailler avec cette unité de mesure qui se transforme difficilement en mètres, limitant le passage d'un système à l'autre et rendant les discussions plus difficiles.

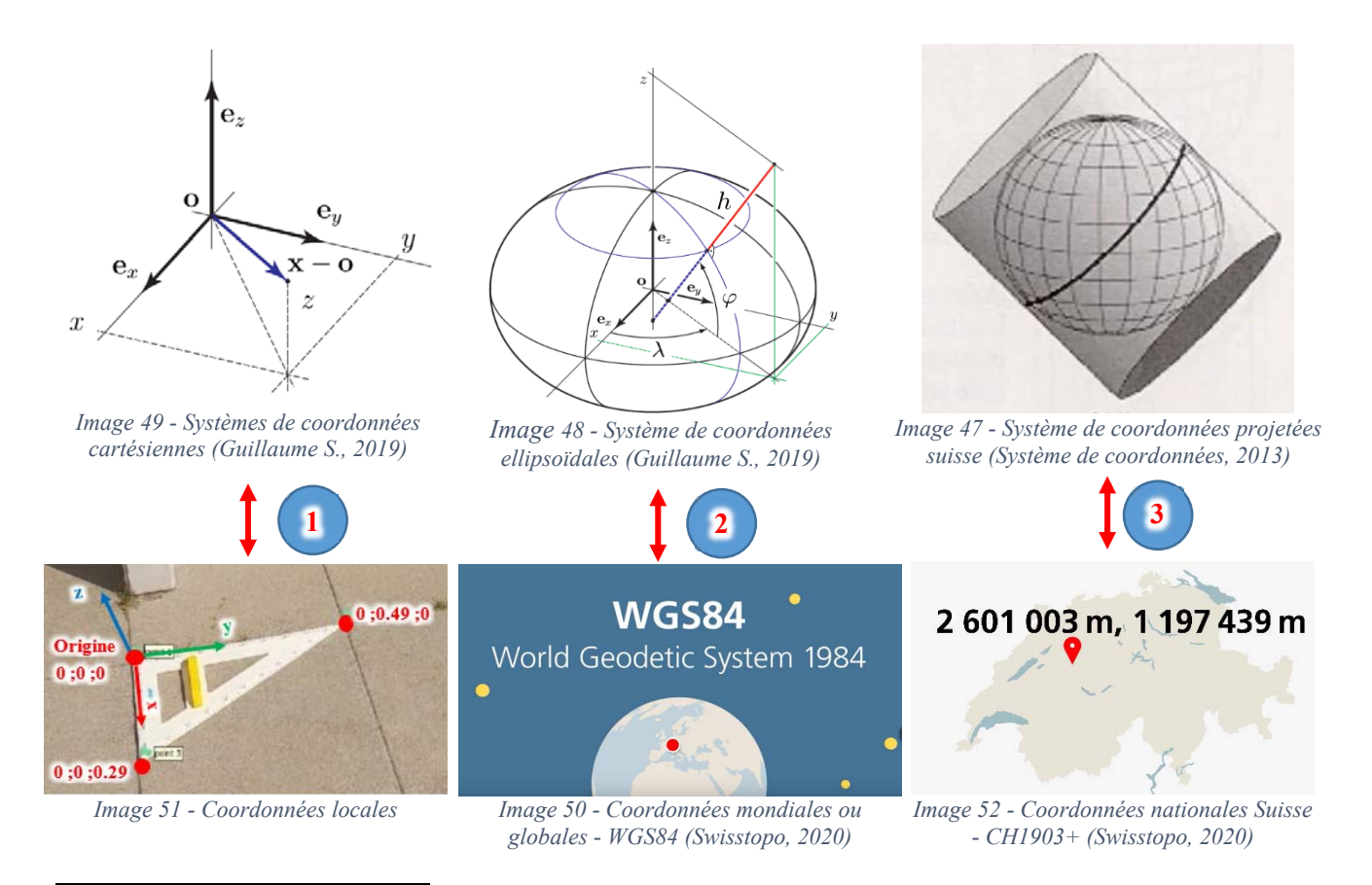

41 La géodésie est la « *science qui a pour objet étude de la forme et la mesure des dimensions de la Terre* » (Géodésie, 2012).

TOMBEZ Marie 44 <sup>42</sup> GPS technologie de positionnement sur la Terre à l'aide des satellites développée et contrôlée par les Etats-Unis.

Entre ces différents systèmes de coordonnées, il est possible de passer de l'un a l'autre avec certaines formules qui ne seront pas présentées dans ce travail. Cependant, il est à savoir qu'Agisoft permet de faire le changement de système directement dans le programme.

Dans le cadre de ce travail, l'avantage du GPS est que celui-ci positionne directement les images alors que pour un système de coordonnées cartésien (local), ce sont souvent des images en vrac qui ne sont pas positionnées dans l'espace et qui se basent, par exemple, sur l'origine de l'équerre (basée sur des coordonnées plus petites). Suivant le système utilisé, il peut y avoir des avantages et des inconvénients, comme par exemple le temps de calcul d'un modèle.

# 3. RTK (Real Time Kinematic)

Le RTK (en français veut dire cinématique en temps réel) est une technique utilisée pour améliorer la précision d'une antenne GNSS<sup>43</sup> ou récepteur GNSS. Les antennes traditionnelles comme celles d'un smartphone ne peuvent déterminer la position qu'avec une précision de deux à quatre mètres. Les antennes RTK permettent de mesurer des positions avec une précision centimétrique. Le RTK est une technologie qu'il est possible de retrouver sur beaucoup d'instrument en géomatique.

Selon le schéma ci-dessous, le drone transporte un récepteur GNSS RTK qui recueille des données satellites (point n° 1). Au sol, des stations de base recueillent aussi des données satellites (point n°2). Ces stations de base au sol permettent de corriger les erreurs du signal satellite qui sont perturbées par la troposphère. Les corrections apportées sont ensuite transmises aux commandes du drone qui corrigent sa position à une précision du centimètre (points n° 3 et 4).

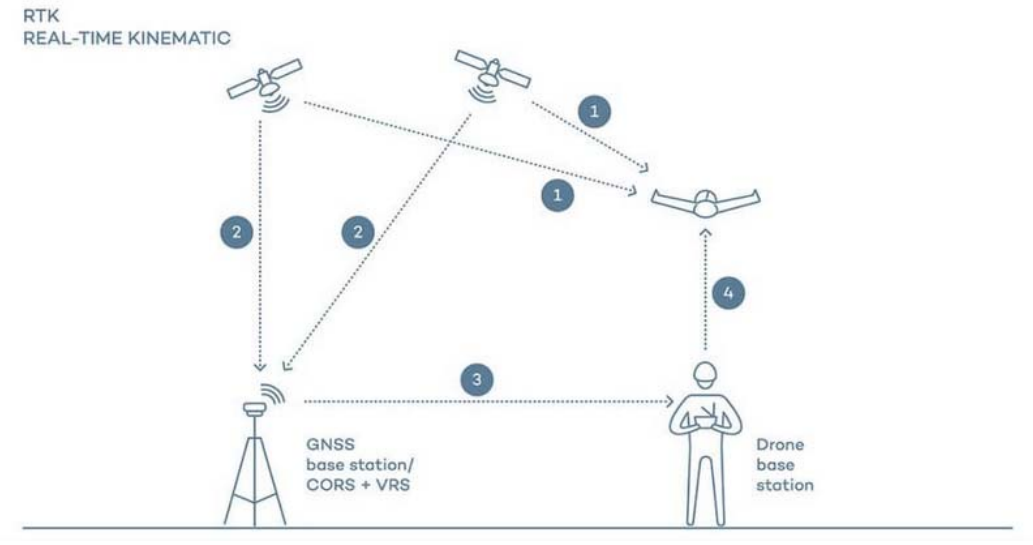

*Schéma 15 - Explication de la technologie du RTK (wingtra.com)* 

Pour les drones comme le Phantom 4 RTK, il est possible de planifier des plans de vol avec une précision centimétrique et de déterminer la position des images en temps réel avec cette technologie. Cela permet d'économiser du temps, de l'énergie et de l'argent, tout en obtenant un travail précis de grande ampleur.

TOMBEZ Marie 45 <sup>43</sup> Une antenne GNSS (Global Navigation Satellite Système) est un récepteur permettant de positionner un utilisateur à l'aide de satellites.

#### Travail de Master **HES-SO Année 2022** Notions de base pour la compréhension de la suite du travail

## 4. Type de positionnement

Les chapitres ci-dessous illustrent deux éléments techniques à bien connaître pour ce travail. Ils permettent de bien comprendre les différents types de positionnement qu'il est possible de rencontrer en géomatique suivant le matériel utilisé.

#### 4.1 Positionnement relatif

Le « positionnement relatif » correspond à une position d'une mesure par rapport à une autre. Le positionnement relatif dépend de deux points, de la bonne connaissance des appareils (calibration, focal, etc…) et de la qualité du recouvrement des images les unes par rapport aux autres. Sachant que la première étape pour la photogrammétrie est l'assemblage des images entre elles, le logiciel détecte dans les images des points caractéristiques facilement reconnaissables et compare toutes les images entre elles afin de retrouver des similitudes. Il faut au logiciel au minimum un point dans deux images pour obtenir une liaison. Ces points sont appelés « points homologues » ou encore « points de liaison ». A partir de ces points, le logiciel recoupe les données de chaque image et les assemble les unes par rapport aux autres. Le résultat est un bloc d'images assemblées les unes par rapport aux autres qui crée un modèle en trois dimensions, spatialement non géoréférencé.

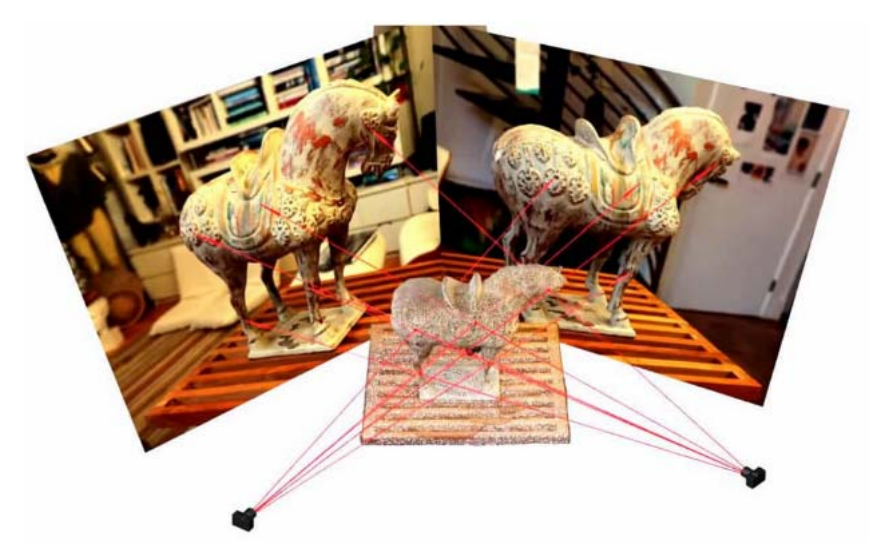

*Image 53 - Détection des points homologue dans les images (Photogrammétrie, 2019)* 

## 4.2 Positionnement absolu

Le « positionnement absolu » utilise la même technique pour construire un modèle tridimensionnel. Cependant, le modèle construit est quant à lui géoréférencé, car les coordonnées géographiques de l'objet sont connues. Le positionnement absolu permet également de combiner plusieurs objets dans un même système de coordonnées.

Au contraire de la « position relative », la « position absolue » des images est améliorée en ajoutant des points de calage géoréférencés spatialement. Des points connus non géoréférencés sont mesurés au sol par des instruments de topométrie. La précision de ces mesures dépend des instruments utilisés et de la rigueur de l'opérateur sur le terrain. Ces mesures définissent des points, par exemple du cheval (sur l'image ci-dessus) qui sont géoréférencés et qui correspondent à l'un des trois systèmes de coordonnées présentés au chapitre « Les systèmes de coordonnées » à la page 44. Avec le positionnement absolu, le modèle tridimensionnel obtenu est géoréférencé dans l'espace. Dans ce travail, le « positionnement absolu » a été privilégié car il permet de limiter des problèmes comme celui de l'horizontalité, des facteurs d'échelle ou du temps de calcul qui existent avec le « positionnement relatif ».

## 5. Type de résolution

Ce chapitre illustre les éléments à prendre en compte lors de ce travail. Il permet de mettre en avant les capacités des différentes résolutions qu'il est possible d'obtenir comme les résolutions spatiales et numériques. De plus, il permet de mettre en avant les capacités du matériel utilisé dans ce travail.

### 5.1 Résolution spatiale

La résolution spatiale est l'un des principaux critères afin d'obtenir une bonne résolution au sol. Concrètement, la résolution spatiale correspond à la taille du pixel au sol selon la focale de l'appareil et la hauteur du vol. La taille du pixel est exprimée en centimètres par pixel. Ci-dessous, la formule correspondant à la résolution :

$$
Ré solution [cm/px] = \frac{Hauteur vol [cm]}{Focale [px]}
$$

#### *Formule 1 - Calcul de la résolution spatiale*

Il est possible de constater, selon cette formule, que la résolution est proportionnelle à la hauteur de vol et à la focale de notre appareil. Ci-dessous, un schéma illustrant la résolution selon la hauteur de vol :

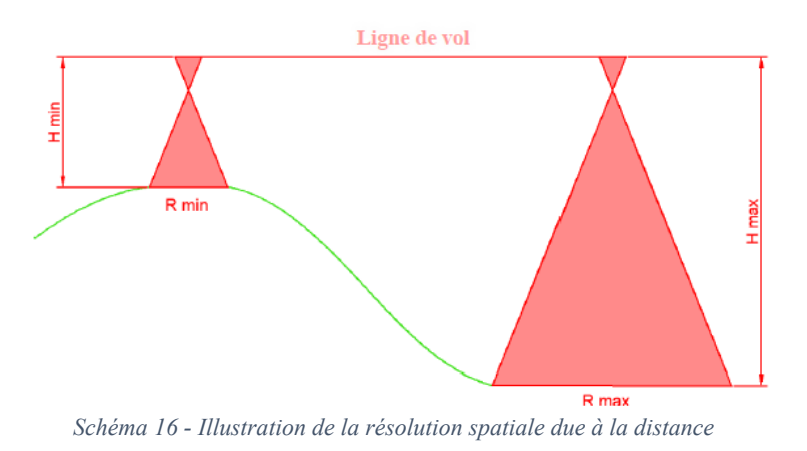

Tout comme l'illustre le schéma ci-dessus, dans notre cas, lors de relevés terrestres ou aériens, la résolution est influencée par la distance à laquelle l'appareil se tient de l'objet et cela n'est donc pas à négliger lors de calculs. Il est donc important de tenir compte de cette distance afin d'obtenir une résolution homogène sur toute la zone de travail. Plus la distance entre le capteur et l'objet est élevée, plus la résolution sera faible et inversement.

La résolution dépendra de l'opérateur qui devra être à une distance constante et avoir un bon recouvrement selon sa vitesse d'acquisition. Afin d'illustrer au mieux l'impact de la résolution spatiale et les différentes tailles d'un pixel, ci-dessous, trois images dont les couleurs sont les mêmes mais les pixels sont beaucoup plus gros.

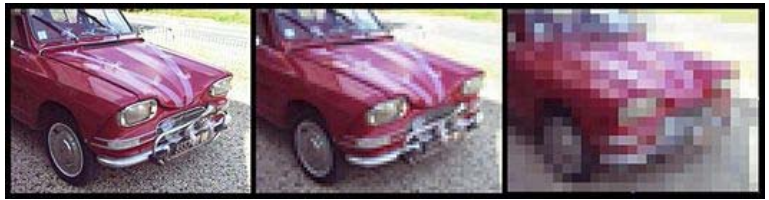

*Image 54 - Taille d'un pixel (Résolution spatiale, 2022)* 

Afin de limiter l'impact d'un bon recouvrement lors de l'acquisition effectuée par un bénévole, l'idée sera d'acquérir une vidéo découpée en plusieurs images. Cette étape sera expliquée au chapitre « Acquisition des données brutes terrestres » à la page 54.

#### Travail de Master **HES-SO** Année 2022 Notions de base pour la compréhension de la suite du travail

#### 5.2 Résolution numérique

Une image est représentée par des couleurs qui sont composées de trois éléments :

- Rouge
- Vert
- Bleu

On parle alors du nombre d'informations que le pixel peut contenir, soit le nombre de bits. Les images acquises lors des tests de modélisation en trois dimensions sont composées de 24 bits. Les images couleur sont donc composées de plus de 16 millions de couleurs  $(2^{24})$ . Pour simplifier, la résolution numérique correspond aux valeurs contenues dans les pixels.

La caméra RGB du Samsung Galaxy A52<sup>44</sup> est composée de 24 bits, c'est-à-dire 8 bits par canal:

- 8 bits pour le rouge (256 couleurs)
- 8 bits pour le vert (256 couleurs)
- 8 bits pour le bleu (256 couleurs)

Une image couleur contient alors plus de 16 millions de couleurs.

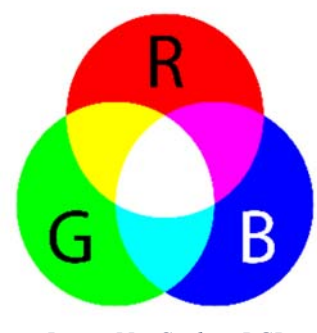

*Image 55 - Couleur RGB (hisour.com)* 

L'image suivante composée de 8 bits (256 niveaux de rouge  $(2^8)$ ) illustre la résolution numérique afin de mieux comprendre ce principe, ce qui signifie qu'un pixel dans cette image peut contenir l'une de ces 256 couleurs.

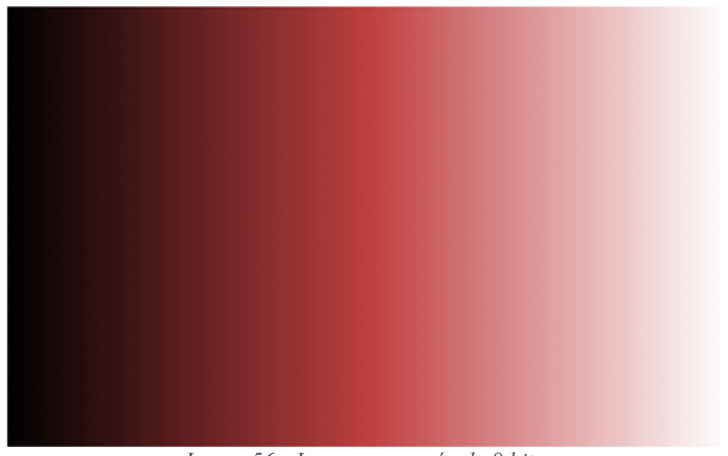

*Image 56 - Image composée de 8 bits* 

TOMBEZ Marie 48 44 Smartphone utilisé dans ce travail pour des tests de modélisation d'objet (Samsung Galaxy A52, 2022)

## 6. Matériel pour l'acquisition des données terrestres et aériennes

Ce chapitre présente le matériel utilisé pour l'acquisition des données. Le matériel a été défini afin que n'importe qui puisse l'utiliser, en sachant que ce sont des bénévoles qui n'ont aucune formation dans le domaine qui vont récolter les données. Le matériel utilisé, que celui-ci soit pour de l'acquisition terrestre ou aérien, est choisi au cas par cas, en fonction de la personne, de l'environnement et du matériel à disposition.

#### 6.1 Matériel pour l'acquisition des données terrestres

Dans ce chapitre, il est présenté le matériel pour l'acquisition des données terrestres, c'est-à-dire à partir du sol.

#### Samsung Galaxy A52 :

Le Samsung Galaxy A52 est le smartphone qui a permis d'effectuer les tests pour la récolte des données principales de ce travail, à savoir la récupération de la trajectoire et l'acquisition des données pour les obstacles.

Le smartphone est un outil que n'importe qui peut manipuler sans avoir aucune formation et qu'un bénévole lambda peut utiliser pour acquérir les données nécessaires à la mise en place de ce travail.

#### Canne à selfie :

La canne à selfie est conseillée dans le but d'effectuer des relevés terrestres en prenant de l'élévation dans le cadre des relevés des obstacles. La canne permet de prendre de la hauteur lorsqu'un obstacle comme un tracteur est mis en place sur le parcours et que les éléments du dessus ne peuvent pas être atteints sans l'aide de celle-ci.

#### KickTheMap HaX :

Le KickTheMap HaX est un support à smartphone IOS et Android équipé d'une antenne GNSS RTK. Il a permis d'effectuer des acquisitions à IENA. Celui-ci fonctionne sur le même principe que le drone Phantom 4 RTK : il obtient des images avec un géoréférencement d'une précision de l'ordre du centimètre et capture des images automatiquement. Par rapport au drone, il est plus simple d'utilisation et ne demande pas de formation d'utilisation. Cependant, lors de l'acquisition, il ne faut pas être trop rapide tout comme l'utilisation d'un simple smartphone. L'antenne coûte 3'290 CHF et le prix pour le support pour l'utilisation de cet instrument et ensuite de 99 CHF<sup>45</sup> par mois.

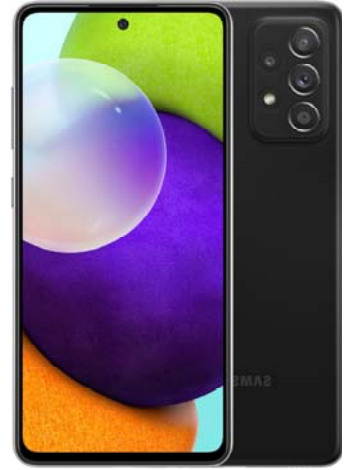

*Image 57 - Samsung Galaxy A52 (Samsung Galaxy A52, 2022)* 

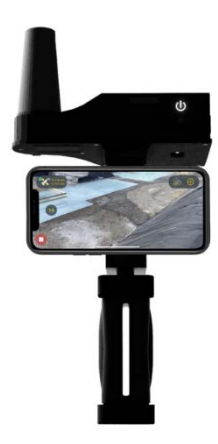

*Image 58 - KickTheMap HaX (KickTheMap, 2022)* 

## 6.2 Matériel pour l'acquisition des données aériennes

Suite à la défense intermédiaire, le mandant a fait part qu'Equissima était en possession d'un drone. Cette méthode avait été mise de côté au début de ce travail car il n'est pas acquis à tous de savoir manipuler un drone d'autant que ce type de matériel comporte un certain coût. De plus, l'environnement pour l'acquisition de certains obstacles se situe en partie en lisière de forêt, ce qui amène un risque de crash du drone. Cependant, à la suite de cette défense, celui-ci a été utilisé pour des acquisitions d'obstacles « à combinaison » à IENA.

#### Phantom 4 RTK :

Le Phantom 4 RTK est le drone qui a permis d'effectuer les vols au-dessus des obstacles in situ à IENA. Il s'agit d'un drone de la marque DJI équipé d'une caméra et d'une antenne GNSS RTK tout comme le KickTheMap HaX.

Le Phantom 4 RTK est susceptible d'être soufflé lors de ces vols, sa vitesse ne peut être constante lorsqu'il y a du vent. Il est soit accéléré, soit ralenti ou encore chahuté selon le sens du vent, ce qui peut engendrer des problèmes lors de l'acquisition des images. Ci-dessous, une image représentant le Phantom 4 RTK :

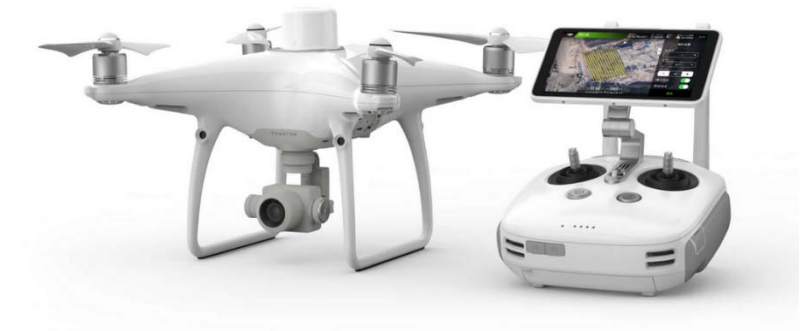

*Image 59 - Phantom 4 RTK (Phantom 4 RTK, 2022)* 

#### 6.3 Matériel pour le positionnement

Ce chapitre présente deux types de matériel utilisés pour le positionnement des obstacles dans un environnement 3D, soit dans un système de coordonnées locales, soit dans un système de coordonnées mondiales ou encore nationales.

#### Equerre de tableau noir :

L'équerre a été conseillée au début de ce travail dans le but de limiter des problèmes de géoréférencement (positionnement dans la scène) et de facteur d'échelle des modèles tridimensionnels. Celle-ci peut simplement être posée à l'horizontale, proche de l'obstacle, avant l'acquisition des données brutes. L'idée serait de poser cette équerre avec le grand côté dans le sens de l'obstacle et le petit côté dans le sens de la trajectoire afin d'avoir un systématisme dans l'orientation de nos modèles après le traitement des données.

Ci-contre, une image illustrant l'origine du modèle 3D et les coordonnées locales qui ont été attribuées à l'équerre de tableau noir, sachant ses dimensions réelles :

A la suite de la défense intermédiaire, l'équerre n'a plus été utilisée car l'objectif pour la suite de ce travail de Master était d'automatiser la modélisation des obstacles. Pour favoriser cette automatisation, l'idée s'est ensuite portée sur des cibles codées qui remplissent le même rôle que l'équerre mais d'une façon automatisée. Ces cibles sont présentées au chapitre suivant.

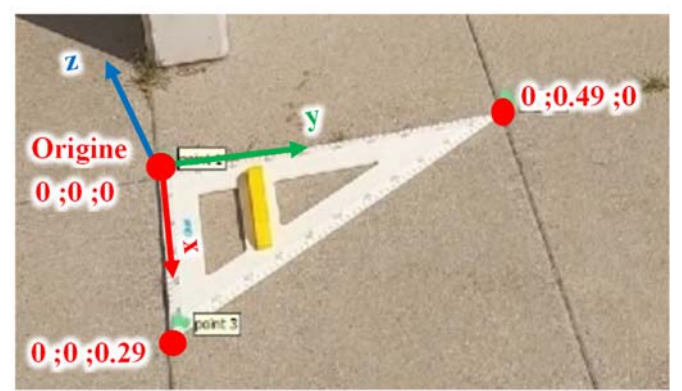

*Image 60 - Equerre de tableau noir utilisée durant ce travail pour le système de coordonnée local* 

#### Cible codée sur une équerre :

Les cibles codées sont utilisées dans le but de positionner la scène en trois dimensions et régler les problèmes de facteur d'échelle et d'horizon. L'avantage de ces cibles est que les logiciels qui les reconnaissent peuvent en détecter le centre sans l'aide de l'homme. En quelque sorte, elles sont lues comme un code-barres par certains logiciels qui peuvent ensuite les détecter, les identifier (cible 1, cible 2, etc…) et calculer leurs coordonnées dans les images. Ci-dessous deux cibles codées :

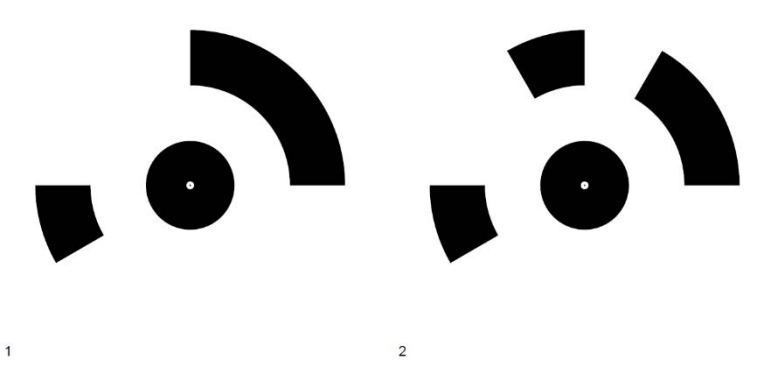

*Image 61 - Cibles codées fournies par le logiciel Agisoft* 

Ces cibles seront positionnées sur deux lattes en bois formant une équerre de 1.6m / 1.6m. Le dispositif en bois recouvrera une plus grande surface que l'équerre de tableau noir. En sachant qu'un obstacle à une largeur d'environ trois mètres, une équerre de cette ampleur limitera les déformations du modèle final.

Les coordonnées de ces cibles seront définies à la main, dans un système de coordonnées local tout comme l'équerre aucun relevé sur place ne sera nécessaire. Les coordonnées sur ces cibles seront définies selon leur distance réelle entre elles.

Ce dispositif automatisé réglera le problème de géoréférencement, de facteur d'échelle, d'une potentielle erreur humaine dans le post-traitement et permettra de fixer l'horizon pour un meilleur rendu visuel des difficultés de franchissement des obstacles, comme par exemple les dévers après un obstacle.

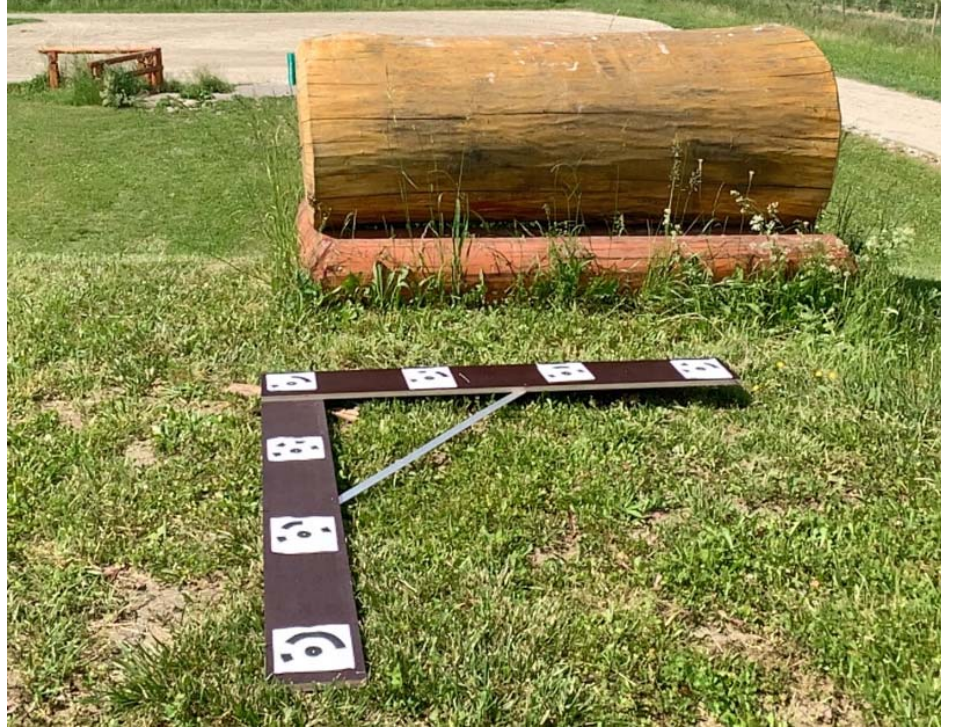

*Image 62 - Dispositif de positionnement créé avec des cibles codées Agisoft* 

6.4 Points d'attention liée au matériel en utilisant la photogrammétrie terrestre ou aérienne En photogrammétrie, il faut faire attention à l'acquisition des images via voie terrestre ou aérienne car cette méthode demande un bon recouvrement. Lors de l'acquisition, si les images sont prises trop vite, le modèle tridimensionnel aura des trous, il faut donc être vigilant.

Afin de limiter ce problème lors de l'acquisition terrestre, il est proposé d'acquérir une vidéo. La vidéo permettra une continuité dans le flux d'acquisition d'image en deux dimensions et il sera possible de ne plus avoir ce problème de trou. Evidemment, lors de l'acquisition terrestre, l'utilisateur devra être systématique et ne devra pas être brusque avec l'appareil.

D'un autre côté, lors de l'acquisition aérienne, l'utilisateur devra veiller à la météo pour ne pas avoir de problème de drone accéléré, ralenti ou encore chahuté. La différence lors de l'acquisition par drone est que celui-ci calcule automatiquement les recouvrements grâce au récepteur GNSS RTK et peut acquérir directement des images positionnées dans l'espace au lieu d'une vidéo.

De plus, il faut être vigilant avec les matériaux qui ont des reflets car des effets indésirables peuvent entrer en jeu, pouvant impacter dans la suite du traitement. Ci-dessous, les effets indésirables des matériaux sur une voiture soit :

- Trou dans les vitres dû à la matière transparente
- Trou sur la carrosserie dû au reflet du soleil ou à la matière

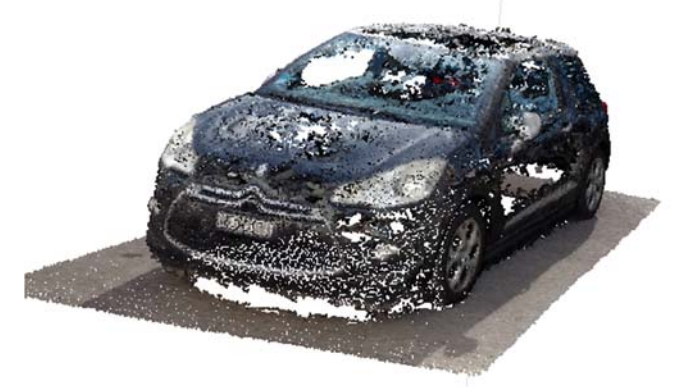

*Image 63 - Effets indésirables des matériaux d'une voiture* 

# IX. Acquisition d'obstacle « simple » in situ

Ce chapitre illustre le protocole d'acquisition d'un obstacle in situ à l'aide de la méthode de la photogrammétrie terrestre. L'objectif est de mettre en place un protocole, d'observer le temps de traitement et les problématiques de cette méthode d'acquisition. Comme mentionné, certains obstacles ne peuvent être relevés que quatre à cinq jours avant l'événement, quand les décorations sont installées. Ces obstacles doivent pouvoir être modélisés dans un laps de temps court.

# 1. Présentation du logiciel Agisoft Metashape

Agisoft est un logiciel qui permet de créer des modèles en trois dimensions. Il traite les images numériques par photogrammétrie et génère des données tridimensionnelles qui peuvent ensuite être utilisées dans des applications de SIG (Système d'informations géographiques), comme ArcGIS Pro ou Sketchfab. C'est un logiciel payant tout comme ArcGIS Pro mais très facile d'utilisation. Le prix pour une licence est d'environ 3'500 CHF46. Depuis ce logiciel, il est possible de construire un nuage de points dense à partir d'images numériques, de le mailler et de le texturer. Le modèle numérique peut ensuite être exporté en format .3ds, .obj ou encore .dae qui sont des formats associés pour des modèles en trois dimensions.

Dans ce travail le logiciel Agisoft permet de proposer un protocole de numérisation des ouvrages lorsque ceuxci sont posés sur place et décorés. L'objectif sera de prendre en compte la contrainte de temps de la réalisation de ces obstacles via cette application et d'observer la qualité de la représentation tridimensionnelle de ceux-ci.

TOMBEZ Marie 53 46 Prix mentionné sur le site internet d'Agisoft (Agisoft, 2022)

## 2. Acquisition des données brutes terrestres

Ce chapitre illustre les étapes d'acquisition et de traitement des données terrestres acquises à l'aide d'un Samsung Galaxy A52. Il présente le traitement technique et les éléments à prendre en compte pour l'obtention d'un modèle tridimensionnel. Cette méthode reste applicable aussi pour des relevés aériens.

#### Etape 1 : Acquisition des données brutes :

Des vidéos ont été réalisées autour d'objets tels qu'une voiture, un tas de bois et une table en pierre. L'objectif de ces vidéos est qu'un bénévole puisse réaliser l'acquisition des obstacles sans aucune formation. Celui-ci peut s'aider de la canne à selfie en cas d'objet plus aérien, en faisant un premier tour avec la caméra à hauteur des yeux, un second à un mètre au-dessus et un troisième tour la perche au maximum et avec le bras tendu. De plus, avant l'acquisition des vidéos, l'équerre devra être mise en place pour éviter les problèmes de géoréférencement et de facteur d'échelle lors du traitement dans Agisoft.

#### 3. Traitement des données brutes

Ce chapitre décrit les étapes à réaliser pour le traitement des données brutes acquises au chapitre précédent ainsi que les choix pris pour certaines étapes.

#### Etape 1 : Traitement de la vidéo sur ffmpeg :

Les vidéos ont été réalisées à l'aide du smartphone Samsung Galaxy A52. Les vidéos sont ensuite traitées à l'aide de ffmpeg, un logiciel qui peut être téléchargé gratuitement. Celui-ci permet de découper les vidéos en plusieurs images à l'aide de l'invite de commande. Dans le cas des tests effectués, les vidéos ont été découpées chaque seconde à l'aide de la commande suivante :

#### *Commande :> ffmpeg i nom\_de\_la\_video.mp4 -vf fps=1 out%d.png*

Cette solution semble être la plus propice pour l'acquisition des données brutes. Elle permet d'obtenir assez d'images en cas d'une vidéo trop rapide ou trop lente car le paramètre « fps », qui permet de découper la vidéo tous les temps de temps, peut être modifié.

#### Etape 2 : Calcul de positionnement des images sur Agisoft :

Par la suite, les images extraites à l'aide de ffmpeg peuvent être introduites dans Agisoft. Avant l'alignement des images dans le logiciel, il faut vérifier que le type de caméra soit bien paramétré et effectuer les étapes suivantes :

#### *Outils*  $\rightarrow$  *Calibration de la caméra*  $\rightarrow$  *Cadre*

De plus, il faut vérifier les paramètres de référence. Dans le cas de ce test, le modèle est dans un système de coordonnées locales (avec l'équerre comme référence). Lors d'acquistion avec d'autre appareil tel

Phantom 4 RTK, il faut convertir les coordonnées mondiales/globales (WGS84) en coordonnées nationales suisse (CH1903+). Comme mentionné, le passage de coordonnées globales (unité les degrés sexagésimaux) en coordonnées nationales (unité le mètre) limite des problèmes de traitement dans la suite du travail.

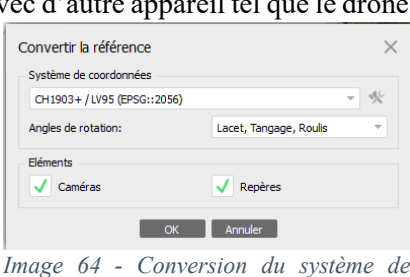

Pour cela, il faut aller dans « Convertir la référence ». Ci-contre une image pour illustrer le système de coordonnées à introduire :

Ces paramètres étant contrôlés, le calcul des points homologues et de l'aérotriangulation<sup>47</sup> peut être lancé en introduisant les paramètres suivants : *coordonnées dans Agisoft* 

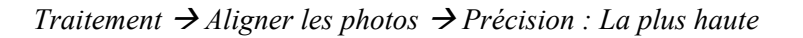

TOMBEZ Marie 54  $47$  L'aérotriangulation a pour but de déterminer la position exacte de la caméra lors de l'acquisition de chaque image, ce qui permet par la suite de déterminer l'orientation de chaque image.

Par la suite, il faut introduire les repères de l'équerre dans les images et mettre l'objet à l'échelle avant le calcul du nuage de point dense. Pour mettre l'objet à l'échelle, il faut effectuer l'étape suivante :

### *Modèle Transformation de l'objet Mettre l'objet à l'échelle*

Lors de l'introduction de ces repères, il faut veiller au sens des axes afin de ne pas avoir l'axe des z dirigé vers le bas au risque d'avoir un modèle tridimensionnel retourné à l'envers. Ci-dessous, des images illustrant l'alignement des photos dans Agisoft (image de gauche) et l'insertion des repères sur l'équerre dans Agisoft (image de droite) :

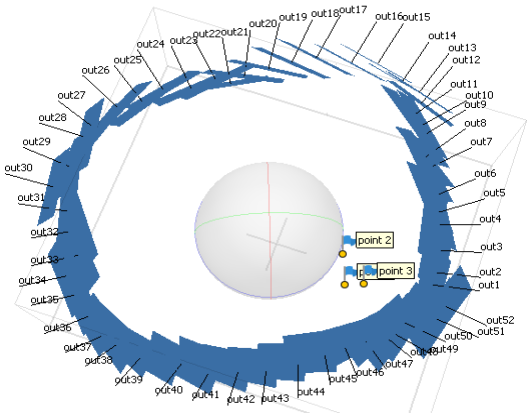

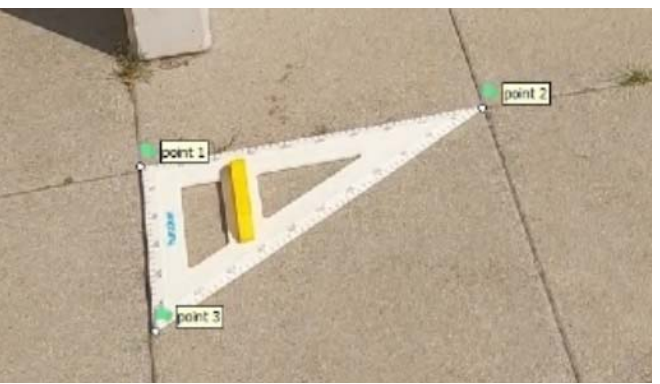

*Image 66 - Alignement des photos dans Agisoft Image 65 - Insertion des repères sur l'équerre dans Agisoft* 

#### Etape 3 : Construction du nuage de points dense :

Il est maintenant possible de calculer le nuage de point dense de notre modèle tridimensionnel. Dans les paramètres d'Agisoft, il est possible de choisir différentes options de traitement permettant d'obtenir un nuage de points de différentes qualités. Dans le cadre de ce travail, le modèle choisi est le modèle de traitement de qualité « Ultra haute » car, dans le cadre du traitement du tas de bois, cette option a permis de ressortir plus précisément les petites branches. Pour illustrer cette différence, ci-dessous une image du nuage de point dense du tas de bois en qualité « Ultra haute » et une autre en qualité « Moyenne ». Sachant qu'il y a sur certains obstacles d'Equissima, des décorations comme des petits sapins, des fleurs,etc, cette option semble la plus adaptée pour un rendu le plus réel possible. Ci-dessous, les étapes à effectuer pour la réalisation du nuage de point dense :

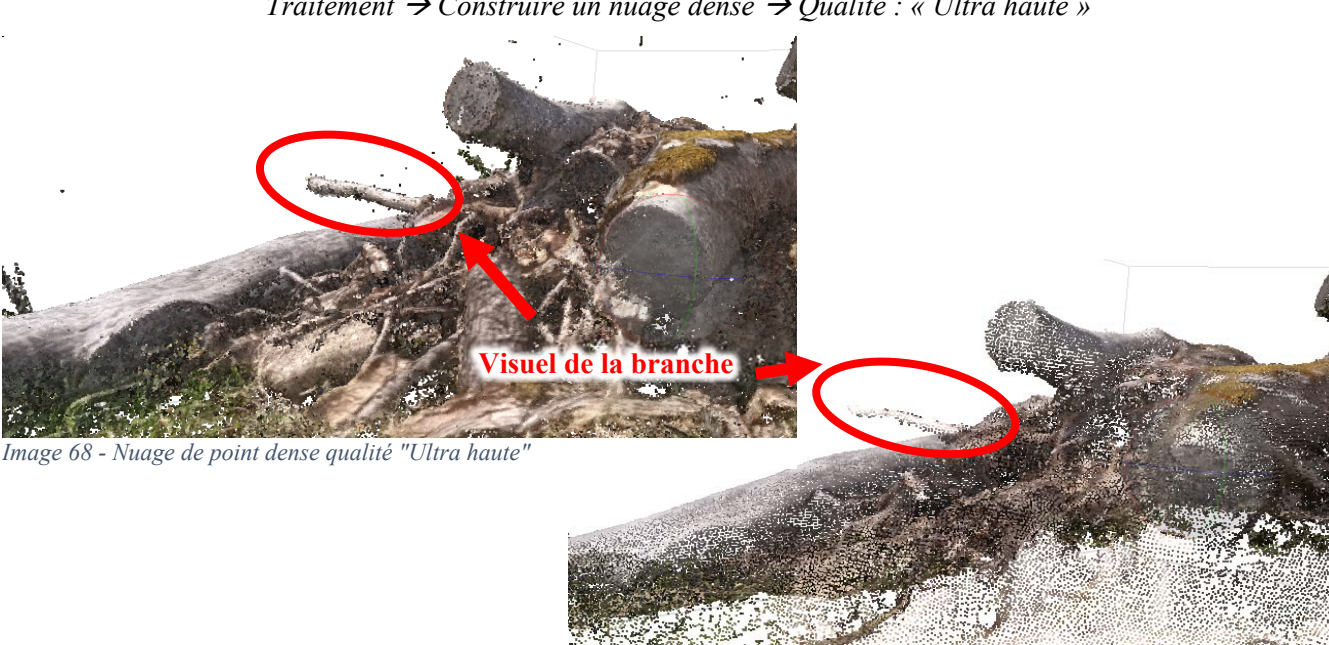

*Image 67 - Nuage de point dense qualité "Moyenne"* 

*Traitement Construire un nuage dense Qualité : « Ultra haute »* 

Pour la suite du traitement et pour limiter le temps de calcul, le nuage de point est découpé. Cette découpe permet de nettoyer le nuage de points des zones qui ne concernent pas le modèle tridimensionnel. De plus, il faut veiller à nettoyer le modèle en dessous et en dessus, ces éléments pouvant perturber l'insertion du modèle dans ArcGIS Pro, puisque celui-ci utilise le barycentre avec le z minimum du modèle au moment de l'import.

Comme l'illustre l'image ci-dessous, ce nuage doit être découpé dans le pourtour rouge de la table :

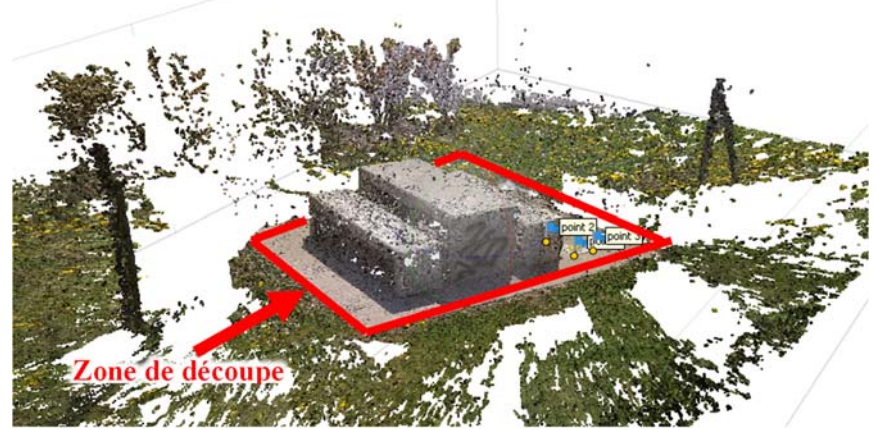

*Image 69 - Découpe du nuage de points* 

Pour découper le nuage de points, il faut effectuer l'étape suivante :

*Sélection rectangulaire (sélectionner la zone souhaitée) Couper la sélection* 

#### Etape 4 : Construction du maillage et texurisation du modèle :

Le nuage de points étant nettoyé, il reste à construire le maillage du modèle et à le texturer. Pour cela, le calcul du maillage pour le nombre de faces s'effectue en qualité « Haut » pour un meilleur rendu visuel comme pour le nuage de points. Afin d'illustrer cette décision, un maillage calculé en nombre de faces « Haut » et en « Moyen » sont illustrés ci-dessous :

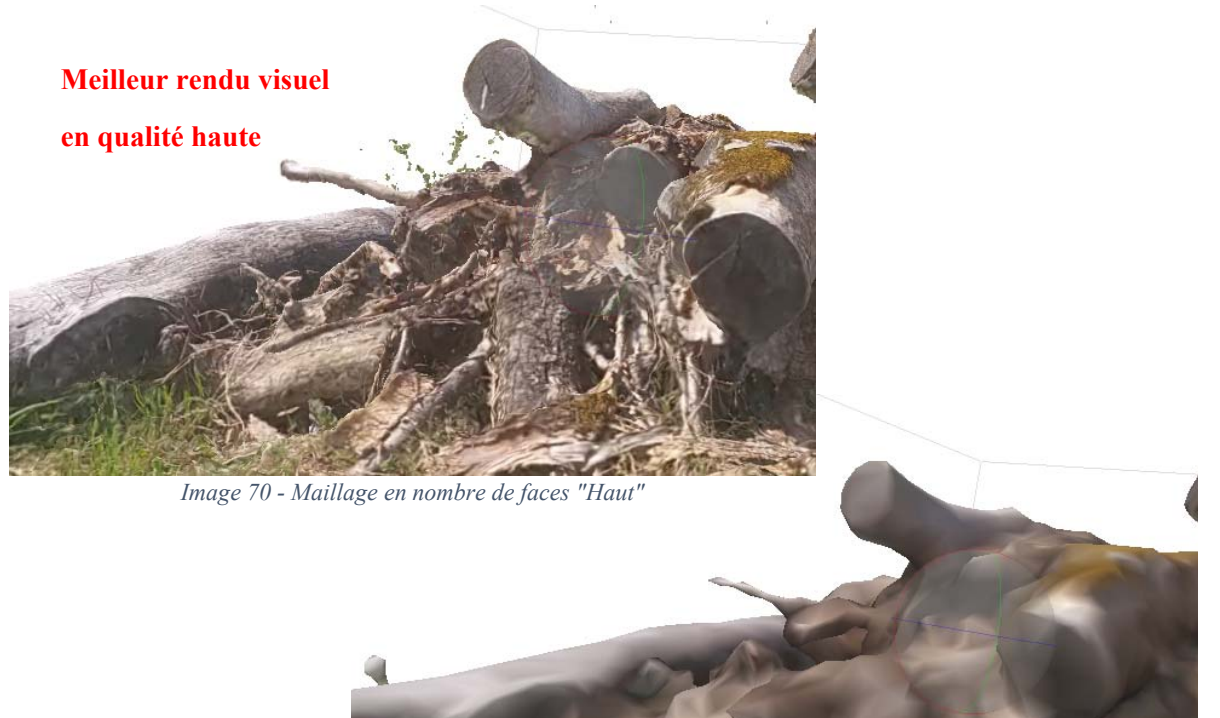

*Image 71 - Maillage en nombre de faces "Moyen"* 

Pour cette étape, il faut effectuer les points suivants :

*Traitement Construire un maillage Nombre de faces : « Haut »* 

Pour terminer, il faut texturer le modèle en effectuant les étapes suivantes :

*Traitement Construire une texture Mode de mappage : Générique* 

Comme l'illustrent les images précédentes, le modèle réalisé en haute qualité a un meilleur rendu visuel. Pour la suite de ce travail, ce sont ces paramètres qui sont préconisés pour le traitement d'un obstacle in situ.

#### Etape 5 : Export du modèle et de la texture :

Avant l'export du modèle, il est possible d'adapter la boxe de travail en effectuant l'étape suivante :

*Modèle → Transformation de la région → Réinitialiser la région* 

Pour terminer, l'export du modèle ainsi que la texture peuvent être réalisés au format souhaité. Par la suite, le modèle peut être inséré dans ArcGIS Pro ou Sketchfab.

*Fichier*  $\rightarrow$  *Exporter*  $\rightarrow$  *Exporter le modèle* 

# 4. Problèmes rencontrés avec cette méthode d'acquisition

Ce chapitre présente les différents problèmes qu'il est possible de rencontrer lors de l'acquisition d'un obstacle avec cette méthode.

## 4.1 Positionnement en relatif

Dans Agisoft, lors d'acquisitions avec le Samsung Galaxy A52, celui-ci va prendre les images de base comme

origine, soit des images en vrac. Ce sont ces images qui vont définir l'origine du modèle. Pour la modélisation de la voiture par exemple ce sont les images du début qui seront prises en considération car il y a autant de points homologues sur la première image que sur la seconde, il est alors possible d'obtenir un modèle en « positionnement relatif ». Cependant, comme l'illustre l'image ci-contre, le problème du « positionnement relatif » est que celui-ci ne cale pas le modèle de la voiture au sol.

Pour régler ce problème et éviter les problèmes de facteur d'échelle et de positionnement en relatif. L'idée est d'utiliser une équerre de tableau noir qui, posée au sol, pourrait être customisée à l'aide de nivelles pour qu'elle soit parfaitement horizontale au sol. Ceci permettrait d'avoir directement un modèle dans un « positionnement absolu » et à la bonne échelle.

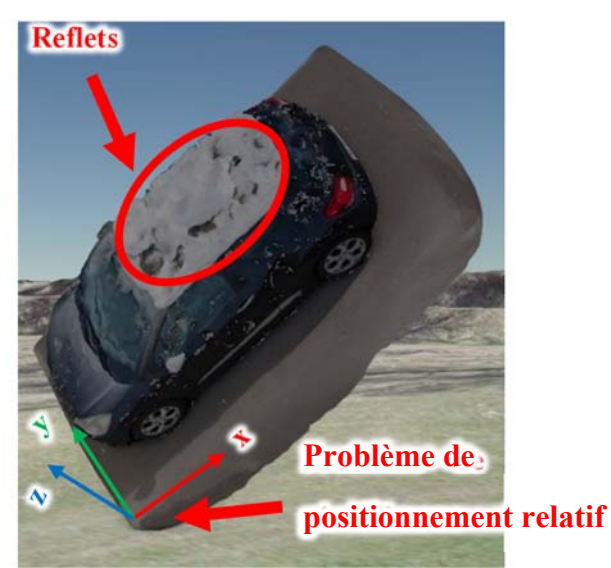

L'idée serait de poser cette équerre avec le grand côté dans le *Image 72 - Modèle en positionnement relatif*  sens de l'obstacle et le petit côté dans le sens de la trajectoire,

afin de donner un sens à notre modèle lors de l'import dans ArcGIS Pro ou Sketchfab et d'éviter ce problème de « positionnement relatif ».

# 4.2 Problème de reflet dû au soleil et à la matière de l'obstacle

Comme mentionné au chapitre « Points d'attention liée au matériel en utilisant la photogrammétrie terrestre ou aérienne » à la page 52, le problème rencontré lors du traitement de la voiture est celui du reflet dû au soleil. Comme l'illustre l'image ci-dessus, la toiture de la voiture possède certains trous. Il est à savoir qu'un relevé d'un plan d'eau ou autres ne fonctionnera pas tout comme le toit de la voiture. De plus, si l'obstacle a une couleur trop unie, cela peut aussi poser un problème. Pour les obstacles du cross-country, cela ne devrait pas poser de problème si ces derniers ne sont pas trop neufs et ne reflètent pas beaucoup la lumière.

# 4.3 Problème d'arrière-plan et de résolution spatiale

Lors de l'acquisition, l'opérateur devra veiller à ne pas avoir un angle trop plat avec l'appareil et devra limiter le champ de vision à l'obstacle, c'est-à-dire, éviter au maximum d'avoir un arrière-plan lors de l'acquisition afin de réduire la zone de traitement et la durée de calcul sur Agisoft. De plus, l'opérateur devra veiller à ne pas avoir une trop grande distance entre lui et l'obstacle afin d'obtenir une bonne « résolution spatiale » et obtenir un modèle avec un maximum de détails.

# 4.4 Problème de temps

La modélisation d'un obstacle selon les qualités de traitement définies dans les chapitres précédents demande un temps de traitement d'au moins une matinée par obstacle. Ceci va bien sûr dépendre du processeur de l'ordinateur utilisé pour le traitement de ces modèles, c'est une contrainte dont il faut tenir compte.
#### Travail de Master **HES-SO Année 2022** Acquisition d'obstacle « simple » in situ

### 5. Appréciations personnelles

Partant du principe que ce sont des bénévoles qui effectueront ces relevés et que le matériel ne va pas être acheté exprès pour faire l'acquisition, le rendu visuel des modèles traités est largement suffisant. Cependant, le « positionnement absolu » dans un système de coordonnées locales doit être effectué, d'où l'équerre pour régler ces problèmes. Ci-dessous, une capture d'écran de la table en pierre ainsi que du tas de bois diffusé sur Sketchfab :

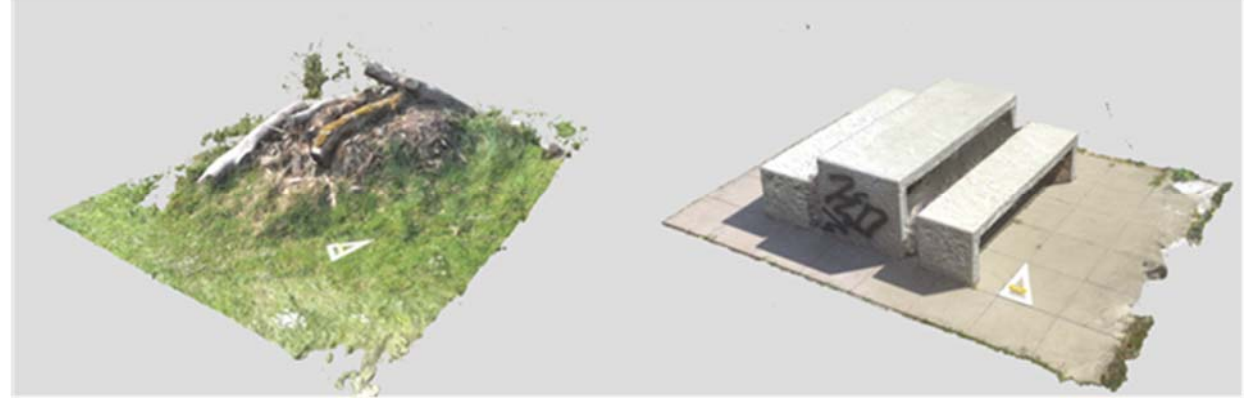

*Image 73 - Modèles 3D diffusés sur Sketchfab* 

Suite à la défense intermédiaire, le mandant a souhaité la visualisation des obstacles « à combinaison » sur Sketchfab mais avec la mise en place des différentes trajectoires. Ci-dessous, une illustration du souhait du mandant avec une trajectoire dessinée à la main sur le modèle tridimensionnel de la table en pierre :

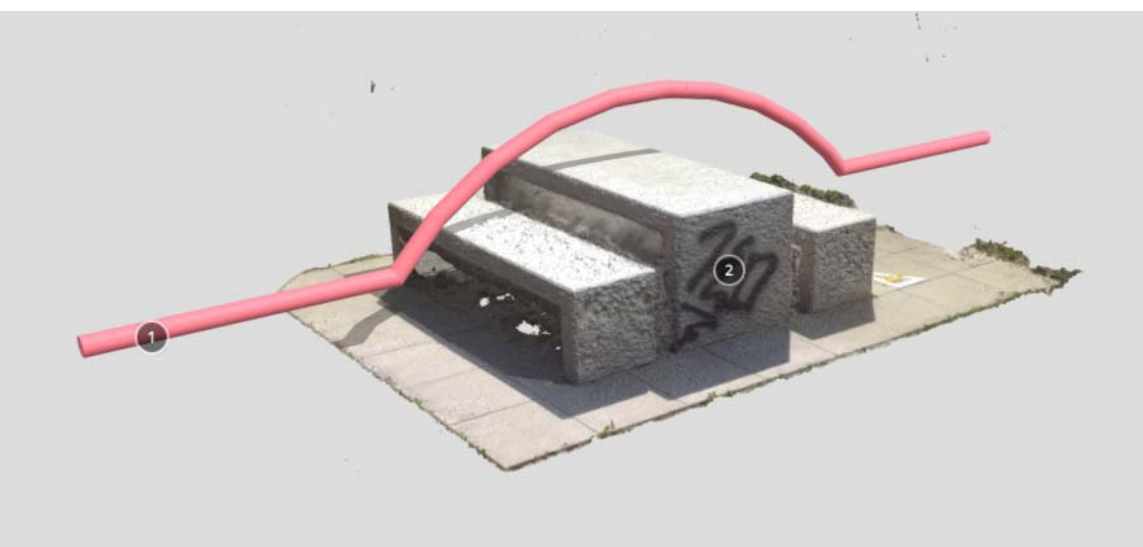

#### *Image 74 - Modèle tridimensionnel de la table en pierre avec une trajectoire dessiné à la main*

La suite du travail se portera donc sur une portion de terrain de plus grande ampleur, sachant qu'un obstacle « à combinaison » comporte une portion de terrain d'une vingtaine de mettre. C'est là que le Phantom 4 RTK et le KickTheMap HaX ainsi que l'équerre à cibles codées de 1.6m / 1.6m seront utilisés. Le travail effectué et présenté dans les chapitres précédents sur ces modèles « ponctuels » reste le même mais l'objectif sera d'automatiser le traitement de ces obstacles « à combinaison » sur Agisoft. Un script<sup>48</sup> sera créé pour extraire les différentes trajectoires tout en testant deux nouveaux types d'instrument, soit le KickTheMap HaX et le drone Phantom 4 RTK.

TOMBEZ Marie 59 48 Un script permet d'exécuter une fonction pré-définie lorsque l'utilisateur exécute un programme. Dans ce script, il y a une suite de commandes qui permet d'automatiser des tâches successives.

# X. Acquisition d'obstacles « à combinaison » in situ à IENA

Ce chapitre a pour but de mettre en avant les différentes caractéristiques du KickTheMap HaX et du Phantom 4 RTK pour une acquisition terrestre et aérienne d'obstacles « à combinaison ». Des tests ont été réalisés à IENA en utilisant le référentiel construit à l'école à l'aide des cibles codées Agisoft 12 bits. L'objectif est de mettre en place une automatisation du traitement de l'acquisition et de mettre en avant les différents problèmes qu'il est possible de rencontrer.

### 1. Test de la position du référentiel entre les obstacles

Le but de ce test est de mettre en avant l'importance de la position du référentiel entre les obstacles. Les questions auxquelles ce test pourra répondre sont :

- Est-ce que la position du référentiel influence beaucoup les caractéristiques du terrain ?
- Est-ce que le référentiel est utile ?

### 2. Démarche expérimentale

Le positionnement du référentiel est déplacé une fois à l'avant du premier obstacle et une seconde fois entre les deux obstacles à combinaison. Le but du déplacement de ce référentiel est d'observer si ce dernier est un élément majeur pour déterminer les caractéristiques du terrain ou si le matériel utilisé répond à lui seul totalement au résultat souhaité. Ci-dessous, le référentiel placé aux deux endroits différents lors des acquisitions à IENA :

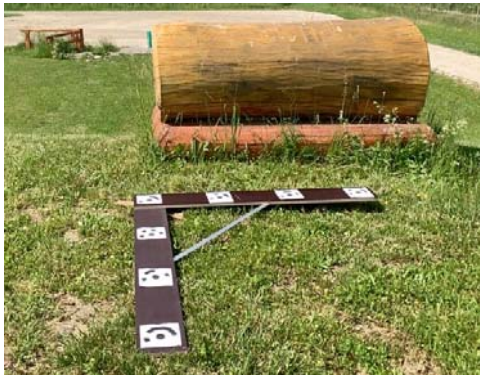

*Image 75 - Référentiel à l'avant de l'obstacle à combinaison* 

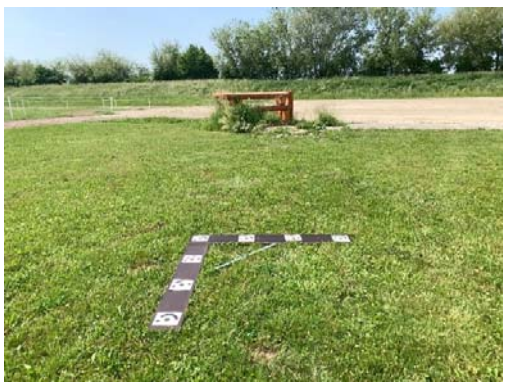

*Image 76 - Référentiel à l'avant de l'obstacle à combinaison* 

Les acquisitions ont été réalisées à IENA, en fin de matinée, à l'aide des instruments qui sont le Phantom 4 RTK et le KickTheMap HaX. Monsieur Clavel était présent lors de ces acquisitions.

### 3. Mise en place et protocoles pour les acquisitions à IENA

La portion de terrain sur lequel les tests ont été effectués comprenait un obstacle avec un tronc d'arbre, combiné d'un obstacle avec des rondins de bois. Deux voies différentes, appelées voie directe et indirecte, peuvent être réalisées sur ces deux obstacles. Un troisième obstacle, le triple Brush, n'était pas mis en place sur le terrain, il comprenait une troisième variante de voie indirecte. Cette possibilité de trajectoire n'a donc pas pu être levée et traitée.

Dans le schéma ci-dessous, il est possible de retrouver les éléments suivants :

#### Trajectoire d'acquisition :

- Acquisition terrestre avec le KickTheMap HaX
- Acquisition aérienne avec drone Phantom 4 RTK

Trajectoire possible pour le cavalier (communiqué par Monsieur Clavel):

- Voie directe
- Voie indirecte
- Variante voie indirecte, mise de côté car obstacle pas sur place

#### Positionnement du référentiel :

- Première position du référentiel  $(n^{\circ}1)$
- Deuxième position du référentiel (n°2)

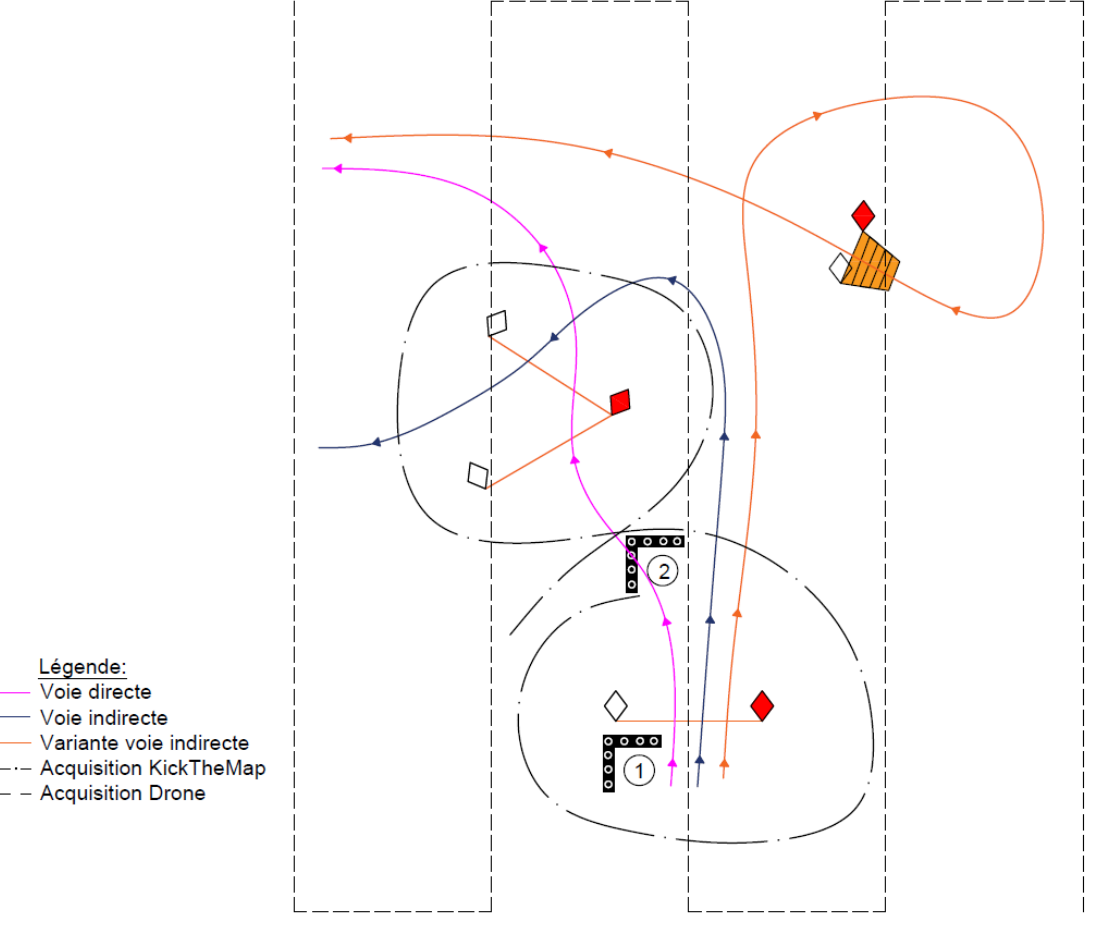

*Schéma 17 - Mise en place et protocole pour les acquisitions à IENA* 

TOMBEZ Marie 61 Le jour de l'acquisition, les relevés ont été effectués par beau temps. Ceci a posé un problème lors du traitement des acquisitions effectuées : un effet néfaste appelé « hotspot » est apparu. C'est l'un des principaux problèmes qu'il est possible de rencontrer lors d'acquisition d'images aériennes.

#### Travail de Master **HES-SO** Année 2022 Acquisition d'obstacles « à combinaison » in situ à IENA

L'effet « hotspot » est un retour de lumière qui apparaît sur les images lors de l'impact de la lumière au sol. Ce sont des secteurs où la luminosité de l'image est beaucoup plus élevée. Les pixels de l'image sont alors « brulés », c'est-à-dire qu'il devient difficile de lire les informations de l'image. Dans le cas de cette expérience, ce sont les informations des cibles codées sur le référentiel qui ont été perdues. Il était impossible au logiciel d'Agisoft de lire ces informations. Afin d'illustrer ces propos, un croquis accompagné de deux images acquises durant un vol est présenté ci-dessous:

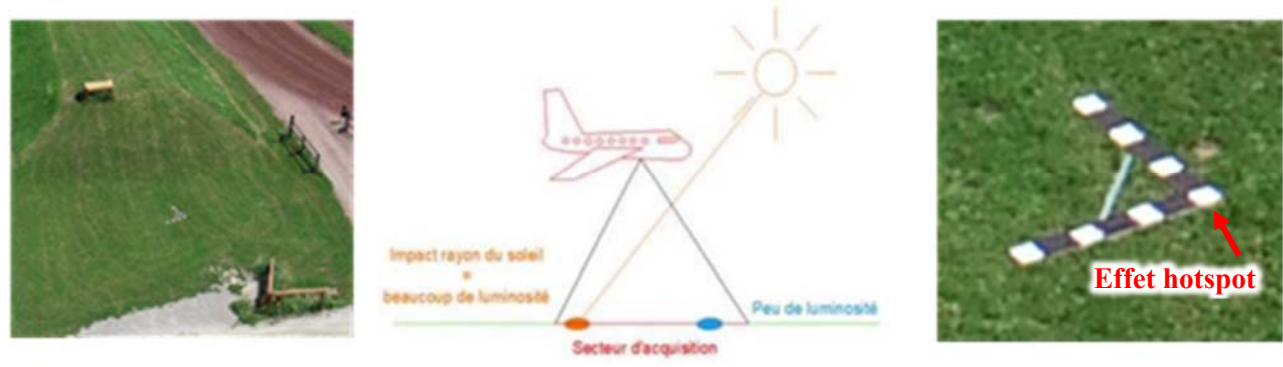

*Image 77 - Effet du hotspot* 

Suite à ce problème, la suite du traitement s'est portée uniquement à l'aide des coordonnées générées par les antennes GNSS RTK des deux appareils utilisés. Il s'est avéré que ces deux appareils répondaient à eux seuls à une bonne détermination des caractéristiques du terrain. La suite du travail a donc pu être réalisée, soit le développement et l'automatisation d'un processus de traitement.

## XI. Développements et automatisations

Dans ce chapitre, l'objectif est de réaliser un modèle tridimensionnel du parcours avec les trajectoires tridimensionnelles possibles qu'un cavalier peut réaliser sur un obstacle « à combinaison ». Tout cela en développant et en automatisant une chaîne de traitement. Il est tout d'abord présenté les difficultés rencontrées pour mieux comprendre la démarche entreprise pour le développement du script et par la suite, il est décrit plus précisément les scripts finaux.

### 1. Explication des difficultés rencontrées

Ce chapitre présente les difficultés rencontrées lors de la création des scripts afin d'avoir un point de vue global de la démarche entreprise.

#### 1.1 Gestion des grosses coordonnées

Il existe deux façons de procéder : rester dans le système de coordonnées locales ou dans le système de coordonnées nationales suisse. Il se trouve que le drone Phantom 4 RTK et le KickTheMap Hax ont un GPS, donc dans un système de coordonnées nationales suisse. L'avantage ici c'est que ce système amène à des calculs dans Agisoft beaucoup plus simples et plus rapides. Cependant, l'inconvénient dans le « Script cylindre » mis à disposition dans les annexes est que ce système ne permet pas de calculer directement le maillage du cylindre à cause des grandes coordonnées. La trace réalisée influence la réalisation de ces cercles, comme l'illustre l'image ci-dessous :

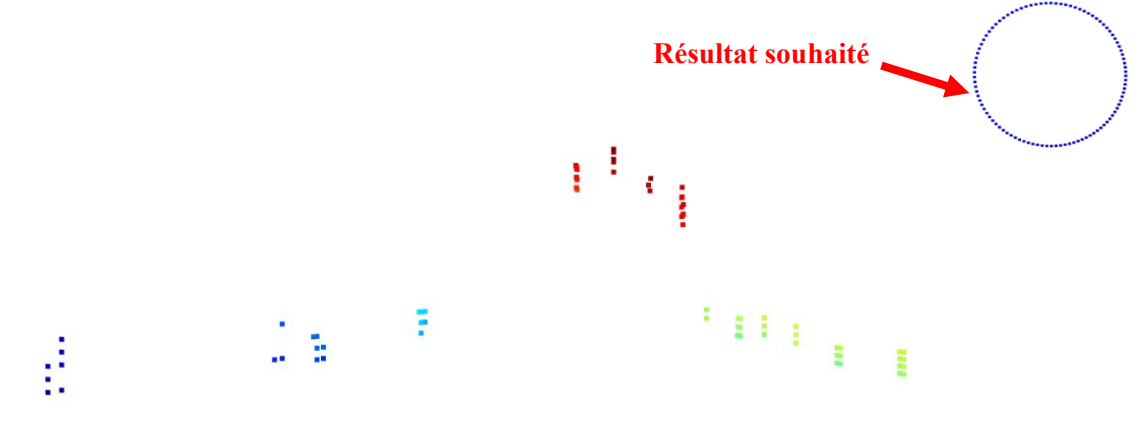

*Image 78 - Problème dû aux grosses coordonnées lors de la génération des cercles dans le « Script cylindre »* 

L'avantage d'un positionnement absolu est l'utilisation du positionnement GNSS et que la chaîne de traitement est optimisée. Cependant, l'inconvénient est que les coordonnées doivent être traitées. L'avantage du système local, qui fonctionne avec l'équerre de référence, est que ces coordonnées n'ont justement pas besoin d'être traitées en amont. Pour régler ce problème de grosses coordonnées, le point minimum du modèle est calculé et retransmis à tout le monde, c'est-à-dire qu'une translation générale est appliquée au modèle tridimensionnel du parcours et aux trajectoires tridimensionnelles pour les ramener à des coordonnées minimums.

Pour terminer, la méthode mise en place permet d'effectuer les deux processus en utilisant le Phantom 4 RTK, le KickTheMap Hax ou avec l'équerre. Ce sont des problèmes qu'il est possible de rencontrer lorsqu'on travaille avec certaines librairies et des éléments dont il faut prendre connaissance pour de futurs travaux de ce type. Avec certain logiciel de la géomatique, ces types de problèmes ne sont pas rencontrés.

#### 1.2 Pré-traitement de la trajectoire

Il est réalisé un algorithme général qui permet de reconstituer des surfaces à partir de points qui s'appelle « alpha shape » est utilisé dans le « Script Cylindre », mis à disposition dans les annexes. Celui-ci prend en compte la distance entre les points. Les coordonnées de la polyligne extraite depuis Agisoft dépendront des cliques de l'utilisateur dans ce logiciel, cette étape est expliquée au chapitre « Partie manuelle dans Agisoft » à la page 67. Comme l'illustre l'image ci-dessous, en bleu, les points cliqués par l'utilisateur et en rouge la trace dessinée dans Agisoft:

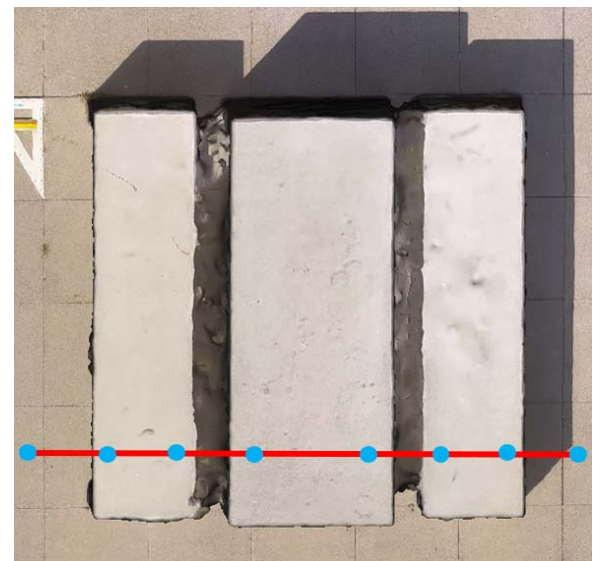

*Image 79 - Trajectoire cliqué dans Agisoft (vue de dessus)*

Comme les cliques réalisés par l'utilisateur ne sont pas forcément réguliers et pour éviter une seconde extraction, l'idée est de reprendre la polyligne et de la découper en plusieurs petits segments réguliers, d'un certain pas, pour ne pas être dérangé pour la suite du calcul. Ci-dessous, une image illustrant cette découpe effectuée dans le « Script cylindre » :

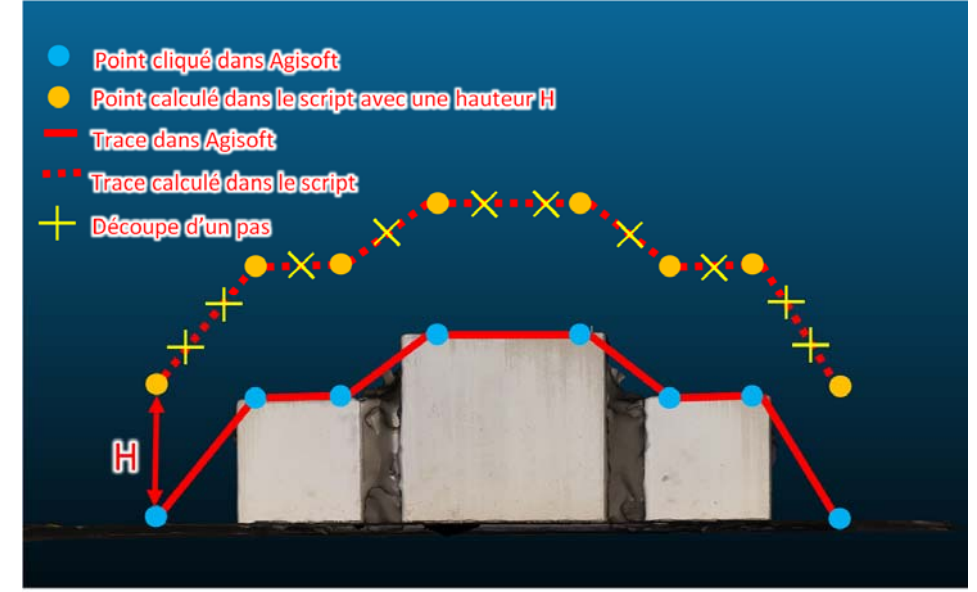

*Image 80 - Trajectoire cliqué dans Agisoft (vue de côté) et découpée dans le « Script cylindre »* 

### 2. Automatisation sur Agisoft

La mise en place d'un script a été réalisé dans le but de faciliter le traitement de l'utilisateur sur Agisoft lors de la création de modèle tridimensionnel. Ce script contient toutes les commandes nécessaires pour le bon déroulement du calcul. Il a été réalisé à l'aide du manuel d'utilisateur Python API Reference d'Agisoft<sup>49</sup> mis à disposition sur internet. Toutes les étapes à réaliser pour obtenir un modèle tridimensionnel se retrouvent dans ce script. Celles-ci ont été découpées en sous-menus, appelés « plugin », comme représenté ci-dessous :

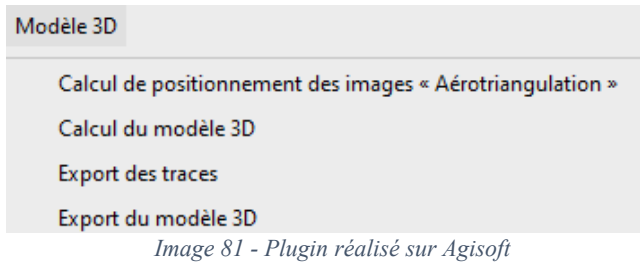

Ce plugin contient quatre sous-menus:

- Calcul de positionnement des images « Aérotriangulation » qui permet de réaliser la première étape de la photogrammétrie, soit positionner les images entre elles.
- Calcul du du modèle 3D qui permet de calculer le modèle tridimensionnel en réalisant le nuage de points dense, le maillage et la texture.
- Export des traces qui permet d'extraire les coordonnées d'une trajectoire dessinée à la main en un fichier .txt contenant toutes les coordonnées des points cliqués par l'utilisateur et générer ensuite un cylindre.
- Export du modèle 3D qui permet d'exporter le modèle en un format .obj.

Ce plugin a pour but de limiter la répétition du processus et de garder une constante dans l'ensemble des traitements des futures modèles tridimensionnels réalisés sur Agisoft. Le script peut être retrouvé dans l'annexe « Script Agisoft » et la marche à suivre pour son utilisation se trouve dans l'annexe 2 « Agisoft ». Ces quatre sous-menus sont détaillés plus précisément dans les chapitres suivants.

#### 2.1 Calcul de positionnement des images « Aérotriangulation »

Dans un premier temps l'aérotriangulation est exécutée. Pour rappel, celle-ci permet de positionner les images entre elles à l'aide de points caractéristiques détectés dans chaque image. Ce sous-menu effectue le calcul d'aérotriangulation et est composé des fonctions suivantes :

- **« AddPhotos »** qui permet d'aller récupérer les images utilisées pour la réalisation du modèle tridimensionnel. Cette fonction ouvre une fenêtre où les images peuvent être sélectionnées.
- **« MatchPhotos »** et **« AlignCameras »** qui permettent de calculer les points homologues entre les images. Cicontre, une image illustrant ces paramètres dans Agisoft.
- **« DetectMarkers »** qui permet de détecter des cibles Agisoft codées si les images en contiennent. Les cibles sont détectées automatiquement et l'utilisateur n'a pas besoin de les cliquer à la main.

**Remarque :** Dans le script, cette ligne doit être activée si des marqueurs ont été utilisés. Cette fonction a été implémentée même si, dans le cadre du levé à IENA, cela n'a pas fonctionné.

 **« ImportReference »** importe les coordonnées des cibles en format .xml.

**Remarque :** Dans le script, cette ligne doit être activée si des marqueurs ont été utilisés.

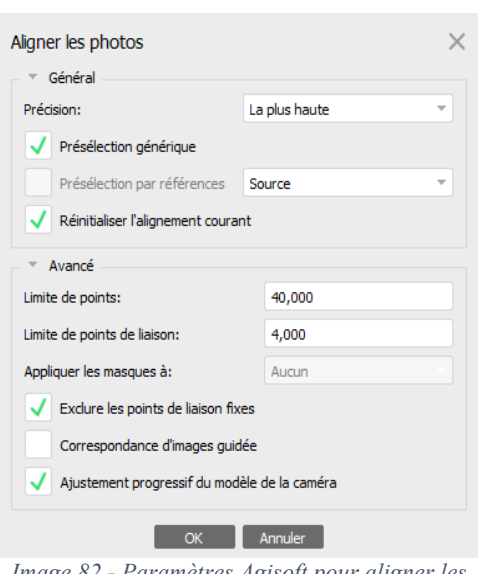

*Image 82 - Paramètres Agisoft pour aligner les photos* 

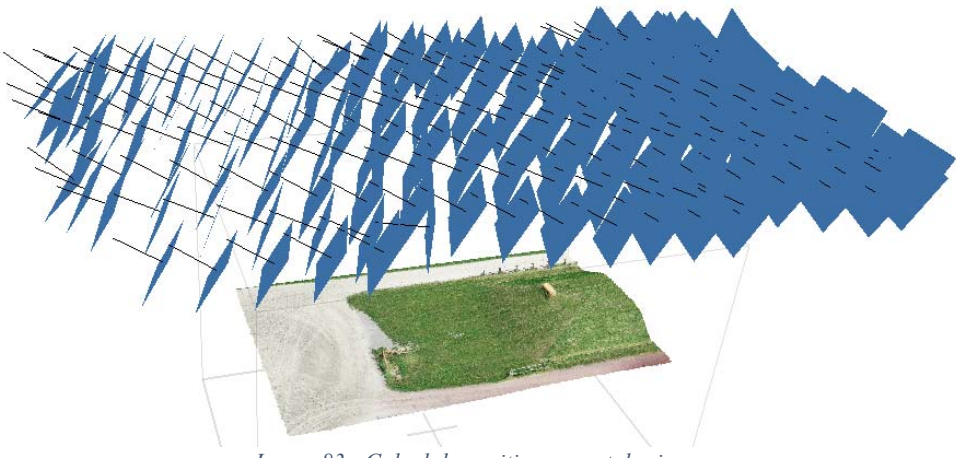

*Image 83 - Calcul du positionnement des images* 

#### 2.2 Calcul du modèle 3D

Cette étape calcule le modèle tridimensionnel. Elle réalise le calcul du nuage de points dense, effectue le maillage et texture le modèle tridimensionnel. Ce sous-menu permet d'effectuer les fonctions suivantes :

- **« optimizeCameras »** est un calcul d'optimisation activant certains paramètres intrinsèques de la caméra.
- **« buildDepthMaps »** et **« buildDenseCloud »** génèrent le nuage de point dense. Ci-contre, une image illustrant ces paramètres dans Agisoft.
- **« buildModel »** construit le maillage texturé.
- **« buildUV »** et **« buildTexture »** génèrent la texture du modèle tridimensionnel.

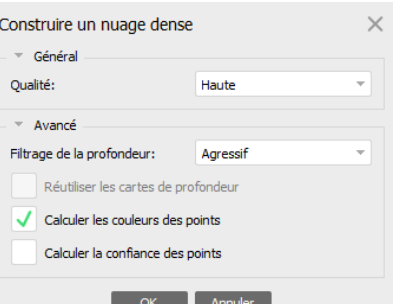

*Image 84 - Paramètres Agisoft pour la construction du nuage dense* 

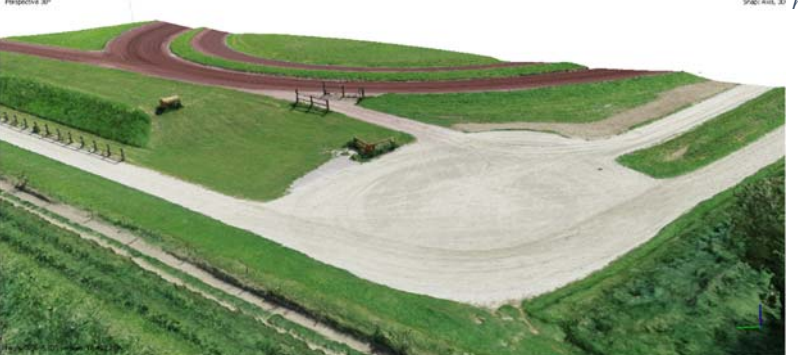

*Image 85 - Calcul du modèle 3D du levé à IENA* 

#### 2.3 Partie manuelle dans Agisoft

Dans Agisoft, il faut maintenant réaliser deux étapes à la main entre ces plugins:

 Découper le modèle tridimensionnel selon l'emprise souhaitée. Afin de ne pas avoir un trop gros fichier et des éléments inutiles, il faut utiliser « Sélection rectangulaire » et « Couper la sélection » dans Agisoft, comme l'illustre l'image ci-dessous :

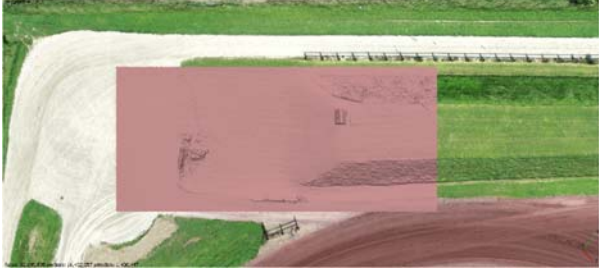

*Image 86 - Découpe du modèle 3D à la main* 

 Définir les trajectoires qu'il est possible de réaliser sur les obstacles en utilisant l'outil « Dessiner une polyligne » dans Agisoft et cliquer la trajectoire à la main.

**Remarque :** Afin d'obtenir une belle trajectoire tridimensionnelle, il est conseillé d'effectuer des traces avec des cliques peu espacés, comme l'illustre l'image ci-dessus.

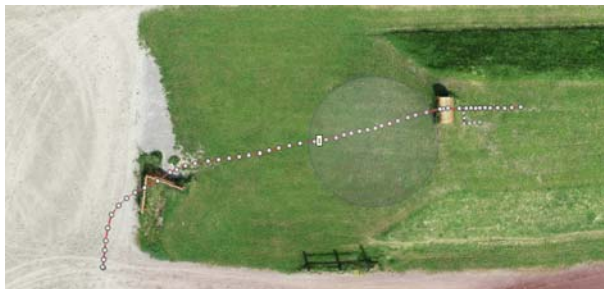

*Image 87 - Trajectoire définie à la main dans Agisoft* 

### 2.4 Export des traces

Cette étape calcule xmin, ymin et zmin de tous les points cliqués dans les traces du modèle en question. Cellesci sont appliquées aux coordonnées des traces cliquées dans Agisoft afin d'avoir de petites coordonnées. Les coordonnées des traces sont extraites en plusieurs fichiers .txt selon le nombre de traces. Puis, le « Script cylindre » est lancé depuis cette fonction, dans laquelle la trajectoire est calculée sous forme de cylindre. Ce script est décrit au chapitre « Export de la trajectoire sous forme de cylindre » au chapitre suivant.

### 2.5 Export du modèle 3D

Cette étape effectue l'export du modèle tridimensionnel en format .obj. Celle-ci ne comporte que le terrain et non les traces. Le modèle est ramené au même coordonnées xmin, ymin et zmin de l'export des traces. Ce sous-menu permet d'effectuer la fonction suivante :

- **« exportModel »** export du modèle en format .obj et ramené aux coordonnées xmin, ymin et zmin.
- 3. Export de la trajectoire sous forme de cylindre

Ce chapitre décrit, pas à pas, les étapes de l'algorithme réalisé pour la création d'un cylindre représentant une trajectoire pour le franchissement d'un obstacle « à combinaison ». Maintenant que les coordonnées du terrain (x,y,z) de la trajectoire sont extraites depuis Agisoft et regroupées dans un fichier .txt, il est possible de travailler avec celles-ci. Le script peut être retrouvé dans l'annexe « Script cylindre » et la marche à suivre pour l'installation des librairies se trouve dans l'annexe 1 « Script cylindre », à réaliser avant le lancement de ce script.

#### 3.1 Présentation de l'algorithme global

La première étape du script est l'import des différentes libraires<sup>50</sup> utiles pour le lancement du script. Par la suite, il est créé différentes variables qui sont les suivantes :

> *x=[ ] liste vide pour les coordonnées x cliquées dans Agisoft y=[ ] liste vide pour les coordonnées y cliquées dans Agisoft z=[ ] liste vide pour les coordonnées z cliquées dans Agisoft r=0.08 rayon du cylindre (à choix)*

Le script ouvre et lit par la suite le fichier .txt, c'est-à-dire qu'il parcourt ligne par ligne, colonne par colonne le fichier .txt et remplit les listes qui ont été décrites ci-dessus. De plus, les coordonnées sont ramenées aux coordonnées minimums, une translation est donc appliquée aux coordonnées. Cela a permis d'éviter le problème de trajectoire maillée lors de l'affichage final, expliqué au chapitre « Gestion des grosses coordonnées » à la page 63.

Il est maintenant possible de passer à la fonction permettant de calculer le cylindre qui représentera la trajectoire. Pour cela, la fonction doit contenir les paramètres suivants :

*ax paramètre utile pour l'affichage du plot* 

*x, y, z coordonnées minimums en x, y et z* 

Dans cette fonction sont créées les variables supplémentaires suivantes :

*nbr\_de\_segment = [0] liste qui permet de calculer le nombre de segment* 

*fraction = fraction du segment d'un certain pas (à choix)* 

*ID* list =  $\begin{bmatrix} 1 \end{bmatrix}$   $\rightarrow$  liste pour donner un ID à chaque point  $(x,y,z)$ 

*p0 points de départ pour calculer le cylindre (voir schéma ci-dessous)* 

TOMBEZ Marie 68 50 Une des librairies principales utilisée s'appelle Open3D (Open3D, 2022)

- *p1 point d'arrivée pour calculer le cylindre (voir schéma ci-dessous)* 
	- *v0 vecteur le long de l'axe P0 et P1 (voir schéma ci-dessous)* 
		- *v vecteur unitaire de v0 (voir schéma ci-dessous)*
		- *n1 vecteur perpendiculaire à v (voir schéma ci-dessous)*
		- *n2 produit vectoriel de v et de n1 (voir schéma ci-dessous)*
- *list* v, list n1, list  $n2 = [1, 1]$ ,  $[1, 2]$  *création de listes vides pour les trois vecteurs unitaires*
- *theta (θ) angle de découpe du cercle pour l'échantillonner à 100 (voir schéma ci-dessous)*
- *X\_cyl\_ar , Y\_cyl\_ar , Z\_cyl\_ar coordonnées en x, y et z des tous les points le long de chaque cercle découpé (voir schéma ci-dessous)*
- *axeX =[], axeY =[], axeZ =[] création d'une liste vide pour les coordonnées x, y et z de chaque point à l'axe (voir schéma ci-dessous)*

Afin de mieux prendre en main les variables décrites ci-dessus, voici un schéma représentant une partie de celles-ci :

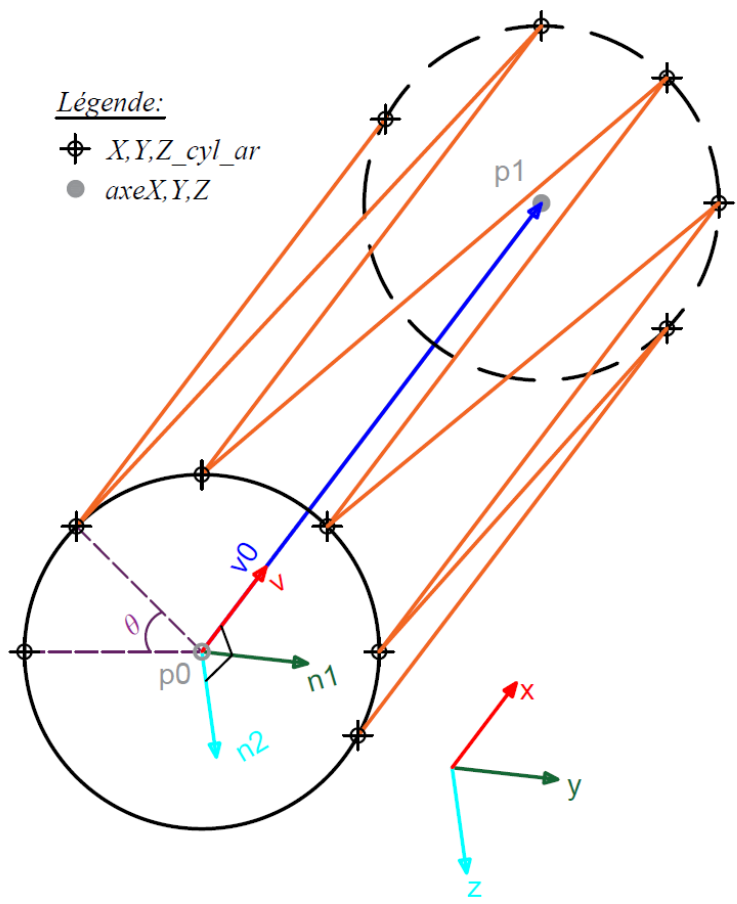

*Image 88 - Représentation des variables du « Script cylindre »* 

Maintenant que toutes les variables sont créées, pour dessiner le cylindre, il faut extraire les coordonnées x, y et z du tracé et calculer les normales à chaque point. A l'aide d'une formule mathématique, à partir de ces points et des normales calculées, il a été possible de créer des cercles composés de 100 points. De plus, entre chaque point, soit P0 et P1, des points intermédiaires ont été construit tous les 30 centimètres, ce qui a permis d'éviter le problème de trajectoire maillée cité plus tôt.

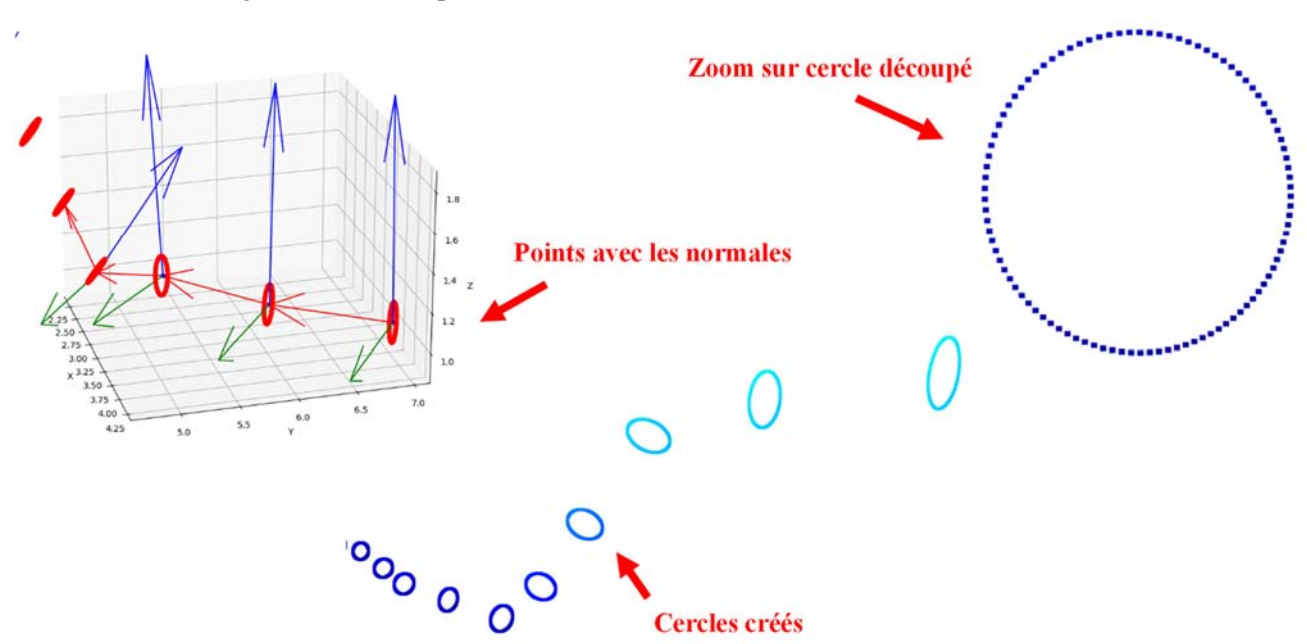

Ci-dessous, des images illustrant les points, les normales et les cercles créés :

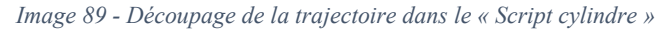

A partir des cercles, il a fallu tout d'abord créer un fichier .ply<sup>51</sup>, dont l'acronyme signifie Polygon File Format (Format de Fichier de Polygones), dans lequel se trouvent toutes les coordonnées des cercles créés. Par la suite, le fichier .ply est lu et il est possible de générer le maillage à partir de celui-ci. Le maillage est réalisé à partir des sommets des points créés autour du cercle qui sont tous reliés entre eux. Dans l' « Image 88 - Représentation des variables du « Script cylindre » » à la page 69, le maillage est représenté en orange. Une fois réalisé, le maillage peut être exporté en .obj et regroupé avec le modèle tridimensionnel du parcours, exporté au chapitre précédent. Ci-dessous, une image illustrant le maillage créé par le script :

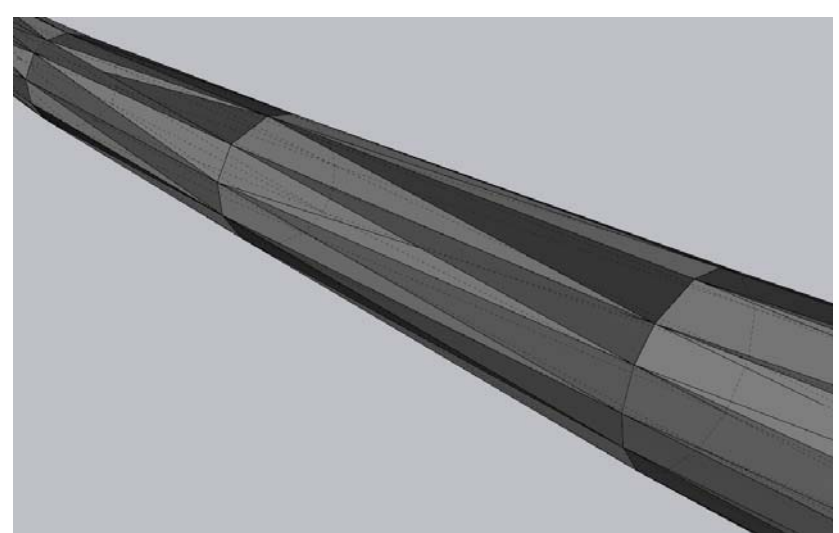

*Image 90 - Maillage de la trajectoire créé* 

TOMBEZ Marie 2008 70 <sup>51</sup> Format de fichier informatique conçu pour stocker des données tridimensionnelles (PLY, 2022)

#### 4. Regroupement des données

Dans ce chapitre, il est présenté deux méthodes possibles pour regrouper les données avant la diffusion de celles-ci :

- Fusion des données via un zip (recommandé pour le mandant)
- Fusion des données via un script
	- 4.1 Fusion des données via un zip (recommandé pour le mandant)

La première solution est celle recommandée pour le mandant car elle est plus simple d'utilisation. Pour réaliser la fusion des données via un .zip avant la diffusion sur Sketchfab, il nous faut tout d'abord rajouter l'élément manquant suivant:

sketchfab.zbrush qui est nécessaire pour la fusion des éléments avant la diffusion sur Sketchfab

Par la suite, en plus de cet élément ci-dessus, il faut regrouper les éléments créés du chapitre précédent qui sont les suivants :

- export polyligne 1.obj
- export polyligne 2.obj
- parcours.obj
- parcours.mtl
- parcours.jpg

Ces éléments sont ensuite tous regroupés dans un fichier .zip qui peut être déposé sur Sketchfab. La marche à suivre pour réaliser cette étape et diffuser les données se trouve dans l'annexe 3 « Diffusion des données ».

#### 4.2 Fusion des données via un script

La deuxième solution est l'utilisation d'un script qui permet de fusionner les fichiers .obj en un seul. Cette solution est moins recommandée pour le mandant car l'utilisation du script s'effectue par ligne de commande et peut être difficile d'utilisation. Cependant, la marche à suivre de cette solution est expliquée dans l'annexe 3 « Diffusion des données ».

La première fonction du script récupère un fichier de référence et crée un nouveau fichier de sortie. Un fichier est ouvert en lecture (parcours.obj) et un autre est ouvert en écriture (MonFichierOut.obj). Dans le premier fichier (parcours.obj), les points peuvent être pris en l'état. Toutes les lignes du fichier sont récupérées et si la ligne commence par « v », il s'agit d'un point. Le nombre de point est ensuite compté (car les faces font référence à l'identifiant du point).

En revanche, pour le fichier du cylindre qui est rajouté dans la deuxième fonction, l'identifiant du point est égal à la somme des points déjà présent dans le fichier (parcours.obj) en plus du point à créer. C'est-à-dire que, s'il y a 10'000 points dans le fichier parcours .obj, le point 1 du fichier export polyligne 1.obj prendra le numéro 10'001. Il n'y a pas besoin de créer un identifiant car le point n'est pas orienté mais cela permet de compter et d'additionner.

La deuxième fonction écrit à la fin du fichier de sortie (MonFichierOut.obj). Il existe une petite ligne de commentaire insérée entre les deux fichiers (parcours.obj et export\_cylindre\_1.obj) qui permet de récupérer et voir si quelque chose ne joue pas dans le fichier. Un id max de la première fonction est récupéré et cette dernière compte le nombre de points. Si c'est une face, elle récupère l'identifiant de la face 1, 2 etc.. et rajoute le max d'avant.

S'il y a 18 fichiers, la boucle va être répétée 18 fois.

La ligne de commande qui récupère les différents fichiers sont :

- $\bullet$  Le nom du fichier fusionner  $\rightarrow$  MonFichierOut.obj
- Le nom du fichier de base  $\rightarrow$  parcours. Obj
- Le nom du fichier de la trajectoire  $\rightarrow$  export polyligne 1.obj

Ci-dessous, la ligne de commande à lancer :

*Script\_fusion.py MonFichierOut.obj parcours.obj export\_polyligne\_1.obj export\_polyligne\_2.obj* 

Un fichier .obj appelé « MonFichierOut.obj » est exporté et peut directement être importé dans Sketchfab sans aucun .zip, au contraire de la première solution.

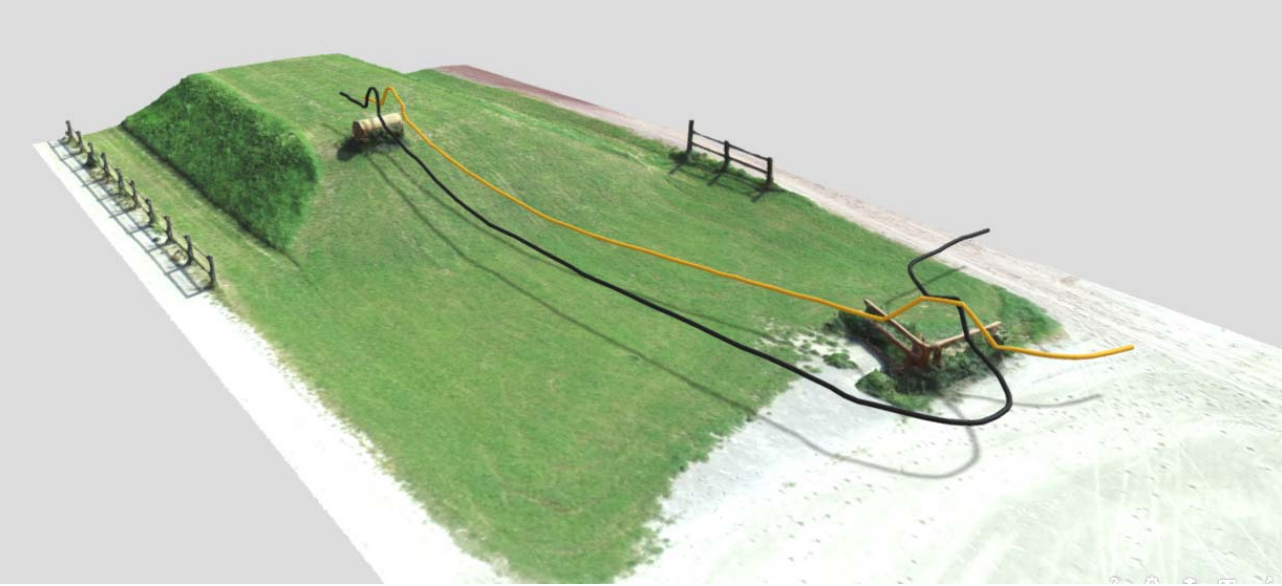

*Image 91 - Fichiers fusionnés à l'aide du « Script fusion » diffusé sur Sketchfab* 

### 5. Diffusion des données

Dans ce chapitre, il est proposé différentes méthodes possibles pour lire et présenter un modèle tridimensionnel.

5.1 Mise en place du modèle tridimensionnel sur Sketchfab et personnalisation Maintenant que les .obj des trajectoires et du terrain sont fusionnés, ceux-ci peuvent être diffusé sur Sketchfab. Dans l'annexe 3 « Diffusion des donnée », il est mis à disposition toutes les indications pour la diffusion de ce modèle. De plus, il est indiqué dans cette annexe les possibilités de rajouter des marqueurs d'informations sur le modèle, tel que le nom de l'obstacle ou les différentes variantes de trajectoire que le cavalier peut franchir. Ci-dessous, une image illustrant l'obstacle « à combinaison » relevé à IENA diffusé sur Sketchfab :

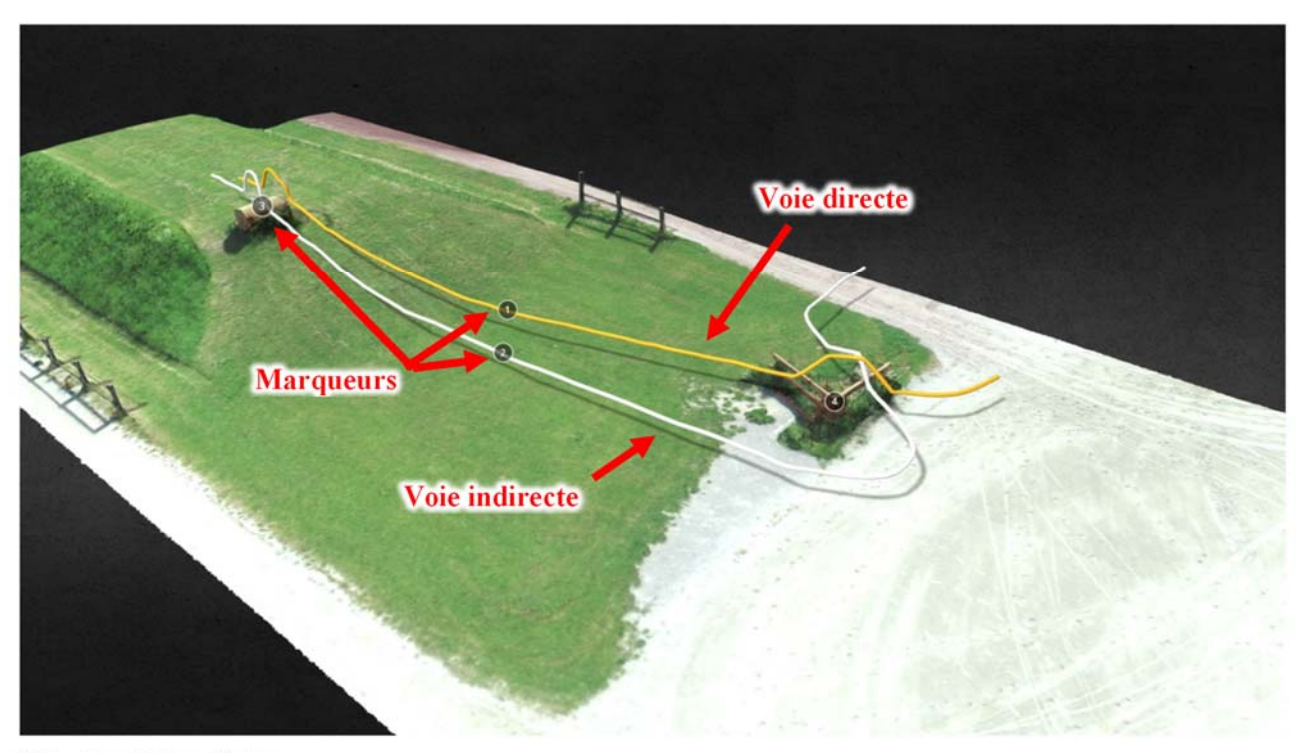

IENA - Obstacle à combinaison

5.2 Mise à disposition d'un QR code pour le public sur le terrain

Les QR Code sont un type de codes barre en deux dimensions qui peut être lu par des machines, par exemple des smartphones. L'avantage du QR code dans ce travail est que celui-ci permet d'amener la personne qui le scanne directement sur le modèle tridimensionnel diffusé sur Sketchfab. Le QR Code est un outil libre d'accès au public et facile à réaliser. Dans l'annexe 3 « Diffusion des données », il est décrit comment réaliser un QR Code.

L'idée serait de mettre à disposition des QR Code au niveau de chaque obstacle du parcours afin que le public puisse les scanner sur place. Par la suite, celuici pourra voyager dans le modèle tridimensionnel et pourra prendre connaissance des différentes trajectoires que le cavalier peut effectuer, sans devoir taper un lien internet. Ci-contre, un exemple de QR Code qui peut être scanné, basé sur l'obstacle « à combinaison » relevé à IENA:

Ce QR Code peut être retrouvé dans les annexes « Fichier résultat ».

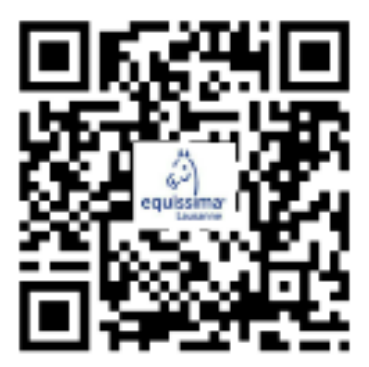

*Image 93 - QR Code permettant d'accéder à l'obstacle IENA (QR Code, 2022)*

*Image 92 - Obstacle « à combinaison » à IENA diffusé sur Sketchfab avec marqueurs d'informations* 

5.3 Mise à disposition du code source du modèle Sketchfab pour la diffusion du modèle sur un autre site internet

Le code source est un langage de programmation qui est un fichier texte. Lorsque le modèle est diffusé sur Sketchfab, il est possible d'intégrer ces modèles tridimensionnels dans d'autres sites web à l'aide du code source. Chaque modèle tridimensionnel peut être personnalisé et les dimensions d'affichage peuvent être modifiées.

Dans l'annexe 3 « Diffusion des données », il est donné toutes les informations pour récupérer ce code source et les différentes possibilités de personnalisation du modèle. Le code source du modèle basé sur le relevé à IENA peut être récupéré ci-dessous ou dans l'annexe « Fichier résultat »:

<*div class="sketchfab-embed-wrapper"> <iframe title="IENA - Obstacle à combinaison" frameborder="0" allowfullscreen mozallowfullscreen="true" webkitallowfullscreen="true" allow="autoplay; fullscreen; xr-spatial-tracking" xrspatial-tracking execution-while-out-of-viewport execution-while-not-rendered web-share src="https://sketchfab.com/models/6e337d0446d244e28214359422aedfcd/embed"> </iframe> </div>*

### 6. Récapitulatif global de la chaine de traitement

Ci-dessous, un récapitulatif global de la chaine de traitement qui a été réalisé pour ce travail. Ce schéma prend en compte les étapes exposées et expliquées dans les chapitres précédents.

Travail de Master HES-SO Année 2022 Développements et automatisations

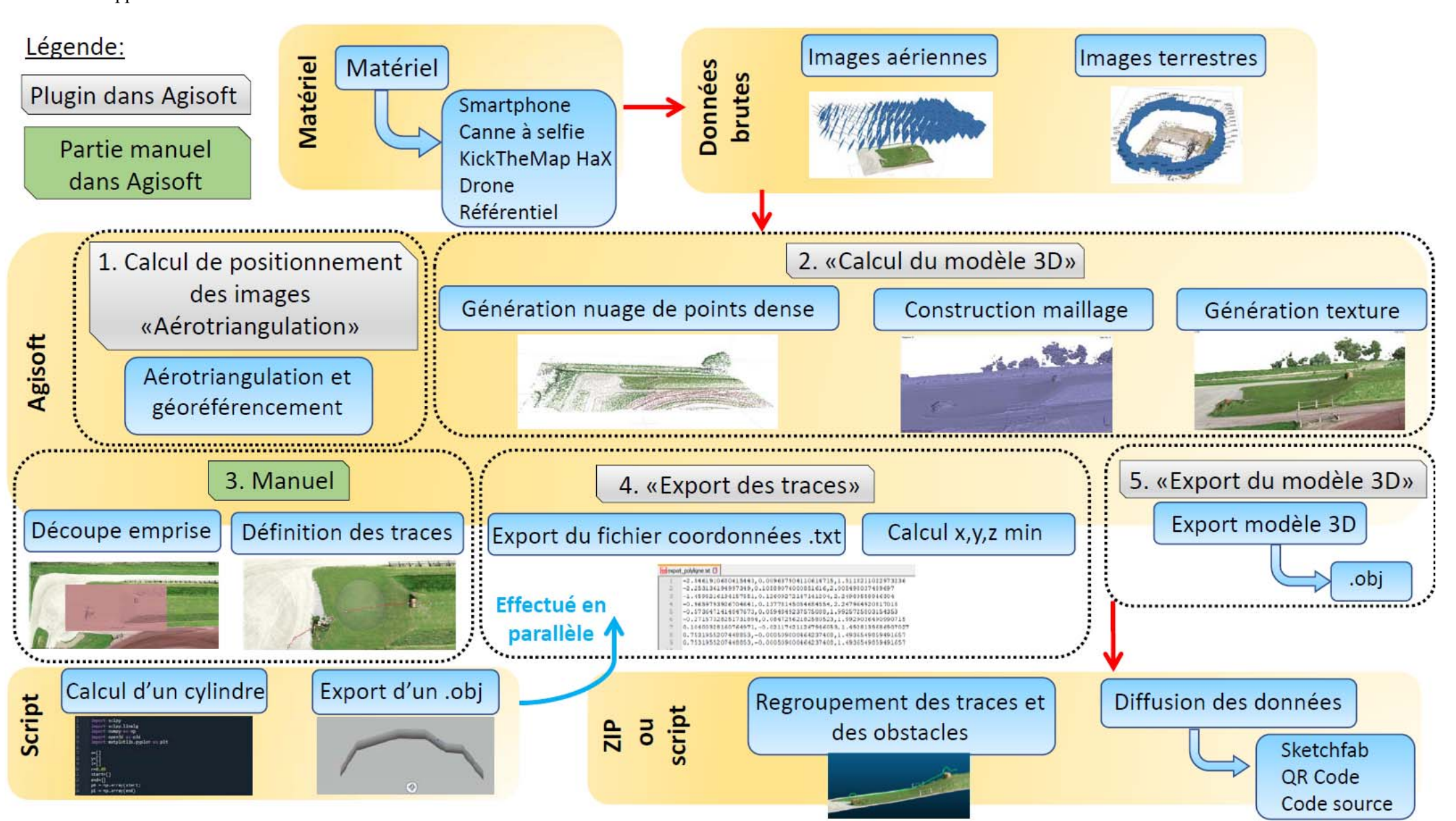

*Schéma 18 - Méthodologie mise en place* 

# XII. Gestion et coûts de l'intégration de ce travail dans la mise en place du cross-country

Ce chapitre présente ce qu'implique l'intégration de ce travail pour la mise en place et la gestion de de cette application pour le cross-country ainsi que les coûts financiers et temporaires qu'elle engendre. Ces coûts dépendent de plusieurs facteurs tels que la main d'œuvre, les types de capteurs utilisés pour récolter les données et leurs accessoires, les outils de calcul touchant à la photogrammétrie, la possibilité de stockage et de diffusion des données sur internet. Ci-dessous, une matrice qui présente une « gestion de planning » dans l'idéal.

#### 1. Gestion de tâches à l'aide de la Matrice RASCI

Ce chapitre présente une matrice RASCI qui est un outil de gestion. Il permet de définir les tâches à réaliser et par qui elles seront réalisées, cela dans les différentes phases de la mise en place. Toute cette organisation est résumée en un tableau. Cette manière d'organiser les choses permet de définir clairement chaque tâche, chaque rôle et clarifie les responsabilités de tout un chacun. Cela présente également le meilleur scénario pour le mandant. Le projet a été découpé en trois phases qui s'identifient grâce aux couleurs dans le tableau de la page suivante. Ces phases sont les suivantes :

- Mise en place du concours de cross-country
- Réalisation du plan en deux dimensions de la trajectoire et des obstacles
- Modélisation tridimensionnelle des obstacles à combinaison avec la représentation des trajectoires

Ces trois phases sont sous-divisées en plusieurs lignes qui représentent :

- Les tâches
- Les livrables
- Les activités
- Les actions, etc..

Les colonnes de la matrice représentent les différentes parties prenantes soit :

- les acteurs
- les entités organisationnelles
- les rôles
- les programmes utilisés (représentés par une croix)

Par la suite, la matrice peut être remplie à l'aide des lettres RASCI, dont la signification de l'acronyme est :

- $\bullet$  R = Responsable de l'activité
- $A =$  Supervise l'activité et faire un retour à la hiérarchie
- $\bullet$  S = Support = Aide et soutien
- $\bullet$   $C =$  Consult = Contribue et apporte des conseils
- $I = D$ oit être informé

Cette matrice a déjà été présentée au mandant et a été validée/consolidée par celui-ci. Ci-dessous, la Matrice RASCI correspondant au travail.

Travail de Master **HES-SO** 

Gestion et coûts de l'intégration de ce travail dans la mise en place du cross-country

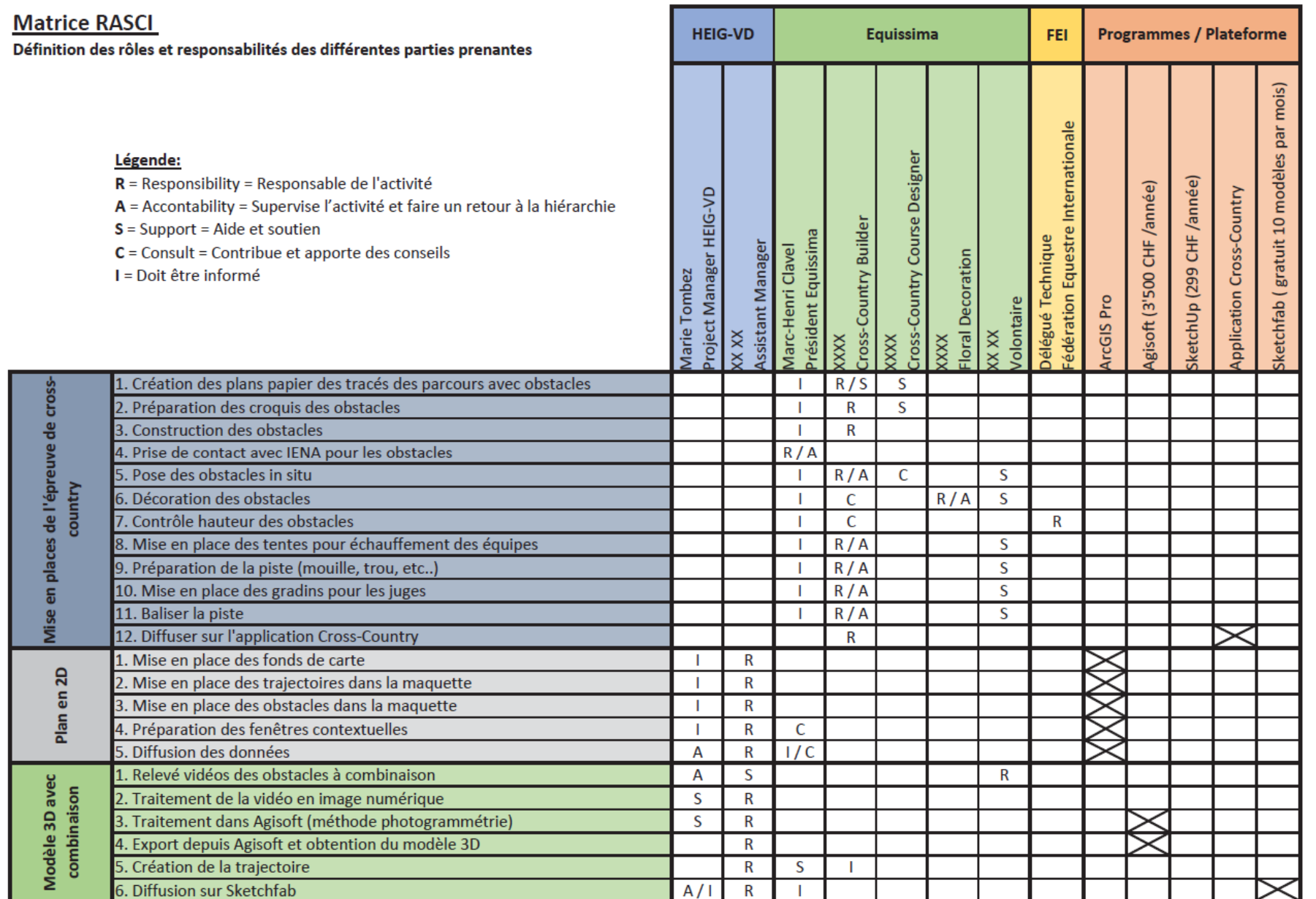

*Tableau 2 - Matrice RASCI pour la gestion du travail*

#### Travail de Master **HES-SO Année 2022** Gestion et coûts de l'intégration de ce travail dans la mise en place du cross-country

### 2. Coûts de la mise en place de l'épreuve de cross-country

La mise en place d'une épreuve de cross-country engendre des coûts de base, liés à la main d'œuvre pour l'installation des infrastructures, la préparation du terrain, la mise en place des obstacles et des décorations. Ces coûts peuvent varier en fonction du temps de travail qui dépend:

- Du nombre de ressources humaines pour la mise en place des éléments du concours
- De la connaissance et du savoir-faire des constructeurs d'obstacles
- Des infrastructures de stockage des éléments déjà construits
- Des véhicules mis à disposition pour l'installation des infrastructures
- De la gestion du déroulement de l'évènement

Ces points sont réglés par l'organisation d'Equissima qui organise déjà sa 24ème édition. Les coûts de bases présentés ci-dessus ne sont pas pris en compte dans ce travail de recherche. Seuls les coûts de la géomatique sont exposés dans les deux chapitres suivants.

### 3. Coût du plan en 2D

Le mandant ne souhaitant pas une application trop complexe, une mise en place d'un plan en deux dimensions a été réfléchi. La réalisation d'un plan en deux dimensions a un coût qui s'estime en fonction des points suivants :

- Echange avec le client (1 heure pour un ingénieur géomètre)
- Ressources humaines pour le développement et la mise en service du plan (3 heures pour un dessinateur qui connait les outils)
- Ordinateur de calcul et logiciel de SIG
- Traitement des données et savoir-faire dans la géoinformation (2 heures de traitement pour un géoinformaticien)
- Hébergement et diffusion des données numériques

En prenant en compte les points précédents et en s'appuyant sur des montants horaires de bureau de géomètre, la mise en place d'un plan en deux dimensions revient approximativement à un coût de 850 CHF, prix du logiciel ArcGIS Pro non-inclu.

### 4. Coût du modèle 3D avec combinaison

Suite aux échanges avec le mandant lors de la défense intermédiaire, le travail s'est orienté sur la mise en place de modèles tridimensionnel ne concernant que les obstacles « à combinaison ». Cela représente la construction en trois dimensions d'environs six obstacles. Le coût de la mise en place de ces modélisations en trois dimensions comprend les points suivants :

- Planification des relevés (2 heures de support par un ingénieur géomètre)
- Ressources humaines pour le relevé (3 heures de relevé par un bénévole (30 minutes par obstacle))
- Relevé et traitement des données (3 heures d'aide sur place par un géomaticien)
- Ordinateur de calcul et logiciel de photogrammétrie pour le traitement des données (3 à 4 jours de traitement et calcul)
- Mise à jour des scripts d'automatisation (si nécessaire, 2 heures par un ingénieur géomètre)
- Hébergement et diffusion des données tridimensionnelles

La réalisation d'un unique modèle tridimensionnel coûte environ 800.- CHF, ce qui reviendrai à un total de 4'800 CHF pour la réalisation des six obstacles, sans prendre en compte le prix du logiciel Agisoft.

# XIII. Contribution de la géomatique dans ce travail

Ce travail a mis en avant divers outils et méthodes de géomatique tel que les outils SIG, la photogrammétrie, ou encore le drone. Ces outils et méthodes sont encore peu connus par le grand public. La géomatique ouvre diverses portes et touche divers corps de métier. Ce travail a permis une rencontre entre deux mondes qui habituellement se « rencontrent » peu, soit, la géomatique et le monde équestre. Il ressort de ce travail que la géomatique peut contribuer à la découverte du monde équestre et vice-versa.

De plus, l'avantage de la photogrammétrie dans ce travail est qu'elle permet de diminuer le temps de travail humain pour la modélisation d'obstacle à la main dans SketchUp, ce qui peut être onéreux et chronophage. Par ailleurs, le réalisme et la précision des obstacles sont augmentés. L'automatisation mise en place dans Agisoft permet également un gain de temps considérable mais aussi une visualisation d'obstacles avec des trajectoires en trois dimensions. Cela rend l'épreuve plus compréhensible et ludique pour le public. Peut-être que ce travail servira de point de départ pour de futurs événements tel qu'Equissima.

En espérant que ce travail a permis de montrer qu'il est possible d'intégrer la géomatique dans une variété innombrable de domaines, il ne reste plus qu'à l'imagination humaine d'ouvrir de nouvelles portes.

### XIV. Perspectives

Sont exposées ci-dessous différentes perspectives, idées qui n'ont pas pu être développées par manque de temps.

### 1. Création d'un jeu ludique

Dans le chapitre « Proposition d'outils d'interaction avec le public » à la page 26, il a été question de la création d'un jeu ludique à l'attention du public, mentionnée lors de la défense intermédiaire. Ce petit jeu ludique avait pour but de familiariser l'utilisateur avec la découverte des trajectoires de franchissement d'obstacles valides ou non. Pour se faire, des obstacles pré-positionnés auraient été « franchis » par l'utilisateur en dessinant le tracé du cheval avec son doigt, et en observant si son tracé recevait une pénalité ou non. Si cette solution avait été réalisée, elle aurait apporté un plus à la bonne compréhension de l'épreuve. Ci-dessous, une idée de l'interface que pourrait avoir cette application.

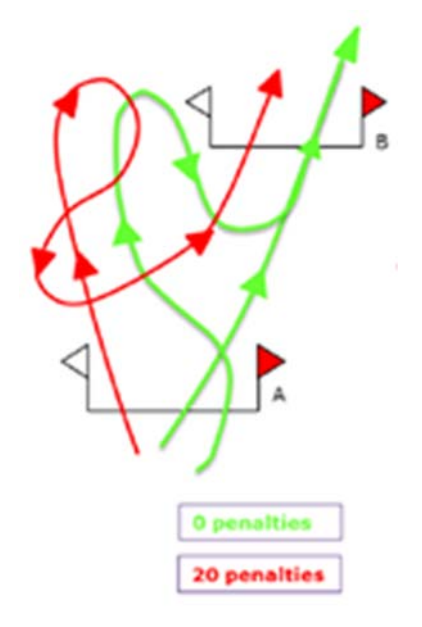

*Image 94 - Interface réfléchi pour l'application ludique pour le public (FEI, 2021)* 

### 2. Optimisation globale des trajectoires

Des difficultés sont apparues lors de de la création des trajectoires faite sur « Script cylindre ». Ces difficultés sont de deux types : des problèmes de trou et des problèmes de couleurs.

#### 2.1 Problème de trou

Pour l'export de la trajectoire sous forme de cylindre, il y a parfois des trous qui se forment. Cela est dû à l'algorithme utilisé dans « Script cylindre » qui s'appelle « Alpha Shape ». Cet algorithme ne garantit pas une réussite à 100%, il existe sûrement d'autres algorithmes qui pourraient peut être mieux fonctionner. Ci-contre, une illustration du problème de trou, la trajectoire n'est pas continue.

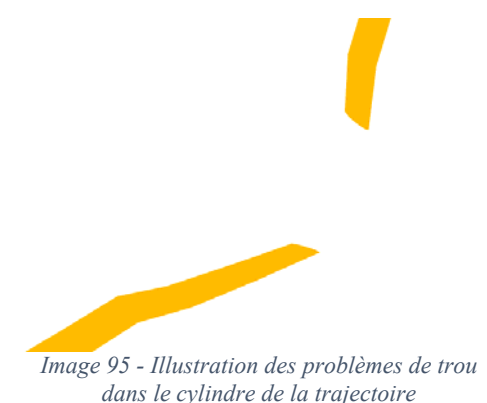

#### 2.2 Problème de couleur

Actuellement, dans Sketchfab, les couleurs des trajectoires s'affichent aléatoirement. Il est possible d'obtenir un rendu constant en utilisant des fichiers .mtl qui, en plus de la constance, permettent de personnaliser les couleurs.

#### 3. Boîtes de dialogue

Pour des raisons d'efficacité, les chemins ont été réalisés en dur dans les scripts. Cela a permis de lancer le programme sans se poser de question et sans avoir de multiples boîtes de dialogue. Depuis Agisoft, il serait possible de créer des boîtes de dialogue permettant d'éviter ces chemins en dur dans les scripts, ce qui permettrait de rendre l'automatisation plus intuitive. Cependant, un certain nombre de difficultés a été rencontré pour la réalisation de ces scripts, la phase de leur réalisation a pris du temps et n'a pas permis la réalisation de ce type de boîte de dialogue. Ci-dessous, une illustration d'une boîte de dialogue réalisée dans le « Script Agisoft » avec les lignes du script nécessaires pour sa réalisation:

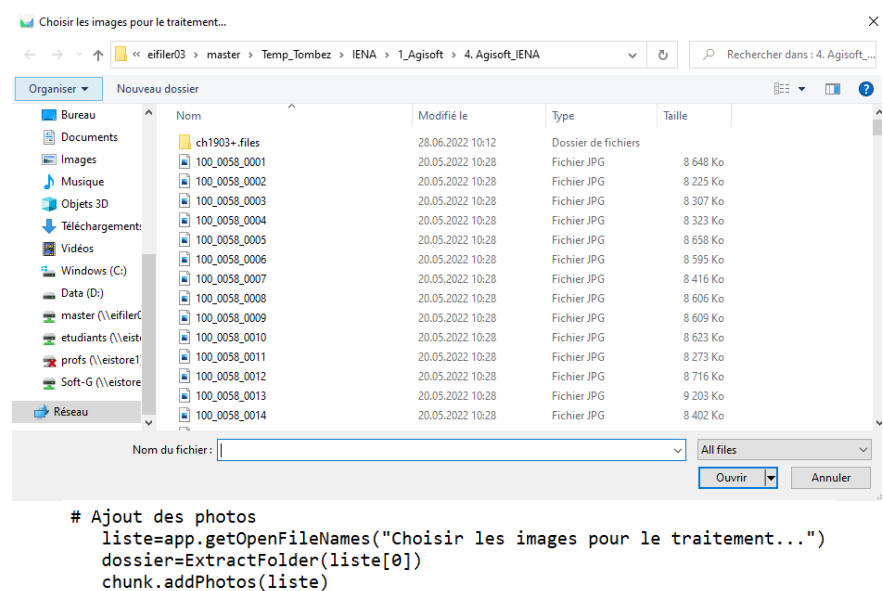

*Image 96 - Boîte de dialogue pour le choix des images à traiter dans Agisoft qui a été réalisée* 

Etant donné l'utilisation de différents fichiers et différents dossiers, il faut être vigilant pour que les variables ne se chevauchent. De plus, il faut anticiper les interactions de l'utilisateur avec les boîtes de dialogues afin d'éviter que celui-ci ait trop de « cliques » à faire et que cela l'agace. Pour remédier à cet inconvénient d'ouverture incessante de boîtes de dialogues, il faudrait optimiser l'interface en amont pour faciliter l'ergonomie de la chaîne de traitement.

# XV. Conclusion

L'objectif de ce travail de Master était de proposer une méthode permettant d'aboutir à un outil d'interaction avec le public, pour que celui-ci se familiarise avec l'épreuve de cross-country, en utilisant la technique de géovisualisation. De plus, il était demandé de mettre en avant des outils permettant la visualisation de l'entier du parcours, la transmission d'informations utiles aux spectateurs et la visualisation de trajectoires (3D) sur chaque obstacle.

Dans un premier temps, un état de l'art a été réalisé sur les différentes plateformes web des grandes compétitions. Cela a permis de découvrir ce qu'il se faisait déjà, de profiter de la découverte de points forts et d'éviter les points faibles dans le but de proposer quelque chose d'innovant. Cet état de l'art à mis en évidence que la géovisualisation tridimensionnelle n'est que peu utilisée sur les plateformes web et que le grand public n'y est donc que peu familiarisé.

Par la suite, il a été proposé aux mandants plusieurs solutions de visualisation du prototype de plateforme à créer, soit en deux dimensions ou en trois dimensions. Ce choix dépendait des contraintes temporelles, des logiciels et du matériel utilisé et des différents obstacles mis en place. Ces éléments techniques ont été présentés durant la défense intermédiaire et ont permis d'orienter le travail vers l'automatisation de la modélisation tridimensionnelle d'obstacles et la mise en place de trajectoire de franchissement tridimensionnelle.

Par la suite, les modèles tridimensionnels construits sont diffusés sur la plateforme de lecture 3D Sketchfab et peuvent être visualisés soit à l'aide de QR Code, soit par code source qui, eux, peuvent aussi être utilisés dans d'autres sites internet.

De manière générale, ce travail de Master a permis de créer un protocole permettant de modéliser des objets en trois dimensions, à partir d'images terrestres ou aériennes, grâce à l'automatisation. Plus précisément, le protocole établit permet de générer des modèles dans les délais impartis, soit quatre à cinq jours. Dans le cas de la collaboration avec Equissima, ces modèles améliorent la compréhension du cross-country, immergent le public et les concurrents dans le parcours, sont facilement accessibles, simples d'utilisation et également abordables financièrement pour le mandant.

Marie Tombez

Hombez

# Bibliographie

**Agisoft, 2022.** *Online Store* [en ligne]. Disponible à l'adresse: https://heig.ch/VY4G0 [Consulté le 20/04/2022]

**Alogo, 2022.** *Alogo - MovePro* [en ligne]. Disponible à l'adresse: https://heig.ch/yqrxL [Consulté le 17/03/2022]

**ArcGIS Pro, 2022.** *Aide de ArcGIS Pro—ArcGIS Pro | Documentation* [en ligne]. Disponible à l'adresse: https://heig.ch/5k8KD [Consulté le 12/04/2022]

**CHIO Aachen, 2022.** *Eventing at the World Equestrian Festival CHIO Aachen* [en ligne]. Disponible à l'adresse: https://heig.ch/aDMZj [Consulté le 22/03/2022]

**CHI Genève, 2022.** *CHI de Genève* [en ligne]. Disponible à l'adresse: https://heig.ch/jrx7w [Consulté le 22/03/2022]

**Concours complet, 2022.** *Concours complet d'équitation* [en ligne]. Disponible à l'adresse: https://heig.ch/x8WAP [Consulté le 05/04/2022]

**Dakar, 2022.** *Étape 8 - Al Dawadimi > Wadi Ad Dawasir - Dakar 2022* [en ligne]. Disponible à l'adresse: https://heig.ch/go0Qn [Consulté le 22/03/2022]

**Données Swisstopo, 2022.** *swisstopo Online Shop* [en ligne]. Disponible à l'adresse https://heig.ch/nylw6 [Consulté le 28/04/2022]

**Esri, 2022.** *ArcMap Resources for ArcGIS Desktop | Documentation, Tutorials & More* [en ligne]. Disponible à l'adresse: https://heig.ch/DjOz8 [Consulté le 23/05/2022]

**FEI, 2021.** *FEI diagramme - Rechercher* [en ligne]. Disponible à l'adresse: https://heig.ch/0BJA3 [Consulté le 19/04/2022]

**Géodésie, 2012.** *GÉODÉSIE : Définition de GÉODÉSIE* [en ligne]. Disponible à l'adresse: https://heig.ch/XyJry [Consulté le 27/06/2022]

**Guillaume S., 2019.** *Guillaume S. 2019. Eléments de géodésie.* Cours de Géodésie, HEIG-VD, Yverdon-les-Bains.

**KickTheMap HaX, 2022.** *KickTheMap* [en ligne]. Disponible à l'adresse https://heig.ch/v1Ll1 [Consulté le 15/06/2022]

**Manuel Agisoft, 2022.** *User Manuals* [en ligne]. Disponible à l'adresse: https://heig.ch/8nZKQ [Consulté le 01/06/2022]

**Open3D, 2022.** *Getting started — Open3D 0.15.1 documentation* [en ligne]. Disponible à l'adresse: https://heig.ch/VArP4 [Consulté le 19/05/2022]

**Phantom 4 RTK, 2022.** *Phantom 4 RTK - DJI* [en ligne]. Disponible à l'adresse https://heig.ch/r69gq [Consulté le 15/05/2022]

**Photogrammétrie, 2019.** *Comment fonctionne la photogrammétrie ? – Numérisation 3D & Construction* [en ligne]. Disponible à l'adresse: https://heig.ch/GXqoK [Consulté le 17/06/2022]

**PLY, 2022.** *Format de fichier de polygones* [en ligne]. Disponible à l'adresse: https://heig.ch/2Z7B8 [Consulté le 14/06/2022]

**QR Code, 2022.** *QR Code* [en ligne]. Disponible à l'adresse: https://heig.ch/QW8Qq [Consulté le 09/04/2022]

**Résolution spatiale, 2022.** *Résolution spatiale des images matricielles* [en ligne]. Disponible à l'adresse: https://heig.ch/a61Xo [Consulté le 21/04/2022]

**Samsung Galaxy A52, 2022.** *Galaxy A52 (128 Go, Noir, 6.50 ", Double SIM, 64 Mpx, 4G)* [en ligne]. Disponible à l'adresse: https://heig.ch/Y8weq [Consulté le 14/04/2022]

**Sketchfab, 2022.** *Sketchfab* [en ligne]. Disponible à l'adresse: https://heig.ch/p5mjr [Consulté le 26/04/2022]

**SketchUp, 2022.** *3D Modeling Software Pricing | 3D Design Program Cost* [en ligne]. Disponible à l'adresse: https://heig.ch/lo5mo [Consulté le 19/05/2022]

**Swisstopo, 2020.** *Bases de la mensuration: Le système de coordonnées suisse MN95* [en ligne]. Disponible à l'adresse: https://heig.ch/z6veE [Consulté le 23/06/2022]

**Système de coordonnées, 2013.** *Datum and Projections, Coordinate Systems, Georeferencing* [en ligne]. Disponible à l'adresse: https://heig.ch/dnGNq [Consulté le 23/06/2022]

**Vidéo SAP Cup, 2019.** *SAP Cup with Ingrid Klimke* [en ligne]. Disponible à l'adresse: https://heig.ch/1RE0y [Consulté le 22/03/2022]

### Annexes

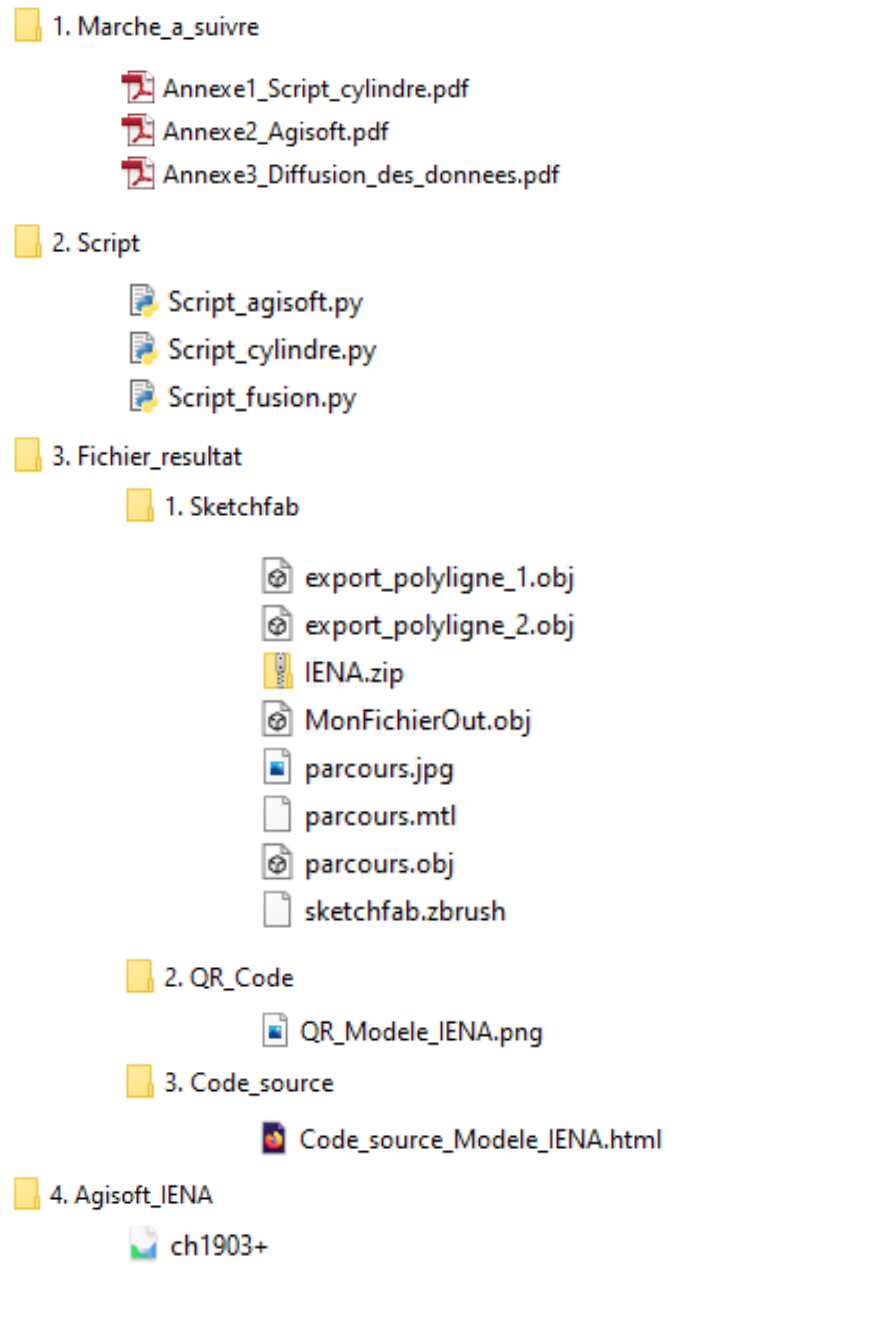

Le rendu des annexes s'est effectué sous deux livrables soit :

- Partie rédactionnelle qui se trouve sous le lien suivant : https://heig.ch/8wJ87
- Partie technique qui se trouve sous le lien suivant : https://heig.ch/AdlGr

# Script cylindre Marche à suivre

# Installation Anaconda Distribution

 Installation de Anaconda Distribution à l'aide du lien suivant : https://www.anaconda.com/products/distribution

### Installation librairies nécessaires pour le script

Taper dans la barre de recherche « Anaconda Prompt » et l'ouvrir

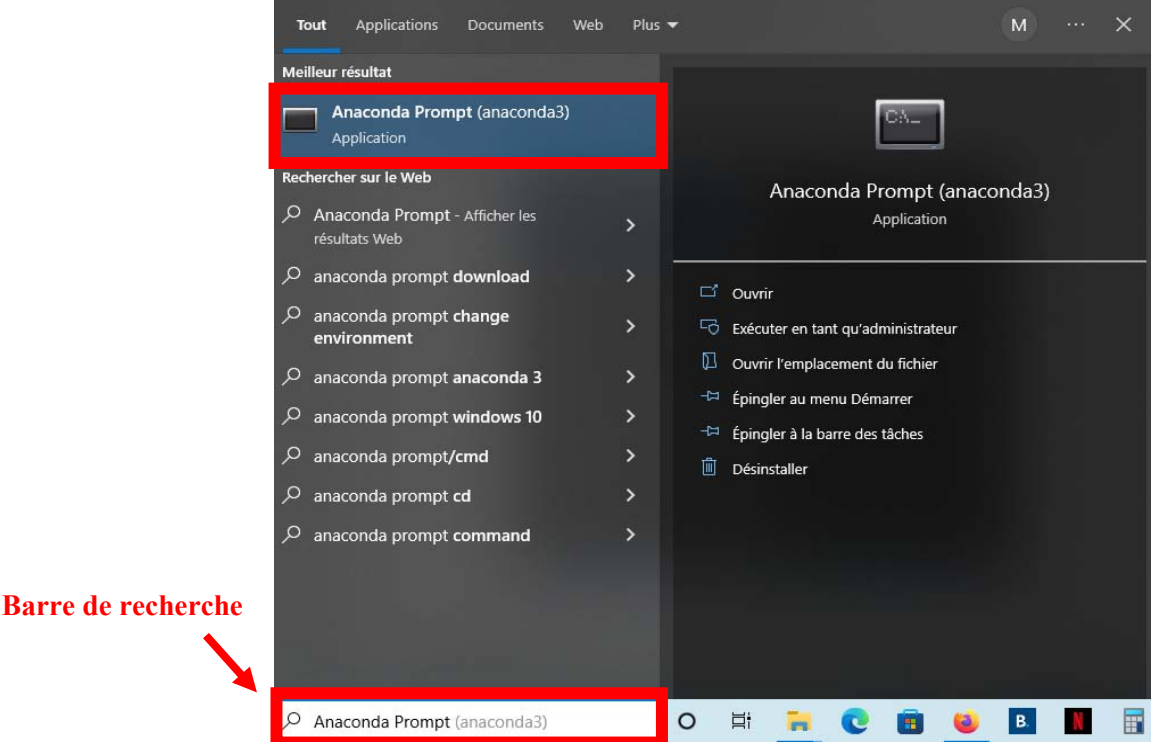

- Installer les librairies à l'aide des commandes suivantes à lancer l'une après l'autre :
	- *pip install open3d pip install scipy pip install numpy pip install matplotlib*

Anaconda Prompt (anaconda3)

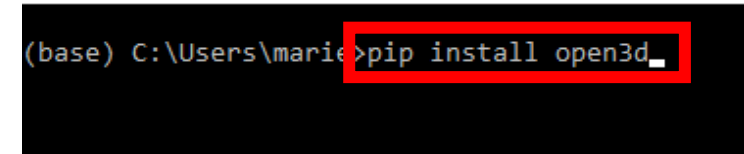

Les librairies installées, il est maintenant possible d'utiliser l'Annexe 2 « Agisoft ».

# Agisoft Marche à suivre

# Installation d'Agisoft

Installer Agisoft selon la licence à disposition à l'aide du lien suivant : https://www.agisoft.com/downloads/installer/

Mettre Agisoft en Français :

*Outils Préférence Général Langue : French Appliquer* 

## Installation du plugin

Installation du plugin :

*Outils*  $\rightarrow$  *Lancer un script*  $\rightarrow$  *Aller chercher le script « Script\_Agisoft.py »*  $\rightarrow$  *clic sur « OK »* 

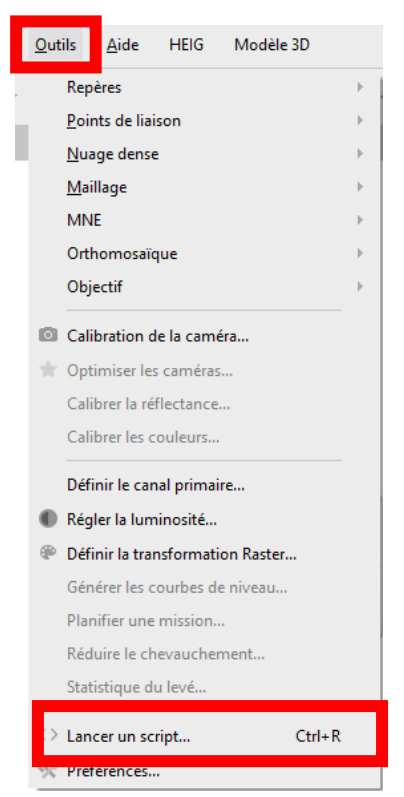

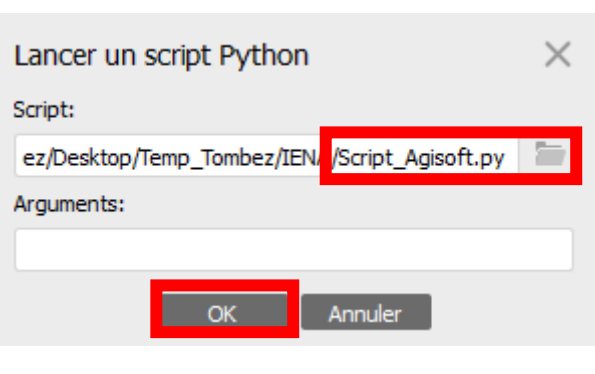

### Mise en route sur Agisoft

Données du drone RTK :

Glisser toutes les images dans le logiciel (Drag and Drop). Les images sont directement géoréférencées avec le drone RTK.

Effectuer l'étape suivante pour accélérer le processus d'alignement des photos car la précision de celles-ci sont connues. Pour cela, il faut effectuer les étapes suivantes :

*Sélectionner toutes les images dans Agisoft clic droite Modifier… Changer la valeur à : 0.05m* 

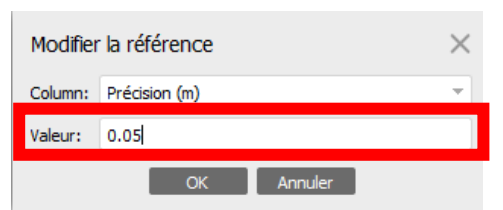

Les images prennent par la suite une précision de 0.05 m

Remarque : Uniquement pour les coordonnées du Phantom 4 RTK qui sont en WGS84, il faut effectuer la conversion CH1903+ en effectuant l'étape suivante:

*Clic sur Convertir Aller chercher le bon système de coordonnées soit : CH1903+* 

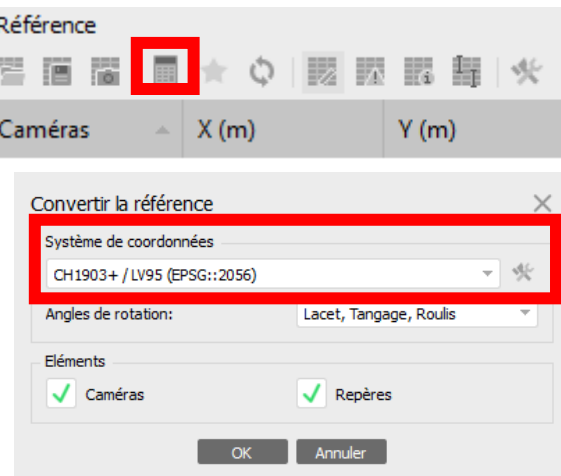

#### Données du Kick The Map Axe:

Glisser toutes les images dans le logiciel (Drag and Drop). Les images non pas de référence, il faut donc effectuer les étapes suivantes :

*Référence Importer les données de références Aller chercher le fichier .txt des coordonnées* 

# Utilisation du plugin

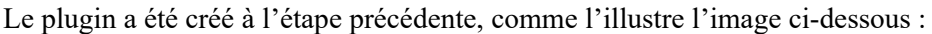

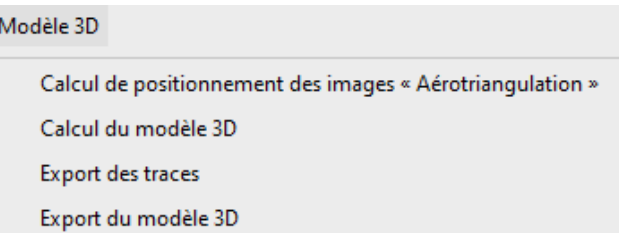

Il faut maintenant lancer l'étape du *« Calcul de positionnement des images « Aérotriangulation » »*

Remarque : si des cibles codées ont été mises en place, il faut décommenter les lignes suivantes dans le script et modifier le chemin des coordonnées des cibles avant de lancer cette étape.

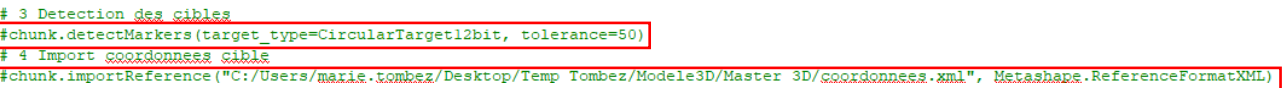

L'étape de calcul de positionnement des images « Calcul de positionnement des images «Aérotriangulation » » étant réalisé, il est possible de lancer la deuxième étape pour le « *Calcul du modèle 3D* »

Le modèle 3D est maintenant calculé. Il faut maintenant effectuer deux étapes à la main soit :

1. Définir la découpe du terrain souhaité pour la suite en effectuant les étapes suivantes :

*Clic sur « Sélection rectangulaire » ou « Sélection de forme libre » Découper le secteur souhaité Clic « Couper la sélection »* 

2. Définir les traces souhaitées représentées sur le terrain

*Clic sur « Dessiner une polyligne » Clic la trace sur le modèle 3D Double clic pour terminer la trace* 

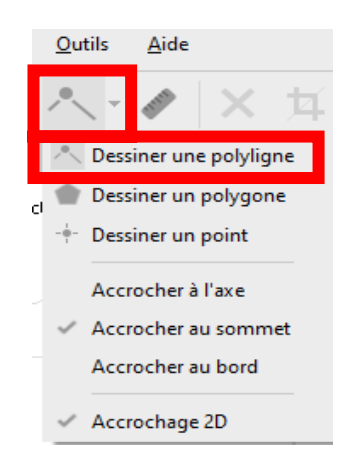

Remarque : effectuer des clics peu espacés afin d'avoir une jolie trace

Le modèle 3D est maintenant découpé et les traces sont dessinées. Il ne reste plus qu'à effectuer les deux étapes suivantes, soit « Export des traces » et « Export du modèle 3D ». Les données sont prêtes, la suite peut être réalisée à l'aide de l' Annexe 3 « Diffusion des données »

# Diffusion des données

Marche à suivre

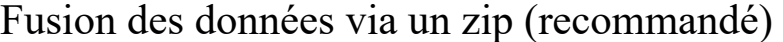

Il faut récupérer les données suivantes qui ont été créées :

- export polyligne 1.obj
- export polyligne 2.obj
- parcours.obj
- parcours.mtl
- parcours.jpg

Il est nécessaire d'avoir l'élément suivant avant la fusion des données:

sketchfab.zbrush

Il est maintenant possible de regrouper tous les éléments précédents dans un fichier.zip.

*Sélectionner les éléments Clic droite Envoyer vers Dossier compressé* 

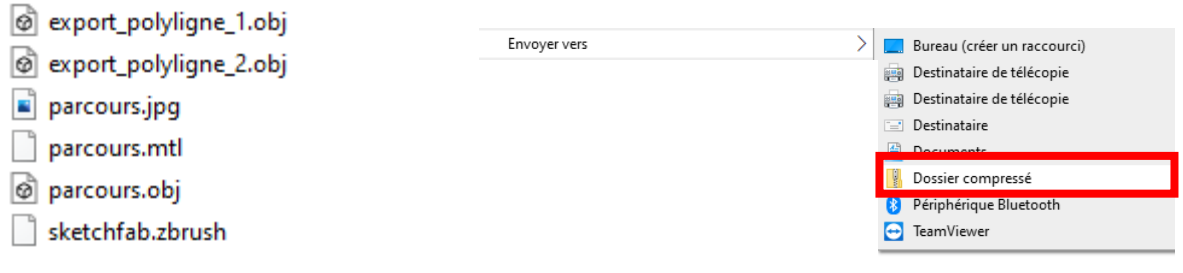

### Fusion des données via un script

Un script pour la fusion des .obj a été réalisé, il est possible de le retrouver dans l'annexe « Script fusion.py ». Pour utiliser celui-ci, il faut ouvrir l'invite de commande

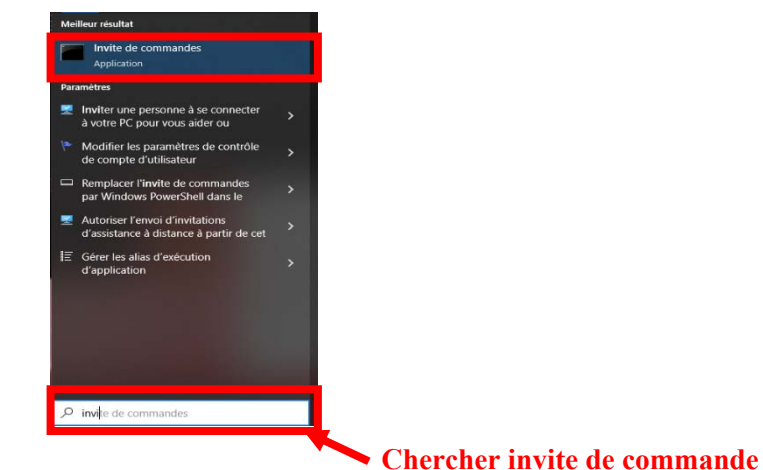

Maintenant l'invite de commande ouverte, il faut aller dans le fichier où tous les éléments ont été réalisés en effectuant la ligne suivante :

*cd C:\Users\marie.tombez\Desktop\Temp\_Tombez\IENA* 

Et effectuer la seconde ligne pour lancer le script et fusionner les éléments :

*C:\Users\marie.tombez\Desktop\Temp\_Tombez\IENA> Script\_fusion.py MonFichierOut.obj parcours.obj export\_polyligne\_1.obj export\_polyligne\_2.obj export\_polyligne\_3.obj* 

On obtient alors un fichier qui s'appelle « MonFichierOut.obj » qui peut être utilisé comme le zip créé au chapitre précédent.

# Diffusion sur Sketchfab

Pour diffuser les éléments sur Sketchfab, il faut tout d'abord créer un compte. Puis télécharger le fichier .zip

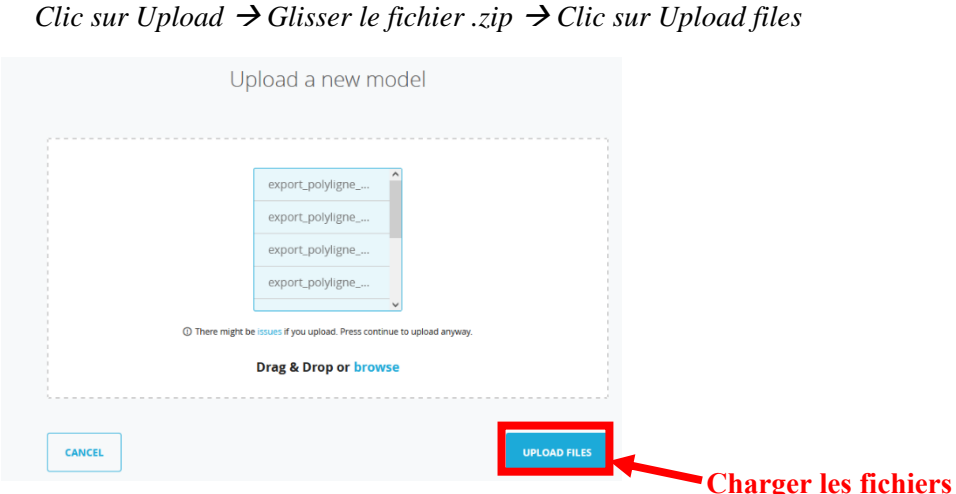

Il est possible d'insérer une description du modèle avec des liens, des images, etc…. et de lui donner un titre. Par exemple, comme l'image ci-dessous :

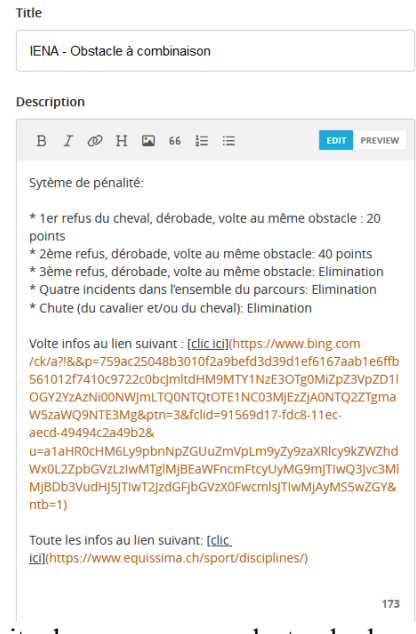

Mais cette description peut aussi être faite dans une page web standard.

Ensuite, dans « Edit 3D Settings » du modèle, il est possible de retrouver le menu suivant pour modifier l'affichage du modèle. Les trois menus principaux sont :

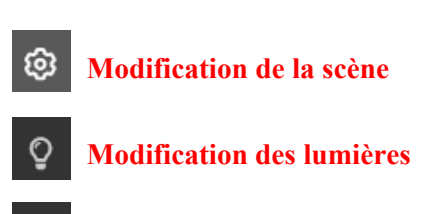

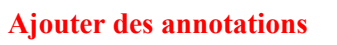

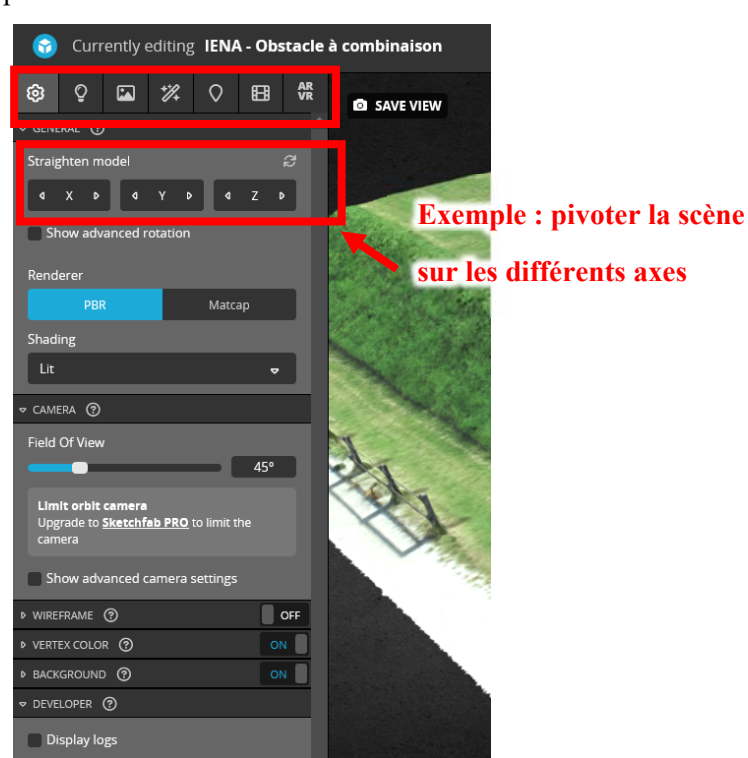

La mise en page terminée, il est possible de sauvegarder les modifications et publier le modèle.

```
Save Settings  Publish
```
Il est possible de retrouver les documents du modèle publié dans « 3. Fichier résultat »

# Diffusion à l'aide d'un QR Code

Une fois le modèle diffusé sur Sketchfab, il est possible de créer un QR Code pour ce modèle. Pour cela, il faut tout d'abord effectuer les étapes suivantes :

 $Share \rightarrow Conv$ 

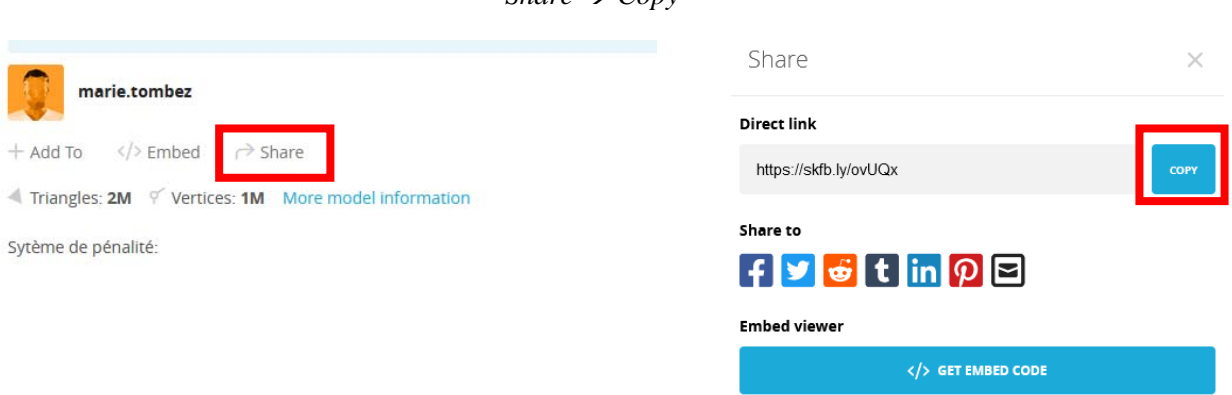

Ensuite, il faut aller sur un site pour la création de QR Code comme par exemple celui-ci :

https://www.unitag.io/fr/qrcode

Depuis ce lien, il est possible de coller le lien copié auparavant dans l'onglet et le valider. Un QR Code apparait comme l'image ci-dessous:

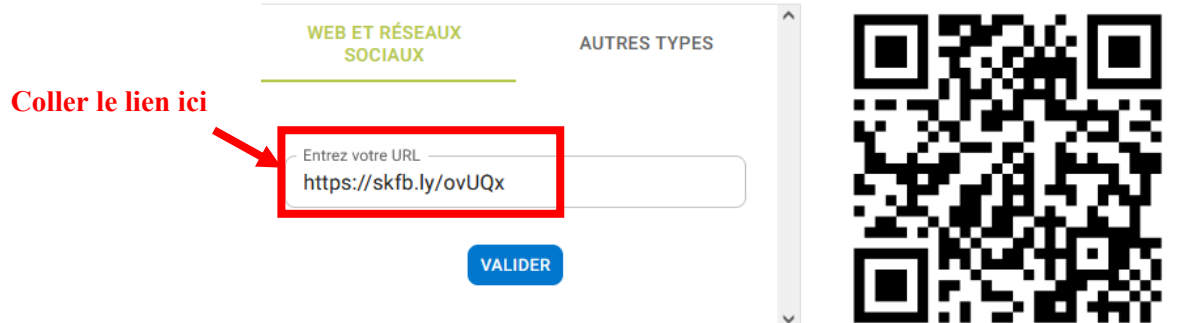

Celui-ci peut être personnalisé selon son souhait à l'aide des outils ci-dessous :

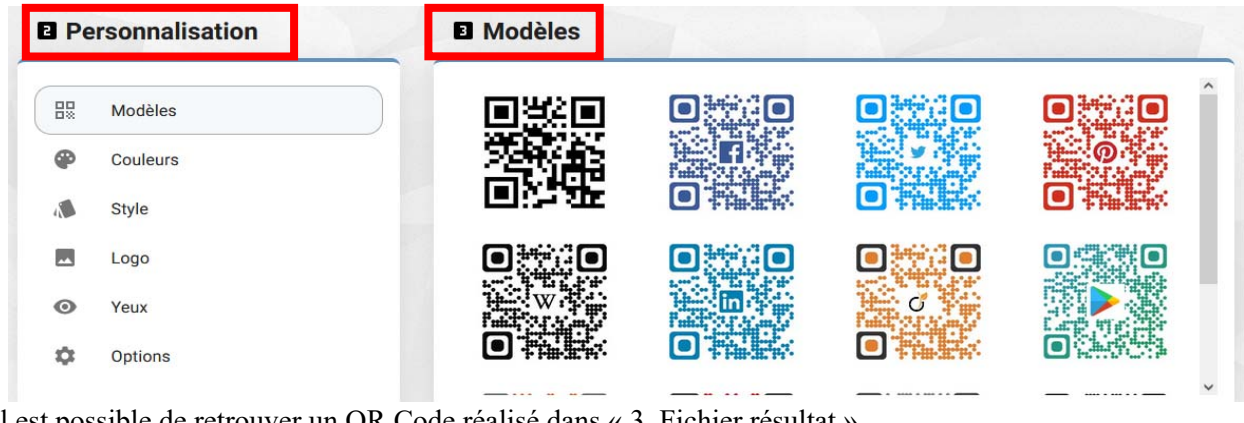

Il est possible de retrouver un QR Code réalisé dans « 3. Fichier résultat »

## Diffusion à l'aide du code source

Depuis le modèle créé sur Sketchfab, il est possible de récupérer le code source de celui-ci en effectuant les étapes suivantes :

*</> Embed Modifier les settings selon son choix Copier le code source et l'insérer dans un site web* 

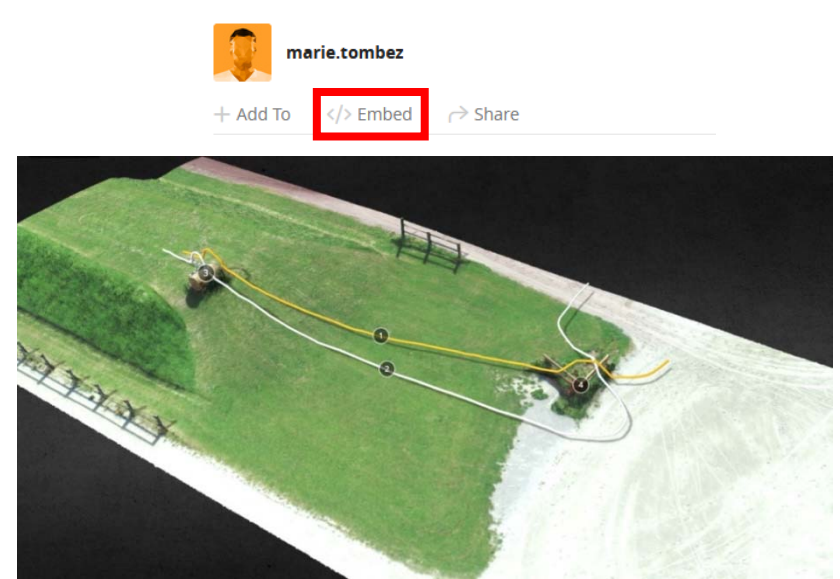

Par la suite, il est possible de modifier les dimensions d'affichage de celui-ci et de le personnaliser. Il est possible de retrouver le code source réalisé dans « 3. Fichier résultat »